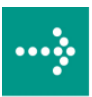

# **VIPA System 300S**

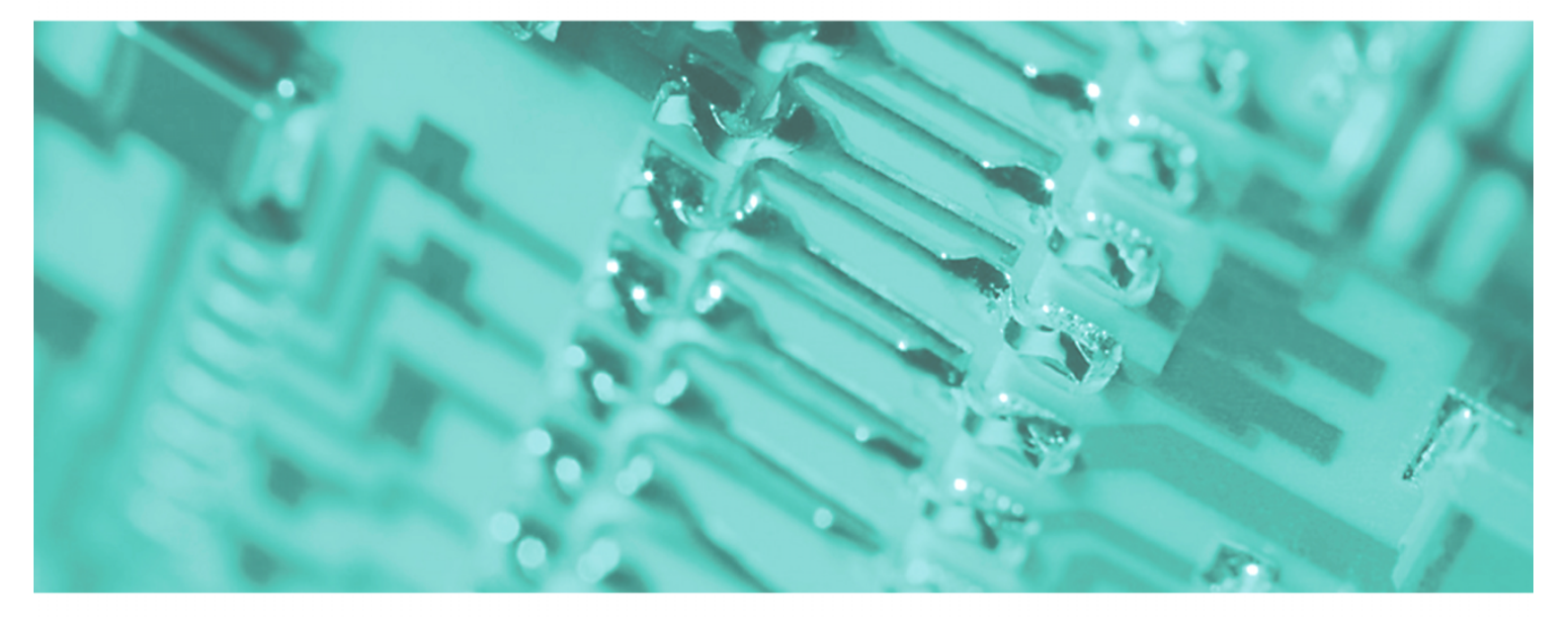

# **SPEED7 - CP | 343-1EX71 | Manual**

HB140E\_CP | RE\_343-1EX71 | Rev. 09/46 November 2009

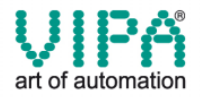

#### **Copyright © VIPA GmbH. All Rights Reserved.**

This document contains proprietary information of VIPA and is not to be disclosed or used except in accordance with applicable agreements.

This material is protected by the copyright laws. It may not be reproduced, distributed, or altered in any fashion by any entity (either internal or external to VIPA), except in accordance with applicable agreements, contracts or licensing, without the express written consent of VIPA and the business management owner of the material.

For permission to reproduce or distribute, please contact: VIPA, Gesellschaft für Visualisierung und Prozessautomatisierung mbH Ohmstraße 4, D-91074 Herzogenaurach,Germany Tel.: +49 (91 32) 744 -0 Fax.: +49 9132 744 1864 EMail: info@vipa.de http://www.vipa.de

#### **Note**

Every effort has been made to ensure that the information contained in this document was complete and accurate at the time of publishing. Nevertheless, the authors retain the right to modify the information. This customer document describes all the hardware units and functions known at the present time. Descriptions may be included for units which are not present at the customer site. The exact scope of delivery is described in the respective purchase contract.

#### **CE Conformity**

Hereby, VIPA GmbH declares that the products and systems are in compliance with the essential requirements and other relevant provisions of the following directives:

- 2004/108/EC Electromagnetic Compatibility Directive
- 2006/95/EC Low Voltage Directive

Conformity is indicated by the CE marking affixed to the product.

#### **Conformity Information**

For more information regarding CE marking and Declaration of Conformity (DoC), please contact your local VIPA customer service organization.

#### **Trademarks**

VIPA, SLIO, System 100V, System 200V, System 300V, System 300S, System 400V, System 500S and Commander Compact are registered trademarks of VIPA Gesellschaft für Visualisierung und Prozessautomatisierung mbH.

SPEED7 is a registered trademark of profichip GmbH.

SIMATIC, STEP, SINEC, S7-300 and S7-400 are registered trademarks of Siemens AG.

Microsoft und Windows are registered trademarks of Microsoft Inc., USA.

Portable Document Format (PDF) and Postscript are registered trademarks of Adobe Systems, Inc.

All other trademarks, logos and service or product marks specified herein are owned by their respective companies.

#### **Information product support**

Contact your local VIPA Customer Service Organization representative if you wish to report errors or questions regarding the contents of this document. If you are unable to locate a customer service center, contact VIPA as follows:

VIPA GmbH, Ohmstraße 4, 91074 Herzogenaurach, Germany

Telefax:+49 9132 744 1204 EMail: documentation@vipa.de

#### **Technical support**

Contact your local VIPA Customer Service Organization representative if you encounter problems with the product or have questions regarding the product. If you are unable to locate a customer service center, contact VIPA as follows:

VIPA GmbH, Ohmstraße 4, 91074 Herzogenaurach, Germany

Telephone: +49 9132 744 1150/1180 (Hotline) EMail: support@vipa.de

### **Contents**

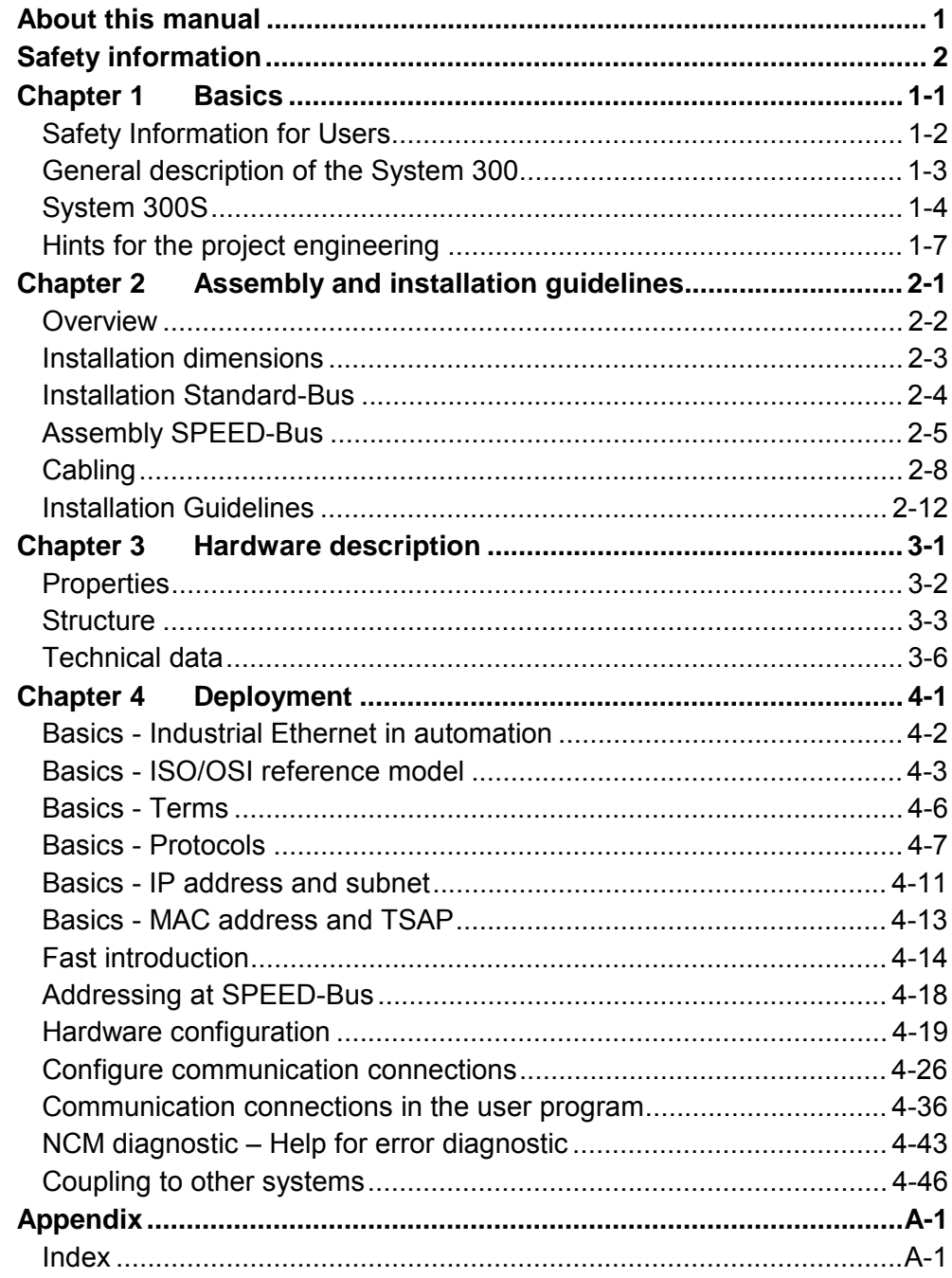

### <span id="page-4-0"></span>**About this manual**

This manual describes the CP 343S-NET of the System 300S from VIPA. Here you may find besides of a product overview a detailed description of the modules.

#### **Chapter 1: Basics**  This Basics contain hints for the usage and information about the project engineering of a SPEED7 system from VIPA. General information about the System 300S like dimensions and environment conditions will also be found. **Overview**

### **Chapter 2: Assembly and installation guidelines**

In this chapter you will find all information, required for the installation and the cabling of a process control with the components of the System 300.

#### **Chapter 3: Hardware description**

Here the hardware components of the CP 343S-NET are more described. The technical data are to be found at the end of the chapter.

### **Chapter 4: Deployment CP**

Content of this chapter is the functionality of the CP 343S-NET for SPEED-Bus from VIPA. The module may only be used at a SPEED-Bus slot at the left side of the CPU.

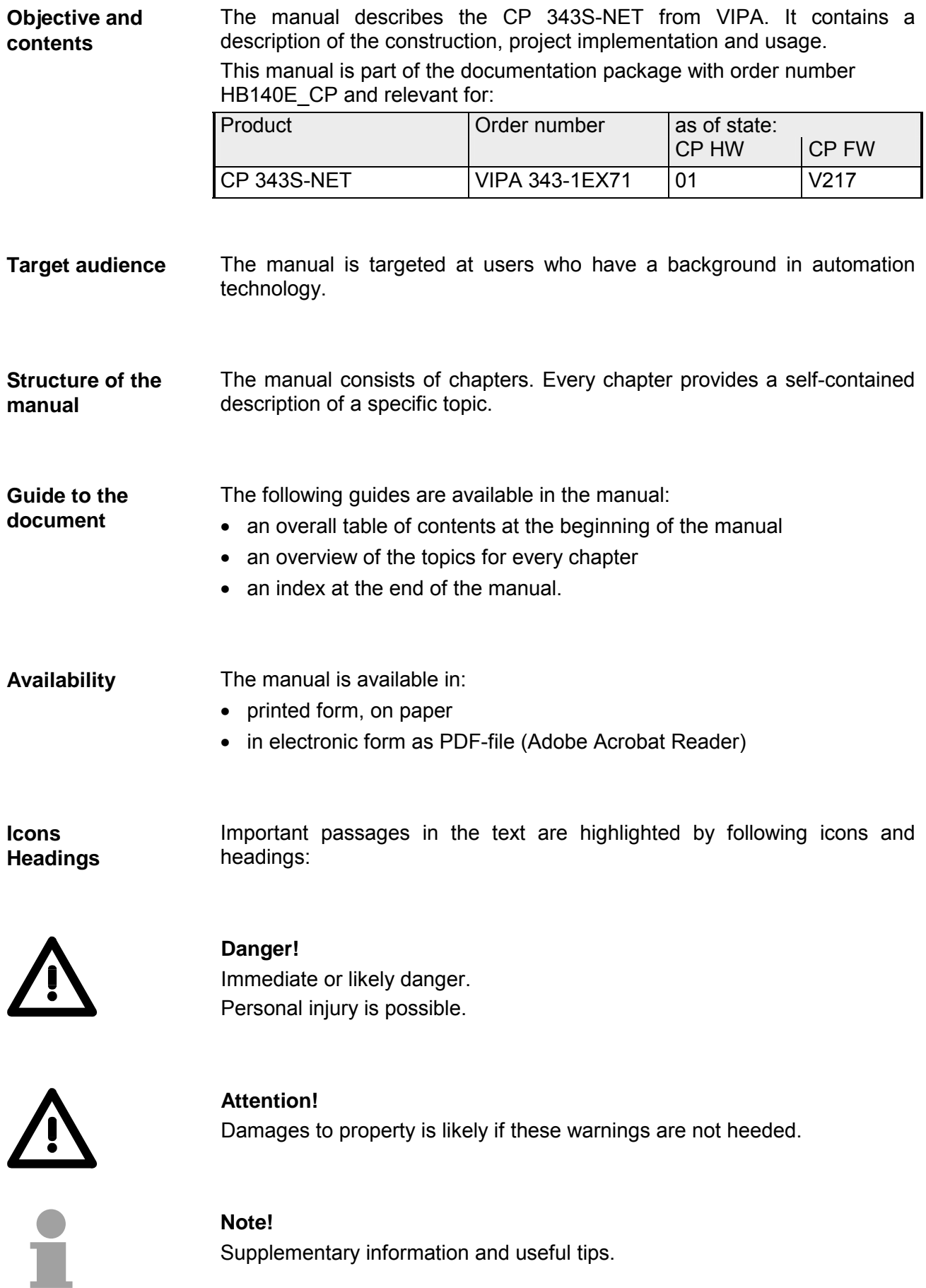

# <span id="page-6-0"></span>**Safety information**

**Applications conforming with specifications** 

The CP is constructed and produced for:

- for the deployment with VIPA SPEED-Bus
- communication and process control
- general control and automation applications
- industrial applications
- operation within the environmental conditions specified in the technical data
- installation into a cubicle

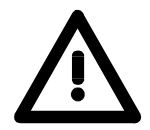

### **Danger!**

This device is not certified for applications in

• in explosive environments (EX-zone)

**Documentation** 

The manual must be available to all personnel in the

- project design department
- installation department
- commissioning
- operation

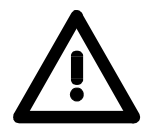

### **The following conditions must be met before using or commissioning the components described in this manual:**

- Modification to the process control system should only be carried out when the system has been disconnected from power!
- Installation and modifications only by properly trained personnel
- The national rules and regulations of the respective country must be satisfied (installation, safety, EMC ...)

**Disposal** 

**National rules and regulations apply to the disposal of the unit!** 

# <span id="page-8-0"></span>**Chapter 1 Basics**

This Basics contain hints for the usage and information about the project engineering of a SPEED7 system from VIPA. **Overview** 

General information about the System 300S like dimensions and environment conditions will also be found.

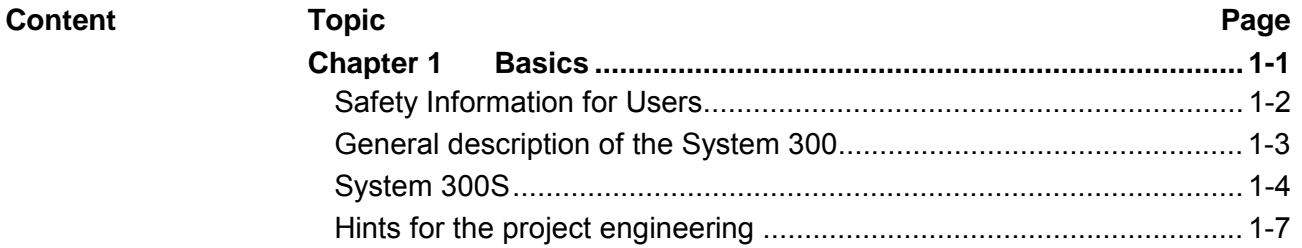

### <span id="page-9-0"></span>**Safety Information for Users**

**Handling of electrostatic sensitive modules** 

VIPA modules make use of highly integrated components in MOS-Technology. These components are extremely sensitive to over-voltages that can occur during electrostatic discharges.

The following symbol is attached to modules that can be destroyed by electrostatic discharges.

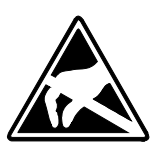

The Symbol is located on the module, the module rack or on packing material and it indicates the presence of electrostatic sensitive equipment.

It is possible that electrostatic sensitive equipment is destroyed by energies and voltages that are far less than the human threshold of perception. These voltages can occur where persons do not discharge themselves before handling electrostatic sensitive modules and they can damage components thereby, causing the module to become inoperable or unusable.

Modules that have been damaged by electrostatic discharges can fail after a temperature change, mechanical shock or changes in the electrical load.

Only the consequent implementation of protection devices and meticulous attention to the applicable rules and regulations for handling the respective equipment can prevent failures of electrostatic sensitive modules.

Modules must be shipped in the original packing material.

**Measurements and alterations on electrostatic** 

**sensitive modules**

**Shipping of modules** 

> When you are conducting measurements on electrostatic sensitive modules you should take the following precautions:

- Floating instruments must be discharged before use.
- Instruments must be grounded.

Modifying electrostatic sensitive modules you should only use soldering irons with grounded tips.

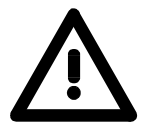

#### **Attention!**

Personnel and instruments should be grounded when working on electrostatic sensitive modules.

### <span id="page-10-0"></span>**General description of the System 300**

The System 300 is a modular automation system for middle and high performance needs, which you can use either centralized or decentralized. The single modules are directly clipped to the profile rail and are connected together with the help of bus clips at the backside. The CPUs of the System 300 are instruction set compatible to S7-300 from Siemens. **The System 300** 

VIPA differentiates between System 300V and System 300S. **System 300V** 

• System 300V **System 300S** 

The System 300V allows you to resolve automation tasks centralized and decentralized. The single modules of the System 300V from VIPA are similar in construction to Siemens. Due to the compatible backplane bus, the modules from VIPA and Siemens can be mixed.

• System 300S

The System 300S extends the central area with high-speed CPUs that have the integrated SPEED7 chip. Additionally some CPU's have got a parallel SPEED-Bus that allows the modular connection of fast peripheral modules like IOs or bus master.

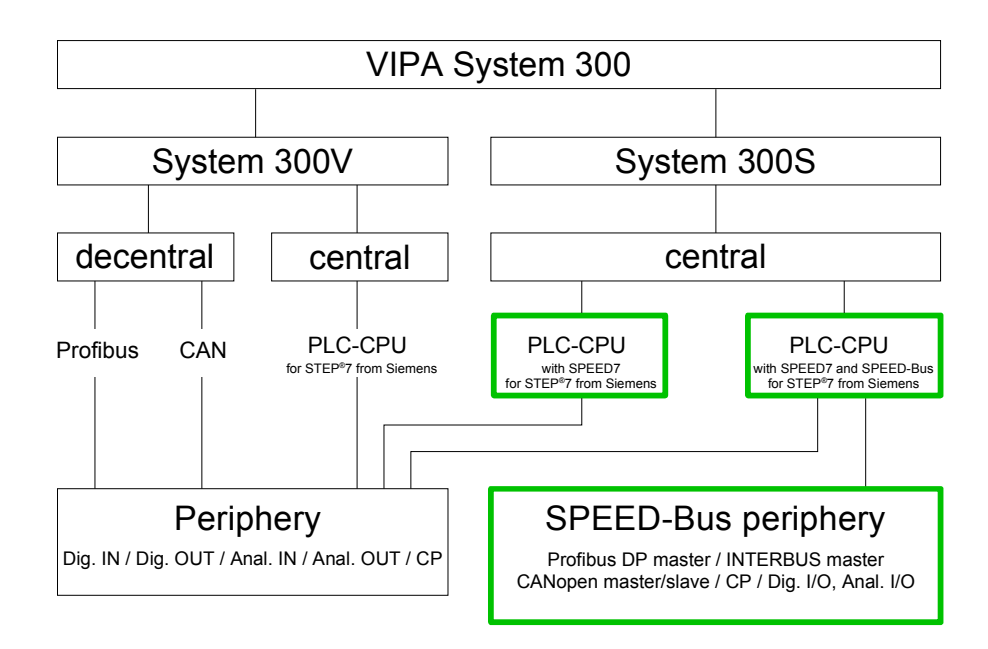

### <span id="page-11-0"></span>**System 300S**

**Overview** 

The CPUs 31xS are based upon the SPEED7 technology. This supports the CPU at programming and communication by means of co-processors that causes a power improvement for highest needs.

> Except of the basic variant, all SPEED7-CPUs are provided with a parallel SPEED-Bus that enables the additional connection of up to 10 modules from the SPEED-Bus periphery. While the standard peripheral modules are plugged-in at the right side of the CPU, the SPEED bus peripheral modules are connected via a SPEED-Bus bus connector at the left side of the CPU.

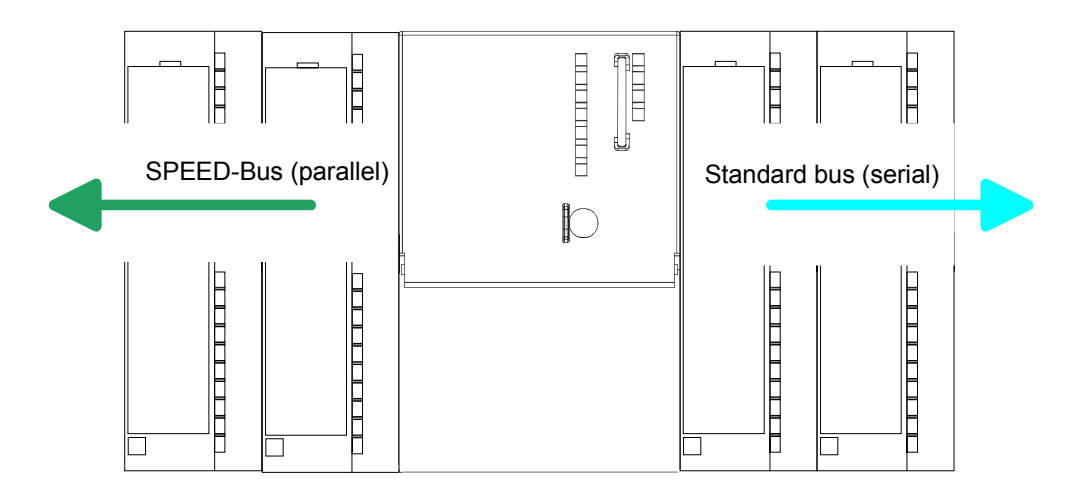

The System 300S series consists of a number of CPUs. These are programmed in  $STEP^*7$  from Siemens. For this you may use WinPLC7 from VIPA or the Siemens SIMATIC manager. **CPU 31xS** 

> CPUs with integrated Ethernet interfaces or additional serial interfaces simplify the integration of the CPU into an existing network or the connection of additional peripheral equipment.

> The user application is stored in the battery buffered RAM or on an additionally pluggable MMC storage module.

> Due to the automatic address allocation, the deployment of the CPUs 31xS allows to address 32 peripheral modules.

> Additionally some SPEED7-CPUs have got a parallel SPEED-Bus that allows the modular connection of fast peripheral modules like IOs or bus master.

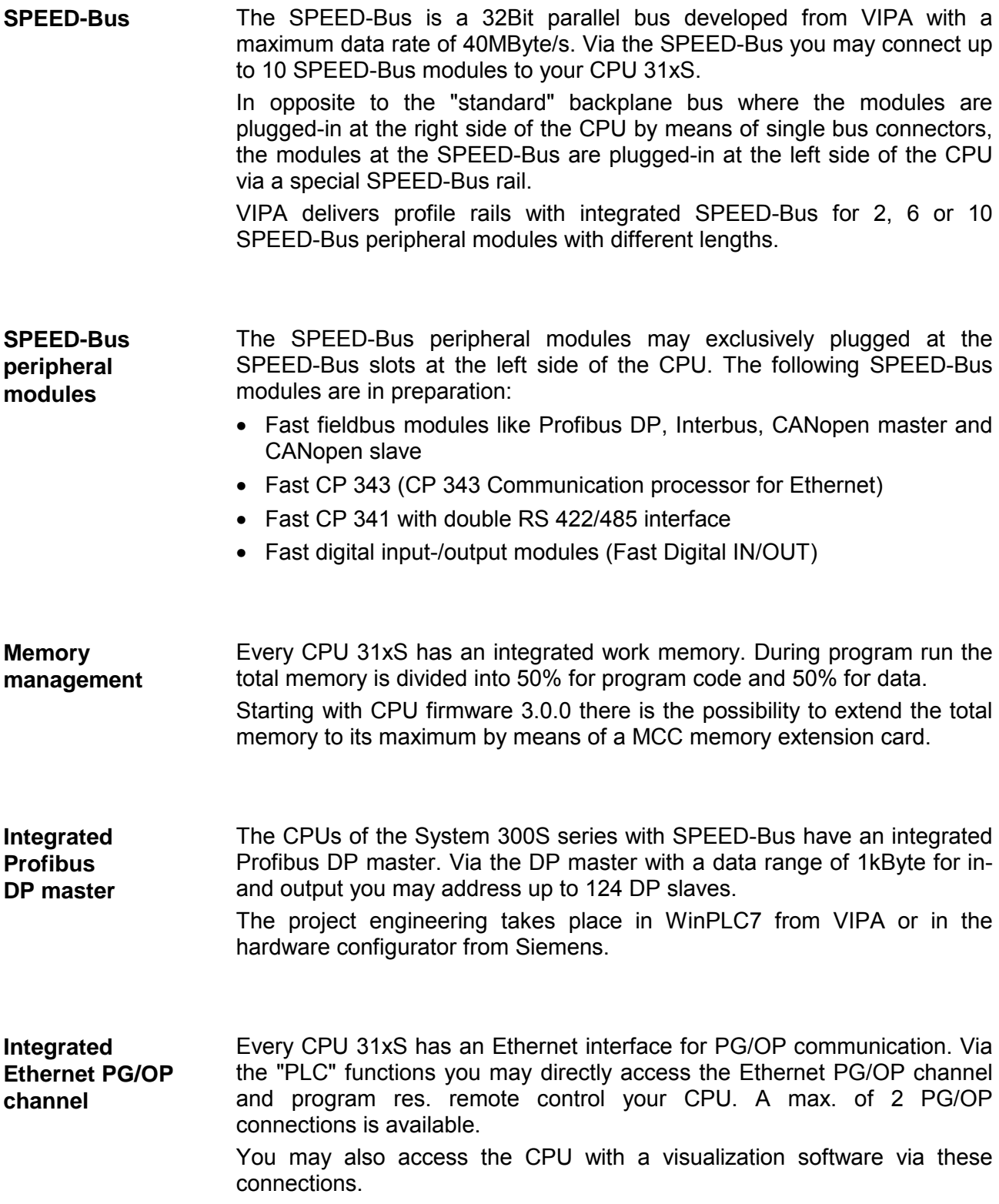

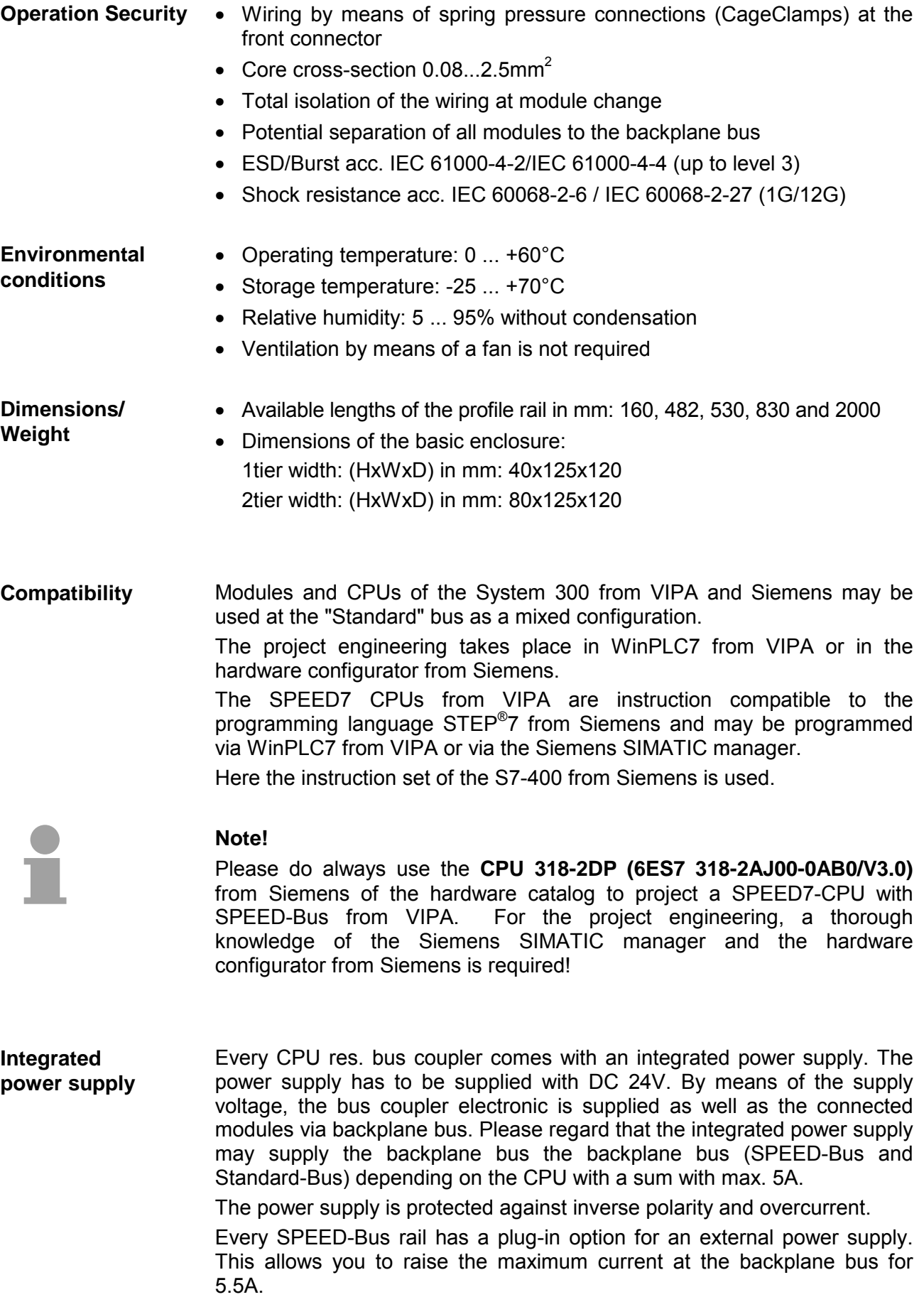

### <span id="page-14-0"></span>**Hints for the project engineering**

**Overview** 

For the project engineering of a SPEED7 system please follow this approach:

- Project engineering of the SPEED7-CPU and the internal DP master (if existing) as CPU 318-2DP (318-2AJ00-0AB00)
- Project engineering of the real plugged modules at the standard bus
- Project engineering of the internal Ethernet PG/OP channel after the real plugged modules as virtual CP 343-1 (Setting of IP address, subnet mask and gateway for online project engineering)
- Project engineering of an internal CP343 (if existing) as 2. CP 343-1
- Project engineering and connection of the SPEED-Bus-CPs res. -DP master as CP 343-1 (343-1EX11) res. CP 342-5 (342-5DA02 V5.0)
- Project engineering of all SPEED-Bus modules as single DP slaves in a virtual DP master module (speedbus.gsd required)

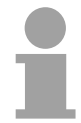

### **Note!**

Please do always use the **CPU 318-2DP (6ES7 318-2AJ00-0AB0/V3.0)** from Siemens in the hardware catalog to configure a CPU 31xS from VIPA. For the project engineering, a thorough knowledge of the SIMATIC manager and the hardware configurator from Siemens is required!

The hardware configurator is part of the Siemens SIMATIC manager. It serves the project engineering. Please look at the hardware catalog for the modules that may be configured. **Requirements** 

> For the deployment of the System 300S modules at the SPEED-Bus the inclusion of the System 300S modules into the hardware catalog via the GSD-file speedbus.gsd from VIPA is necessary.

#### **Approach**

The project engineering of the SPEED7-CPU has the following components:

To be compatible with the Siemens SIMATIC manager, the following steps are required:

#### **Standard bus**

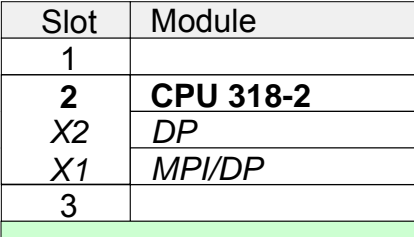

#### real modules at the standard bus

343-1EX11 (internal PG/OP)

343-1EX11 (internal CP343)

342-5DA02 V5.0 CPs res. DP master at the SPEED-Bus as 343-1EX11 res. 342-5DA02

virtual DP master for CPU and all SPEED-Bus modules

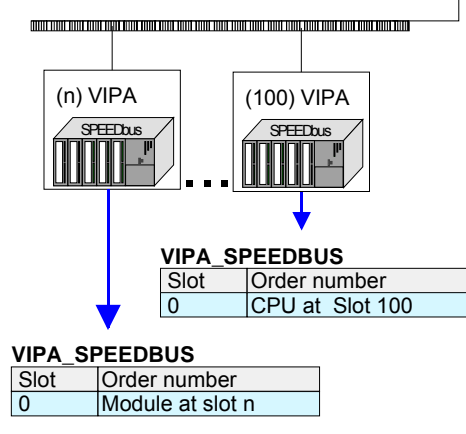

• *Preparation* 

Start the hardware configurator from Siemens and include the speedbus.gsd for the SPEED-Bus from VIPA.

- *Project engineering of the CPU* Project a CPU 318-2DP (318-2AJ00-0AB00 V3.0). If your SPEED7-CPU contains a DP master, you may now connect it with Profibus and configure your DP slaves.
- *Project engineering of the real plugged modules at the standard bus* Set the modules that are at the right side of the CPU at the
- standard bus starting with slot 4. • *Project engineering of the integrated CPs*
- For the internal Ethernet PG/OP channel you have to set a CP 343-1 (343-1EX11) as 1. module at the real plugged modules. If your SPEED7-CPU has additionally an integrated CP 343, this is also configured as CP 343-1 but always below the former placed CP 343-1.
- *Project engineering of the SPEED-Bus-CPs and -DP master* Plug and connect all CPs as 343-1EX11 and DP master as 342-5DA02 V5.0 at the SPEED-Bus below the former configured internal CPU components. Please regard that the sequence within a function group (CP

res. DP master) corresponds the sequence at the SPEED-Bus from right to left.

• *Project engineering of the CPU and all SPEED-Bus modules in a virtual master system* 

The slot assignment of the SPEED-Bus modules and the parameterization of the in-/output periphery happens via a virtual Profibus DP master system. For this, place a DP master (342-5DA02 V5.0) with master system as last module. The Profibus address must be <100!

Now include the slave "vipa\_speedbus" for the CPU and every module at the SPEED-Bus. After the installation of the speedbus.gsd you may find this under Profibus-DP / Additional field devices / I/O / VIPA\_SPEEDbus. Set the slot number of the module (100...110) as Profibus address and plug the according module at slot 0 of the slave system.

#### **Bus extension with IM 360 and IM 361**

To extend the bus you may use the IM 360 from Siemens, where 3 further extensions racks can be connected via the IM 361. Bus extensions must be placed at slot 3.

More detailed information is to be found in the chapter "Deployment CPU 31xS" at "Addressing".

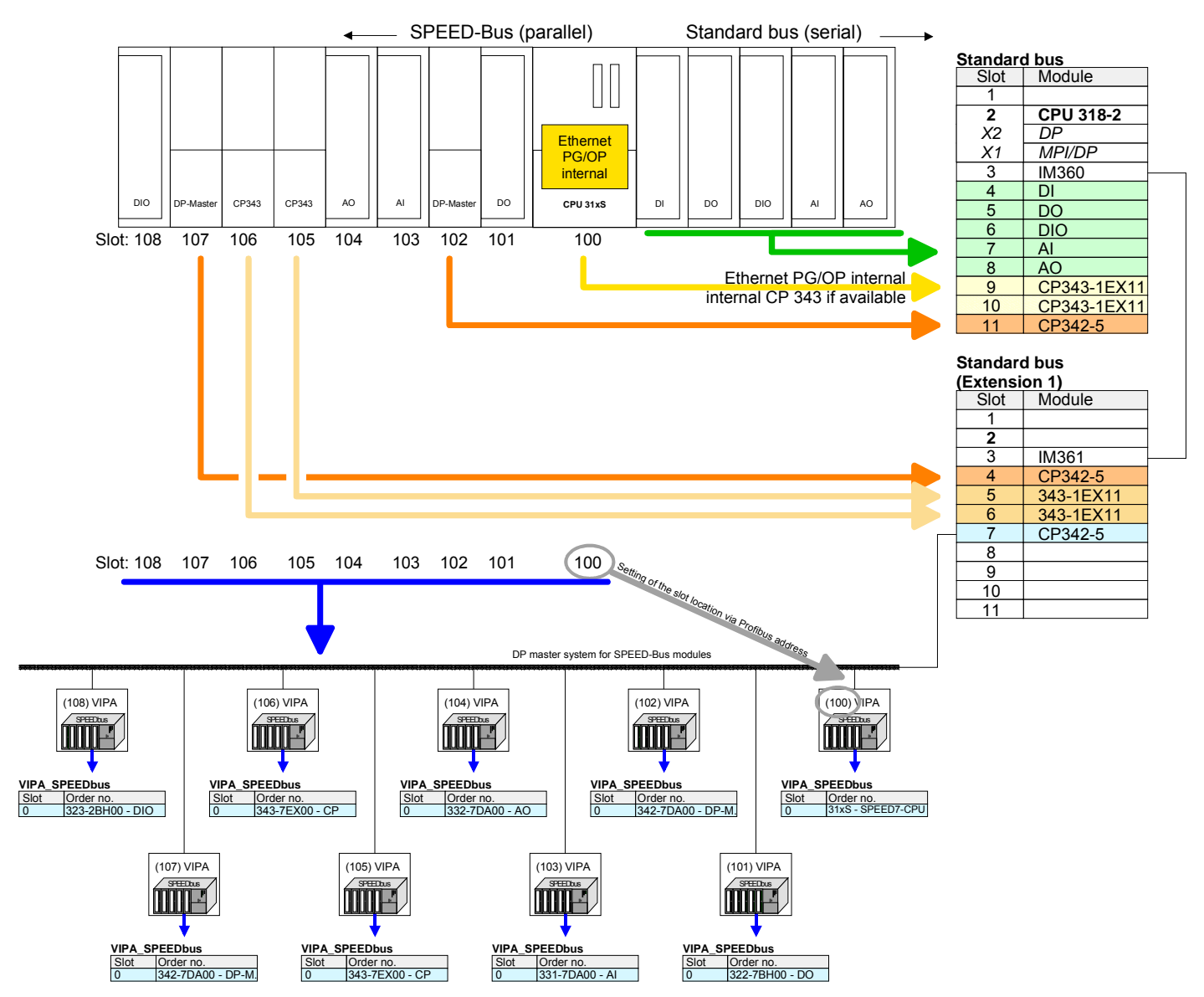

#### **Summary**

The following illustration summarizes all project engineering steps:

The according module is to be taken over from the HW catalog of vipa\_speedbus on slot 0.

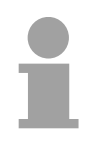

#### **Note!**

The sequence of the DPM- and CP function groups is insignificant. You only have to take care to regard the sequence within a function group (DP1, DP2... res. CP1, CP2 ...).

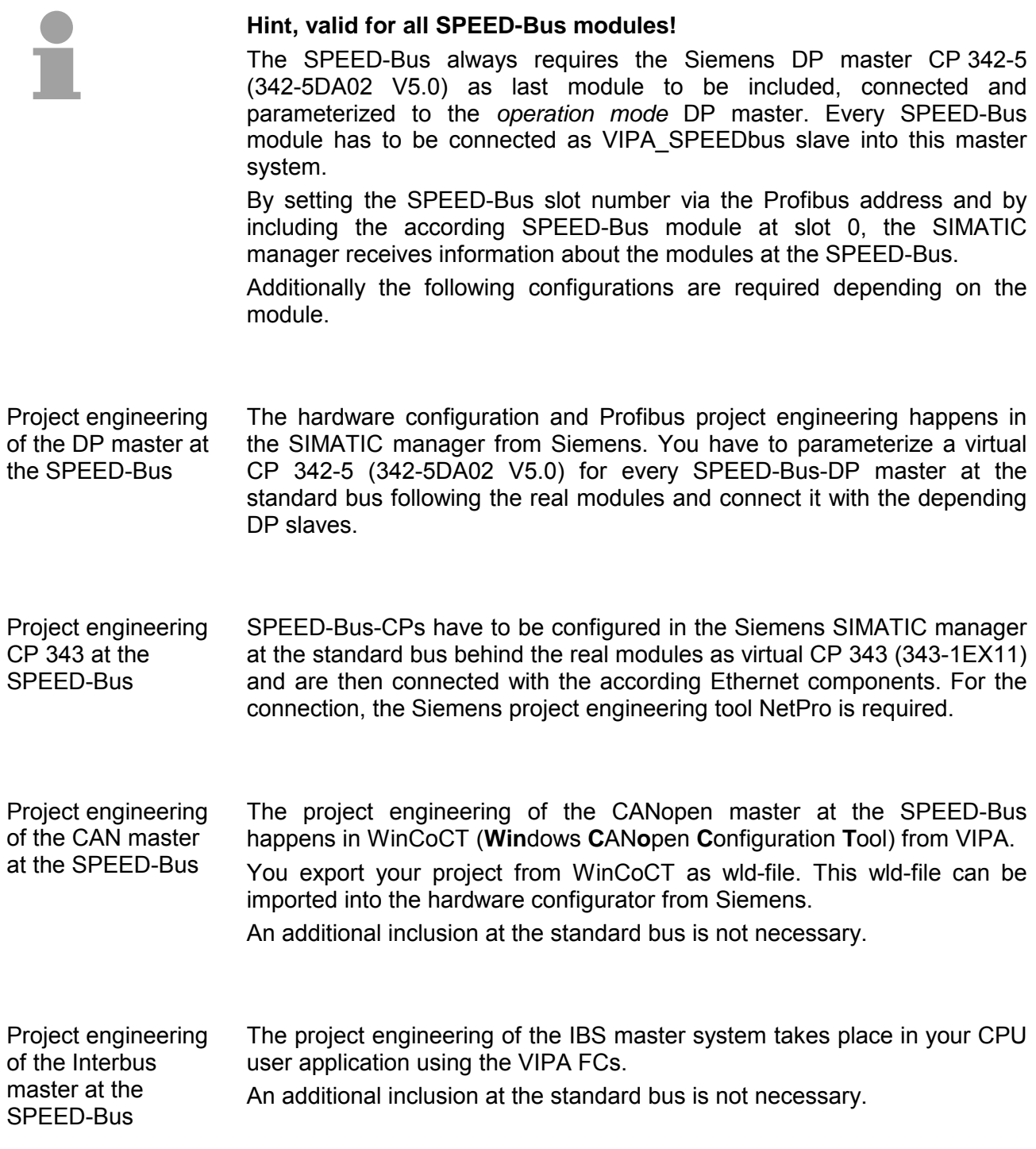

### <span id="page-18-0"></span>**Chapter 2 Assembly and installation guidelines**

In this chapter you will find all information, required for the installation and the cabling of a process control with the components of the System 300. **Overview** 

### **Topic Page Chapter 2 Assembly and installation guidelines............................ 2-1** [Overview .............................................................................................. 2-2](#page-19-0) [Installation dimensions ......................................................................... 2-3](#page-20-0) [Installation Standard-Bus ..................................................................... 2-4](#page-21-0) [Assembly SPEED-Bus ......................................................................... 2-5](#page-22-0) [Cabling................................................................................................. 2-8](#page-25-0) [Installation Guidelines ........................................................................ 2-12](#page-29-0) **Content**

### <span id="page-19-0"></span>**Overview**

While the standard peripheral modules are plugged-in at the right side of the CPU, the SPEED-Bus peripheral modules are connected via a SPEED-Bus bus connector at the left side of the CPU. **General** 

> VIPA delivers profile rails with integrated SPEED-Bus for 2, 6 or 10 SPEED-Bus peripheral modules with different lengths.

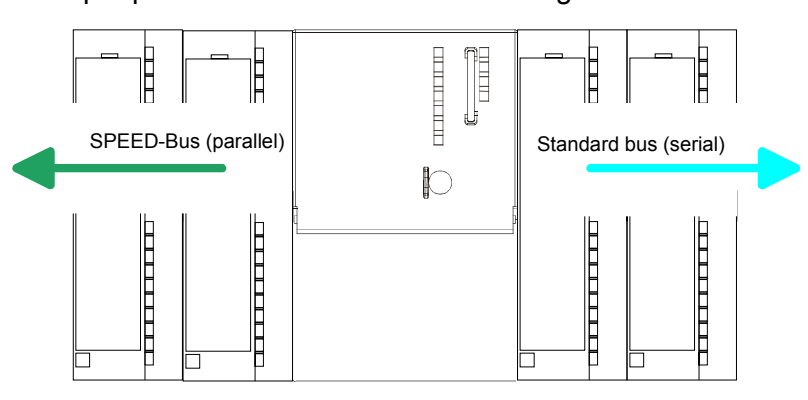

The single modules are directly installed on a profile rail and connected via the backplane bus coupler. Before installing the modules you have to clip the backplane bus coupler to the module from the backside. The backplane bus coupler is included in the delivery of the peripheral modules. **Serial Standard bus** 

With SPEED-Bus the bus connection happens via a SPEED-Bus rail integrated in the profile rail at the left side of the CPU. Due to the parallel SPEED-Bus not all slots must be occupied in sequence. **Parallel SPEED-Bus** 

At SLOT 1 DCDC) you may plug either a SPEED-Bus module or an additional power supply. SLOT 1 for additional

You may assemble the System 300 horizontally, vertically or lying.

**Assembly possibilities** 

power supply

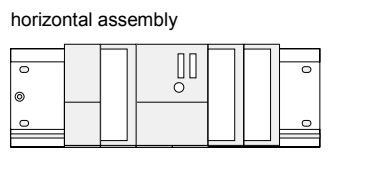

lying assembly

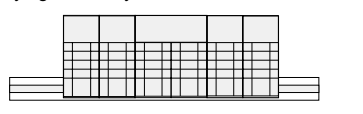

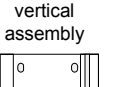

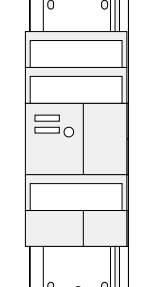

Please regard the allowed environment temperatures:

- horizontal assembly: from 0 to 60°C
- vertical assembly: from 0 to 40°C
- lying assembly: from 0 to 40°C

# <span id="page-20-0"></span>**Installation dimensions**

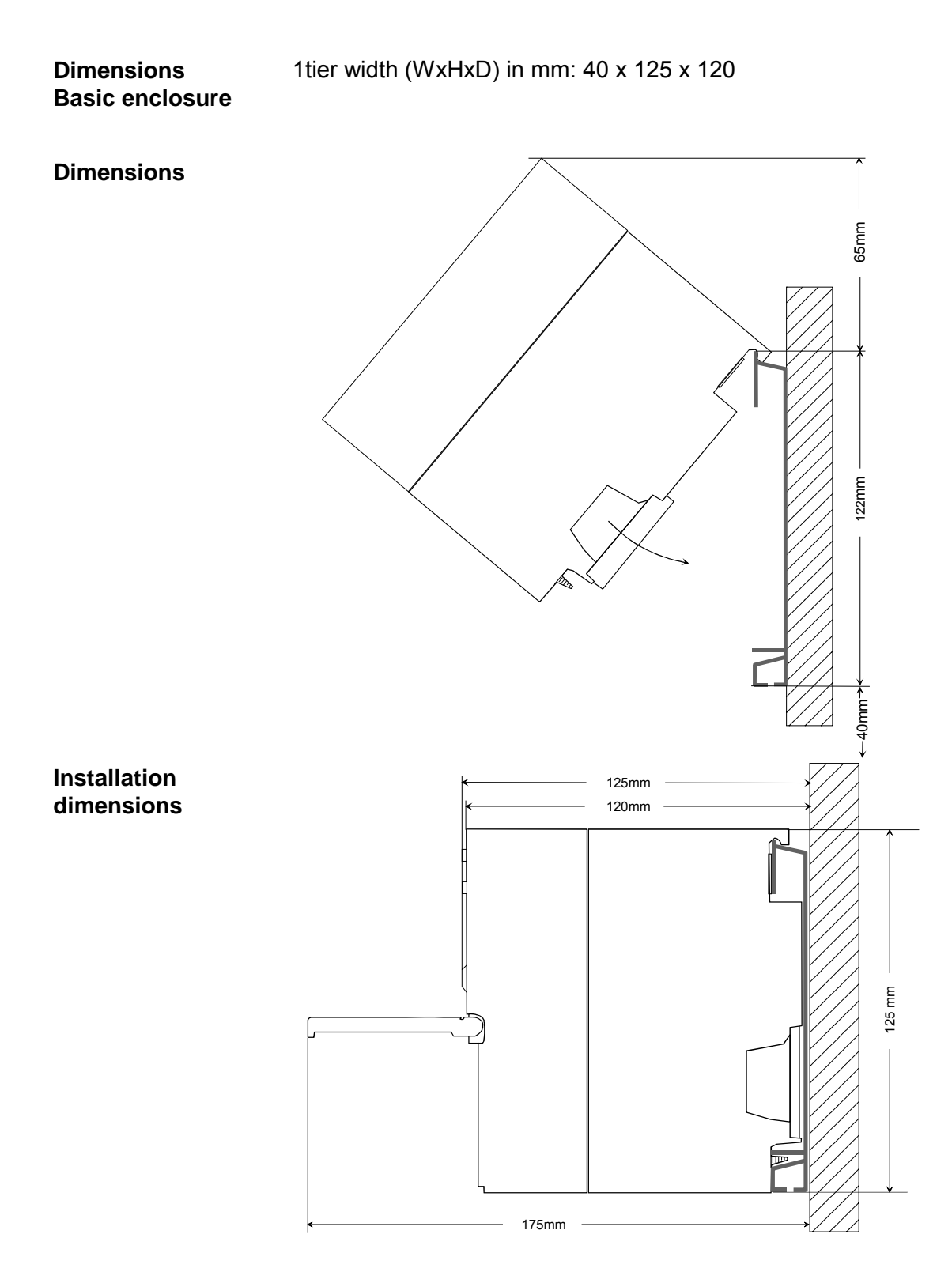

### <span id="page-21-0"></span>**Installation Standard-Bus**

#### **Approach**

If you do not deploy SPEED-Bus modules, the assembly at the standard bus happens at the right side of the CPU with the following approach:

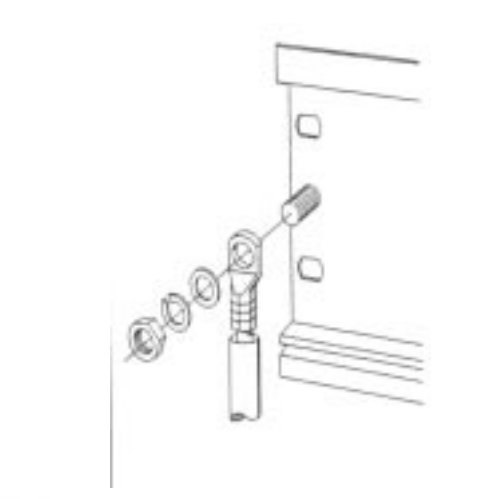

- Bolt the profile rail with the background (screw size: M6), so that you still have minimum 65mm space above and 40mm below the profile rail.
- If the background is a grounded metal or device plate, please look for a low-impedance connection between profile rail and background.
- Connect the profile rail with the protected earth conductor. For this purpose there is a bolt with M6-thread.
- The minimum cross-section of the cable to the protected earth conductor has to be  $10mm^2$ .

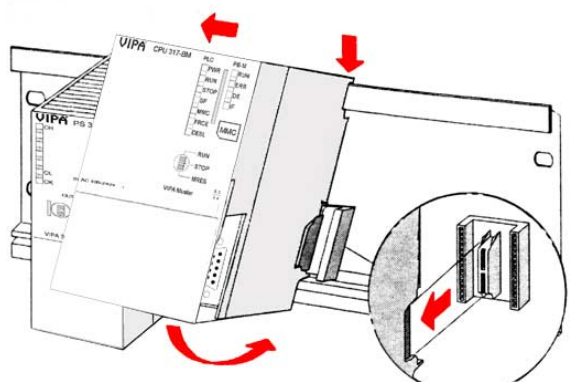

- Stick the power supply to the profile rail and pull it to the left side up to 5mm to the grounding bolt of the profile rail.
- Take a bus coupler and click it at the CPU from behind like shown in the picture.
- Stick the CPU to the profile rail right from the power supply and pull it to the power supply.
- Click the CPU downwards and bolt it like shown.
- Repeat this procedure with the peripheral modules, by clicking a backplane bus coupler, stick the module right from the modules you've already fixed, click it downwards and connect it with the backplane bus coupler of the last module and bolt it.

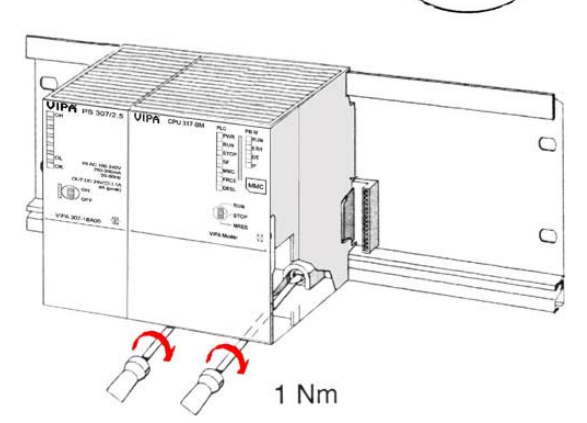

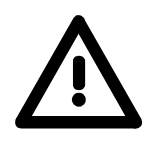

### **Danger!**

- Before installing or overhauling the System 300, the power supplies must be disconnected from voltage (pull the plug or remove the fuse)!
- Installation and modifications only by properly trained personnel!

# <span id="page-22-0"></span>**Assembly SPEED-Bus**

#### **Pre-manufactured SPEED-Bus profile rail**

For the deployment of SPEED-Bus modules, a pre-manufactured SPEED-Bus rail is required. This is available mounted on a profile rail with 2, 6 or 10 extension plug-in locations.

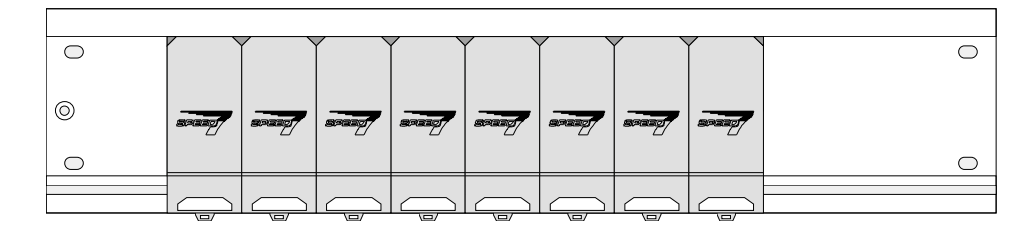

# **Installation of the**

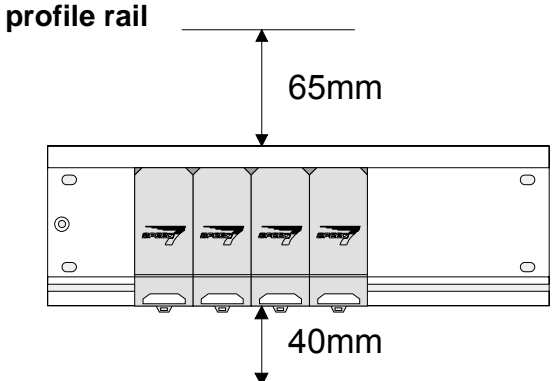

- Bolt the profile rail with the background (screw size: M6), so that you still have minimum 65mm space above and 40mm below the profile rail.
- Please look for a low-impedance connection between profile rail and background

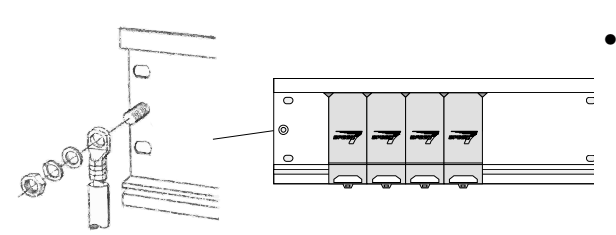

• Connect the profile rail with the protected earth conductor.

 The minimum cross-section of the cable to the protected earth conductor has to be 10mm<sup>2</sup>.

### **Profile rail**

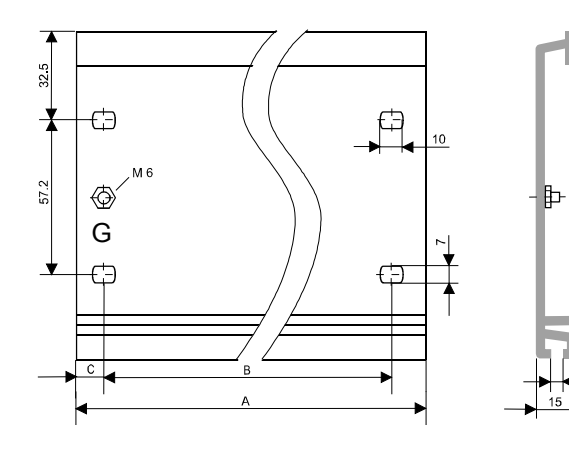

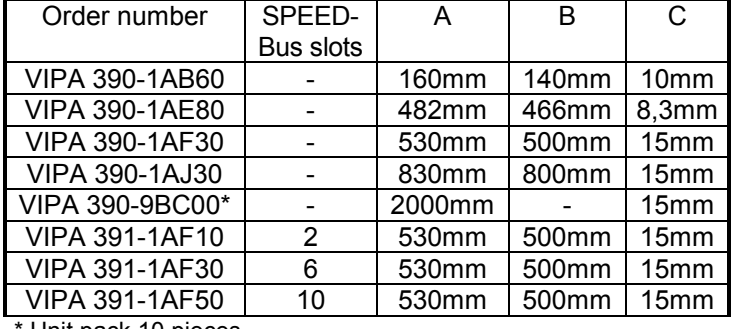

Unit pack 10 pieces

122

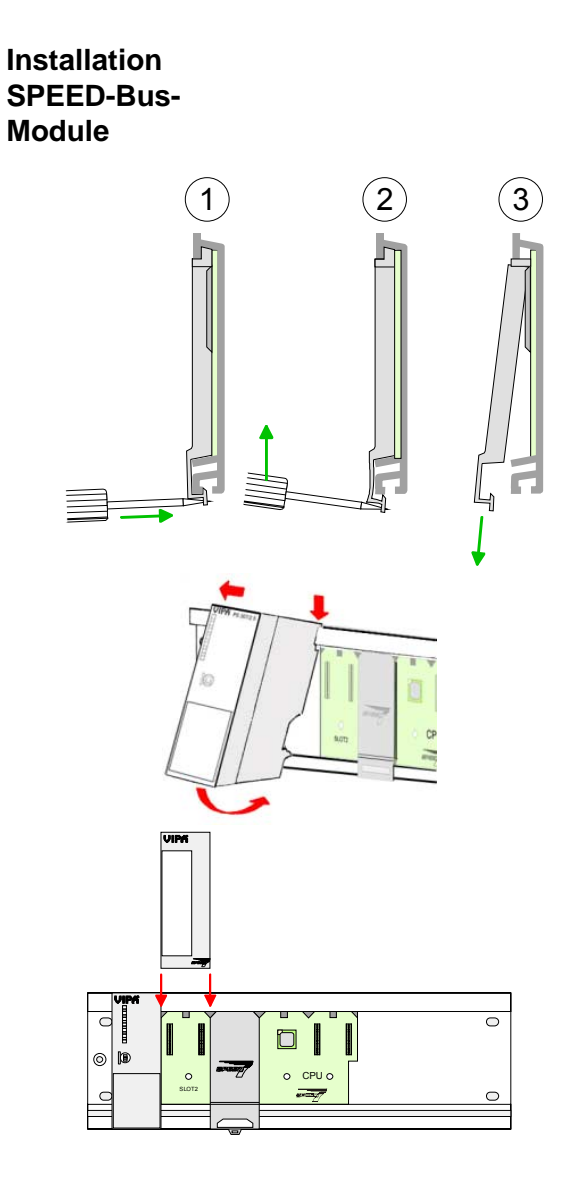

 $(1)$   $(2)$   $(3)$  • Dismantle the according protection flaps of the SPEED-Bus plug-in locations with a screw driver (open and pull down).

> For the SPEED-Bus is a parallel bus, not all SPEED-Bus plug-in locations must be used in series. Leave the protection flap installed at an unused SPEED-Bus plug-in location.

- At deployment of a DC 24V power supply, install it at the shown position at the profile rail at the left side of the SPEED-Bus and push it to the left to the isolation bolt of the profile rail.
- Fix the power supply by screwing.
- To connect the SPEED-Bus modules, plug it between the triangular positioning helps to a plug-in location marked with "SLOT ..." and pull it down.
- Only the "SLOT1 DCDC" allows you to plug-in either a SPEED-Bus module or an additional power supply.
- Fix the modules by screwing.

Installation CPU without Standard-Bus-Modules

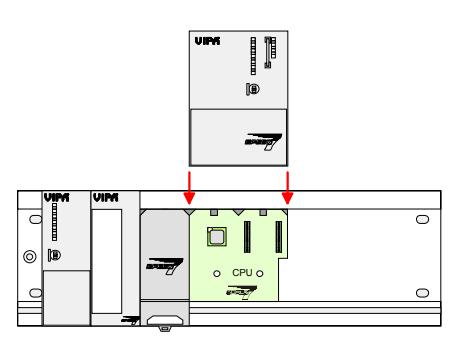

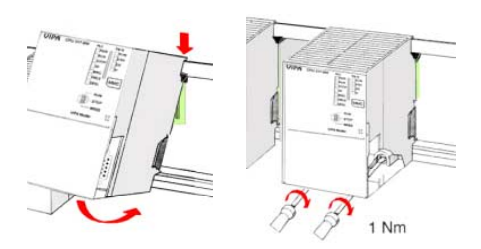

- To deploy the SPEED7-CPU exclusively at the SPEED-Bus, plug it between the triangular positioning helps to the plug-in location marked with "CPU SPEED7" and pull it down.
- Fix the CPU by screwing.

Please regard that not all CPU 31xS may be deployed at the SPEED-Bus!

bus coupler and click it at the CPU from behind

Installation CPU with Standard-Bus-Modules

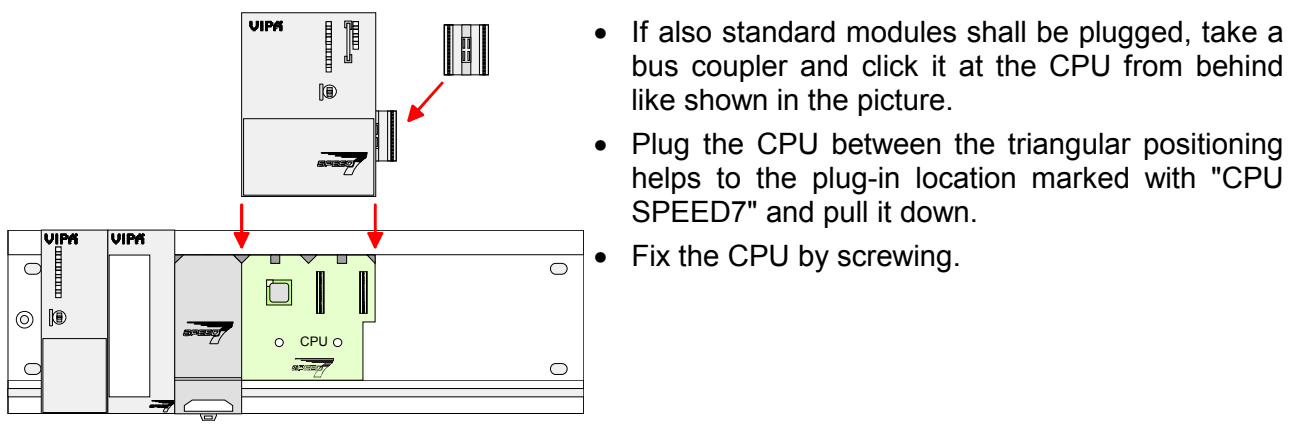

• Plug the CPU between the triangular positioning helps to the plug-in location marked with "CPU SPEED7" and pull it down. • Fix the CPU by screwing.

like shown in the picture.

**Installation Standard-Bus-Modules** 

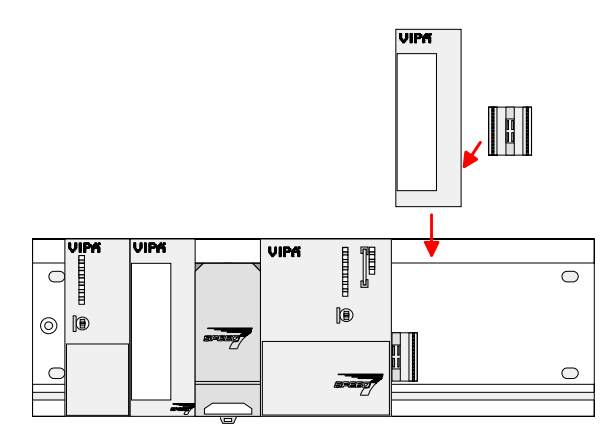

• Repeat this procedure with the peripheral modules, by clicking a backplane bus coupler, stick the module right from the modules you've already fixed, click it downwards and connect it with the backplane bus coupler of the last module and bolt it.

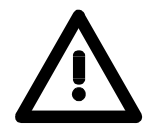

#### **Danger!**

 $1 Nm$ 

- Before installing or overhauling the System 300V, the power supplies must be disconnected from voltage (pull the plug or remove the fuse)!
- Installation and modifications only by properly trained personnel!

# <span id="page-25-0"></span>**Cabling**

**Overview** 

The power supplies and CPUs are exclusively delivered with CageClamp contacts. For the signal modules the front connectors are available from VIPA with screw contacts. In the following all connecting types of the power supplies, CPUs and input/output modules are described.

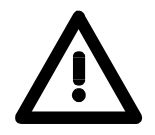

1

2

#### **Danger!**

- Before installation or overhauling, the power supplies must be disconnected from voltage (pull the plug or remove the fuse)!
- Installation and modifications only by properly trained personnel!

#### **CageClamp technology (gray)**

For the cabling of power supplies, bus couplers and parts of the CPU, gray connectors with CageClamp technology are used.

You may connect wires with a cross-section of 0.08mm<sup>2</sup> to 2.5mm<sup>2</sup>. You can use flexible wires without end case as well as stiff wires.

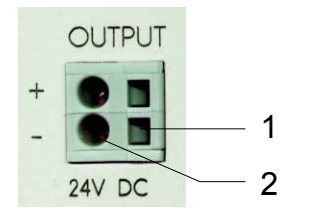

[1] Rectangular opening for screwdriver

[2] Round opening for wires

The picture on the left side shows the cabling step by step from top view.

- To conduct a wire you plug a fitting screwdriver obliquely into the rectangular opening like shown in the picture.
- To open the contact spring you have to push the screwdriver in the opposite direction and hold it.
- Insert the insulation striped wire into the round opening. You may use wires with a cross-section from 0.08mm<sup>2</sup> to 2.5mm<sup>2</sup>.
- By removing the screwdriver the wire is connected safely with the plug connector via a spring.

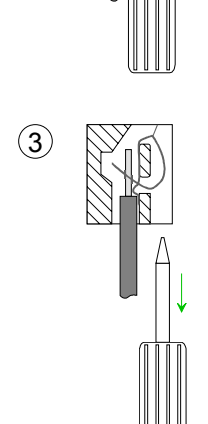

**CageClamp technology (green)** 

 $(1)$ 

 $(2)$ 

3

For the cabling of e.g. the power supply of a CPU, green plugs with CageClamp technology are deployed.

Here also you may connect wires with a cross-section of 0.08mm<sup>2</sup> to 2.5mm<sup>2</sup>. You can use flexible wires without end case as well as stiff wires.

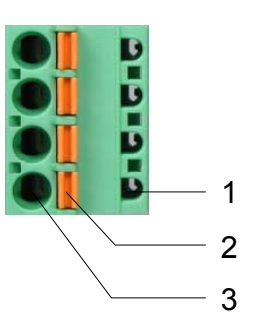

- [1] Test point for 2mm test tip
- [2] Locking (orange) for screwdriver
- [3] Round opening for wires

The picture on the left side shows the cabling step by step from top view.

- For cabling you push the locking vertical to the inside with a suiting screwdriver and hold the screwdriver in this position.
- Insert the insulation striped wire into the round opening. You may use wires with a cross-section from 0.08mm<sup>2</sup> to 2.5mm<sup>2</sup>.
- By removing the screwdriver the wire is connected safely with the plug connector via a spring.

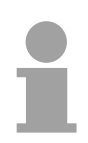

#### **Note!**

In opposite to the gray connection clamp from above, the green connection clamp is realized as plug that can be clipped off carefully even if it is still cabled.

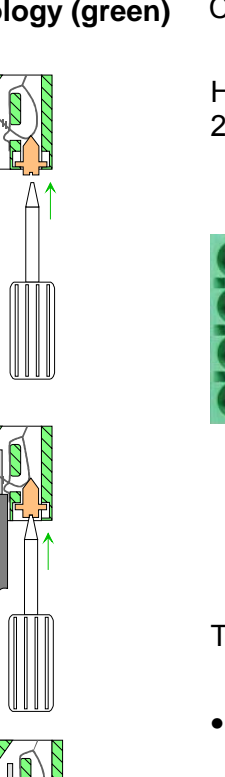

**Front connectors of the in-/output modules** 

In the following the cabling of the three variants of the front-facing connector is shown:

For the I/O modules the following plugs are available at VIPA:

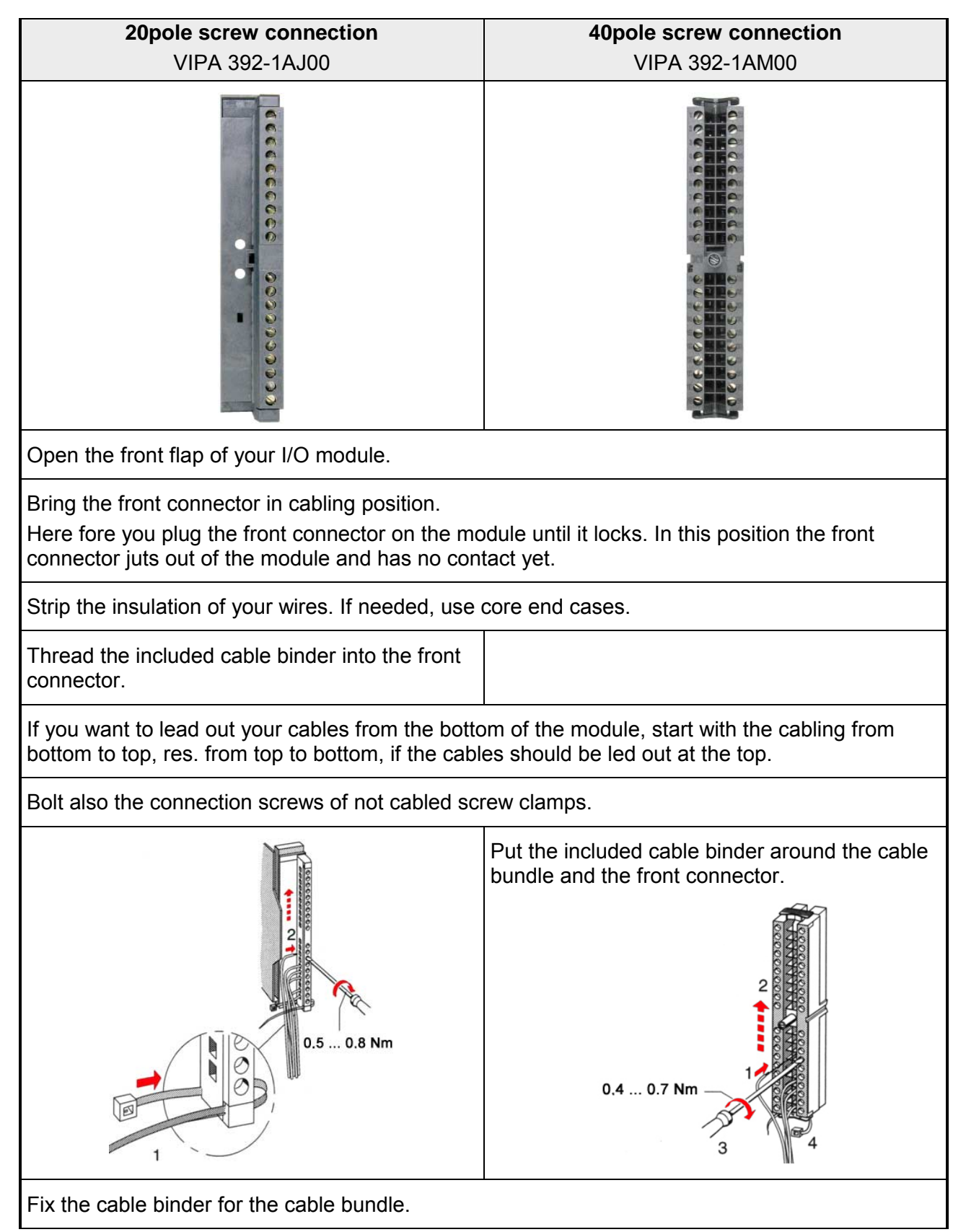

*continued ...*

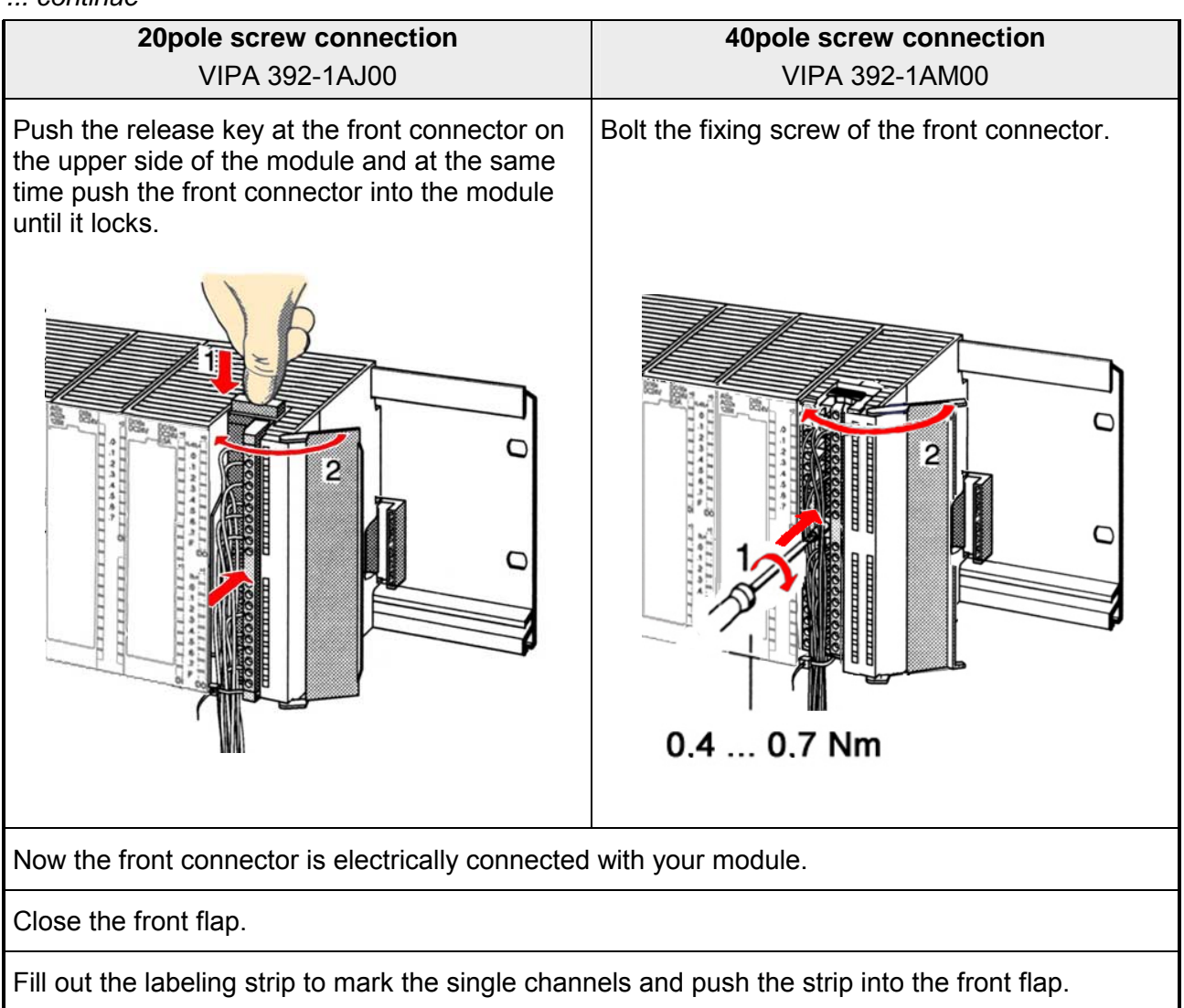

# <span id="page-29-0"></span>**Installation Guidelines**

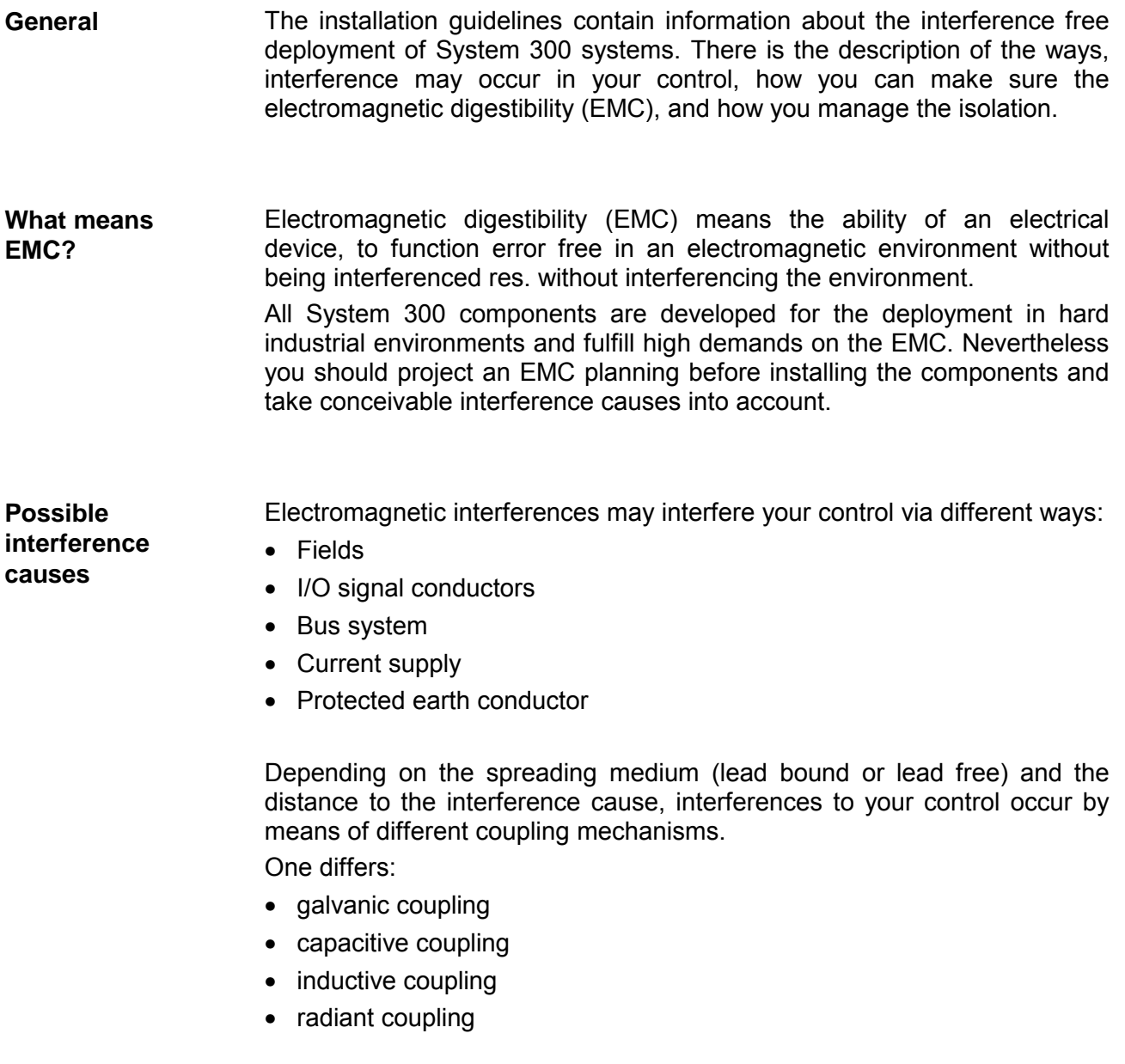

In the most times it is enough to take care of some elementary rules to guarantee the EMC. Please regard the following basic rules when installing your PLC. **Basic rules for EMC** 

- Take care of a correct area-wide grounding of the inactive metal parts when installing your components.
	- Install a central connection between the ground and the protected earth conductor system.
	- Connect all inactive metal extensive and impedance-low.
	- Please try not to use aluminum parts. Aluminum is easily oxidizing and is therefore less suitable for grounding.
- When cabling, take care of the correct line routing.
	- Organize your cabling in line groups (high voltage, current supply, signal and data lines).
	- Always lay your high voltage lines and signal res. data lines in separate channels or bundles.
	- Route the signal and data lines as near as possible beside ground areas (e.g. suspension bars, metal rails, tin cabinet).
- Proof the correct fixing of the lead isolation.
	- Data lines must be laid isolated.
	- Analog lines must be laid isolated. When transmitting signals with small amplitudes the one sided lying of the isolation may be favorable.
	- Lay the line isolation extensively on an isolation/protected earth conductor rail directly after the cabinet entry and fix the isolation with cable clamps.
	- Make sure that the isolation/protected earth conductor rail is connected impedance-low with the cabinet.
	- Use metallic or metalized plug cases for isolated data lines.
- In special use cases you should appoint special EMC actions.
	- Wire all inductivities with erase links that are not addressed by the System 300V modules.
	- For lightening cabinets you should prefer incandescent lamps and avoid luminescent lamps.
- Create an homogeneous reference potential and ground all electrical operating supplies when possible.
	- Please take care for the targeted employment of the grounding actions. The grounding of the PLC is a protection and functionality activity.
	- Connect installation parts and cabinets with the System 300V in star topology with the isolation/protected earth conductor system. So you avoid ground loops.
	- If potential differences between installation parts and cabinets occur, lay sufficiently dimensioned potential compensation lines.

Electrical, magnetic and electromagnetic interference fields are weakened by means of an isolation, one talks of absorption. **Isolation of conductors** 

> Via the isolation rail, that is connected conductive with the rack, interference currents are shunt via cable isolation to the ground. Hereby you have to make sure, that the connection to the protected earth conductor is impedance-low, because otherwise the interference currents may appear as interference cause.

When isolating cables you have to regard the following:

- If possible, use only cables with isolation tangle.
- The hiding power of the isolation should be higher than 80%.
- Normally you should always lay the isolation of cables on both sides. Only by means of the both-sided connection of the isolation you achieve a high quality interference suppression in the higher frequency area.

Only as exception you may also lay the isolation one-sided. Then you only achieve the absorption of the lower frequencies. A one-sided isolation connection may be convenient, if:

- the conduction of a potential compensating line is not possible
- analog signals (some mV res. µA) are transferred
- foil isolations (static isolations) are used.
- With data lines always use metallic or metalized plugs for serial couplings. Fix the isolation of the data line at the plug rack. Do not lay the isolation on the PIN 1 of the plug bar!
- At stationary operation it is convenient to strip the insulated cable interruption free and lay it on the isolation/protected earth conductor line.
- To fix the isolation tangles use cable clamps out of metal. The clamps must clasp the isolation extensively and have well contact.
- Lay the isolation on an isolation rail directly after the entry of the cable in the cabinet. Lead the isolation further on to the System 300V module and **don't** lay it on there again!

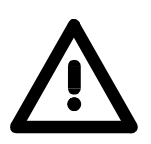

#### **Please regard at installation!**

At potential differences between the grounding points, there may be a compensation current via the isolation connected at both sides. Remedy: Potential compensation line

# <span id="page-32-0"></span>**Chapter 3 Hardware description**

Here the hardware components of the CP 343S-NET are more described. The technical data are to be found at the end of the chapter. **Overview** 

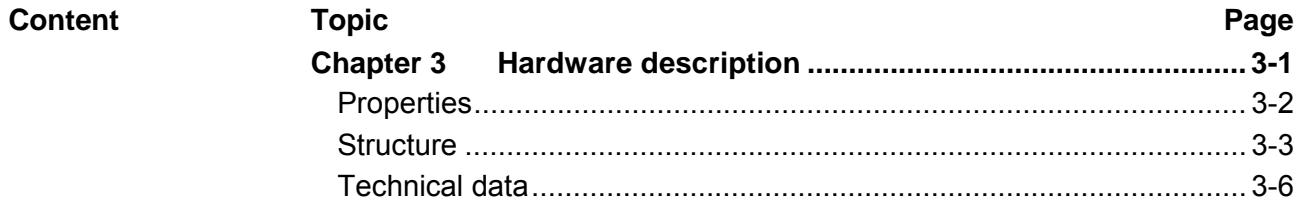

# <span id="page-33-0"></span>**Properties**

**General** 

The CP 343S-NET in the following may only be used at the SPEED-Bus.

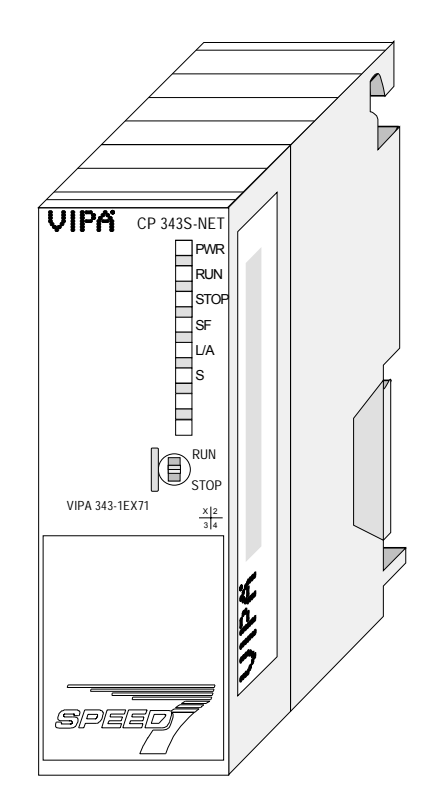

#### **CP 343S-NET**

- Ethernet CP 343S-NET for SPEED-Bus, order no. VIPA 343-1EX71
- With NetPro of Siemens SIMATIC manager configurable
- Siemens SIMATIC manager searching is supported
- NCM-Diagnostics via Ethernet is supported
- 16 configurable connections via Siemens NetPro
- 64 configurable connections via user program
- 32 PG/OP connections

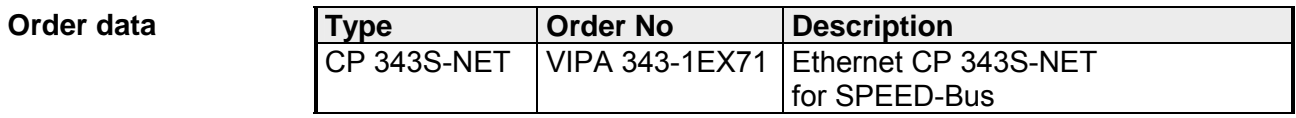

### <span id="page-34-0"></span>**Structure**

**Front view** 

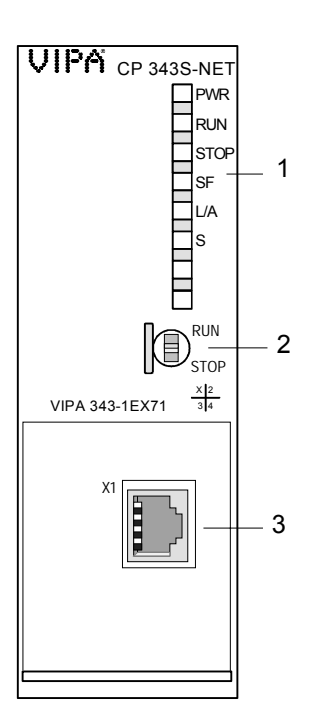

- [1] LED status indicators
- [2] Operating mode switch

#### **The following components are under the front flap**

[3] Twisted pair interface for Ethernet

### **Components**

RJ45 jack

Via the RJ45 jack you may connect the CP 343S-NET - SPEED-Bus to Ethernet. The slot has the following pin assignment:

#### *8pin RJ45 jack:*

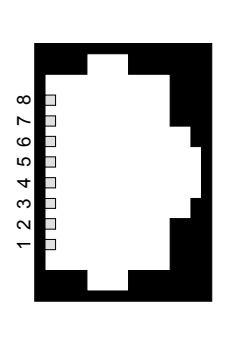

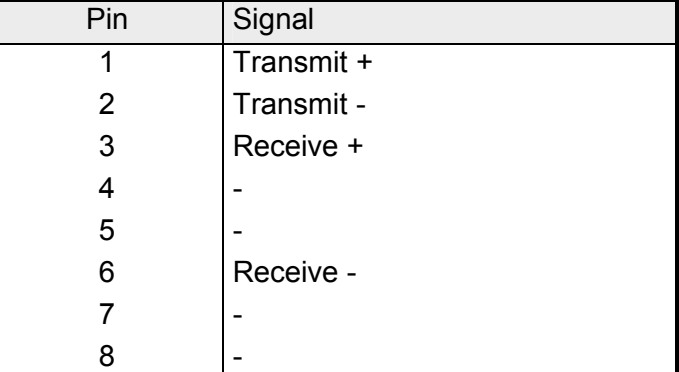

The CP 343S-NET carries a number of LEDs that are available for diagnostic purposes on the bus and for displaying the local status. These give information according to the following pattern over the operating condition of the CP: LEDs

| <b>PWR</b> | <b>RUN</b> | <b>STOP</b> | <b>SF</b> | L/A       | S.      | Meaning                                                                                                    |
|------------|------------|-------------|-----------|-----------|---------|----------------------------------------------------------------------------------------------------|
| green      | green      | yellow      | red       | green     | green   |                                                                                                    |
| O          | O          | $\bigcirc$  | ◯         | ◯         | $\circ$ | CP is not power supplied, or there may be a defect.                                                                                                   |
|            |            | O           |           | X         | X       | Start-up (Communication via SPEED-Bus)                                                                                                    |
|            |            | ◯           | ∩         | X         | X       | The CP is in RUN with a loaded project. The<br>communication by configured connections is enabled.                                                    |
|            | ∩          |             | ∩         | X         | X       | CP is in STOP, the communication by configured<br>connections is disabled or CP has no project and<br>may exclusively be accessed by the MAC address. |
|            | X          | X           | X         |           | X       | CP is physically connected to Ethernet.                                                                                                    |
|            | X          | X           | X         | ☆         | X       | Shows communication via Ethernet (activity)                                                                                                    |
|            | X          | X           | X         | ◯         | $\circ$ | There is no physically connection to Ethernet.                                                                                                    |
|            | X          | X           | X         | X         |         | Speed: 100MBit                                                                                                    |
|            | X          | X           | X         | X         | O       | Speed: 10MBit                                                                                                    |
| on:        |            | off:<br>∩   |           | flashing: | ଧ       | irrelevant: X                                                                                                    |

Operating mode switch

The following operating modes can be set at the Ethernet CP 343S-NET by means of the operating switch:

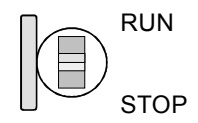

• RUN

The CP is switched to RUN with the following behavior:

- State RUN is indicated by LED
- Configured connections are established
- STOP
	- The CP is switched to STOP with the following behavior:
	- State STOP is indicated by LED
	- Established connections are blocked
	- Project engineering and diagnostics are possible
	- PG channel routing remains exist
The Ethernet CP 343S-NET - SPEED-Bus receives power via the backplane. Here the max. current consumption amounts to max. 550mA. **Power supply** 

There is the possibility to execute a firmware update of the CP 343S-NET among others via the SPPED7 CPU by means of a MMC. So a firmware files may be recognized and assigned with startup, a pkg file name is reserved for each updateable component and hardware release, which begins with "px" and differs in a number with six digits. The pkg file name may be found at a label right down the front flap of the module. Details to the firmware update may be found in manual HB140\_CPU at chapter "Deployment CPU 31xS" at "firmware update". **Firmware update** 

The project engineering of the Ethernet CP 343S-NET - SPEED-Bus takes place in the hardware configurator from Siemens as CP 343-1 (343-1EX11). To configure connections Siemens NetPro should be used. **Project engineering** 

# **Technical data**

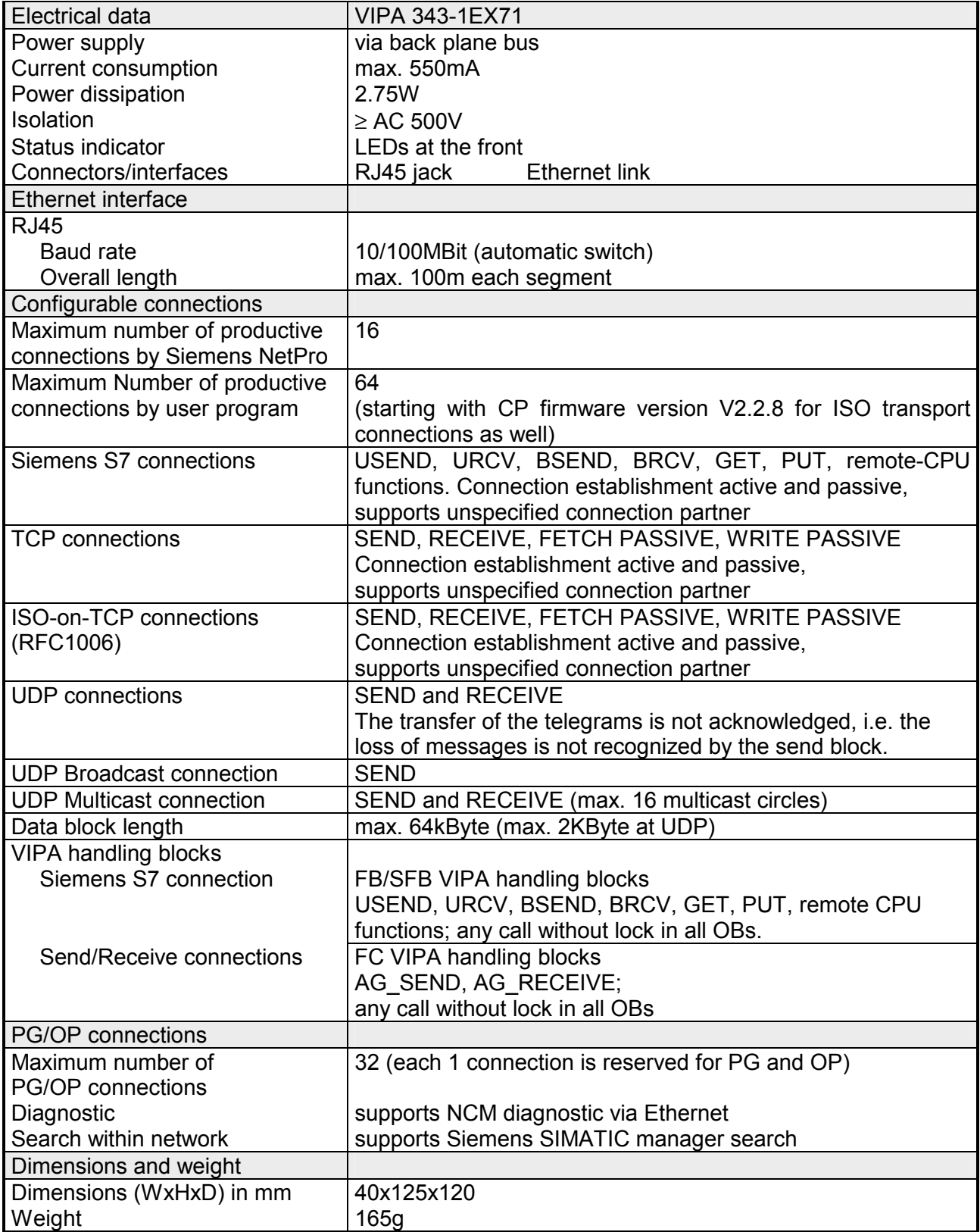

### **Chapter 4 Deployment**

**Overview** 

Content of this chapter is the functionality of the CP 343S-NET for SPEED-Bus from VIPA. The module may only be used at a SPEED-Bus slot at the left side of the CPU.

### **Topic Page 2018 Chapter 4 Deployment ..................................................................... 4-1** [Basics - Industrial Ethernet in automation ............................................ 4-2](#page-39-0) [Basics - ISO/OSI reference model ....................................................... 4-3](#page-40-0) [Basics - Terms ..................................................................................... 4-6](#page-43-0) [Basics - Protocols ................................................................................ 4-7](#page-44-0) [Basics - IP address and subnet.......................................................... 4-11](#page-48-0) [Basics - MAC address and TSAP....................................................... 4-13](#page-50-0) [Fast introduction................................................................................. 4-14](#page-51-0) [Addressing at SPEED-Bus................................................................. 4-18](#page-55-0) [Hardware configuration ...................................................................... 4-19](#page-56-0) [Configure communication connections............................................... 4-26](#page-63-0) [Communication connections in the user program............................... 4-36](#page-73-0) [NCM diagnostic – Help for error diagnostic ........................................ 4-43](#page-80-0) [Coupling to other systems.................................................................. 4-46](#page-83-0) **Content**

# <span id="page-39-0"></span>**Basics - Industrial Ethernet in automation**

The flow of information in a company presents a vast spectrum of requirements that must be met by the communication systems. Depending on the area of business the bus system or LAN must support a different number of users, different volumes of data must be transferred and the intervals between transfers may vary, etc. **Overview** 

> It is for this reason that different bus systems are employed depending on the respective task. These may be subdivided into different classes. The following model depicts the relationship between the different bus systems and the hierarchical structures of a company:

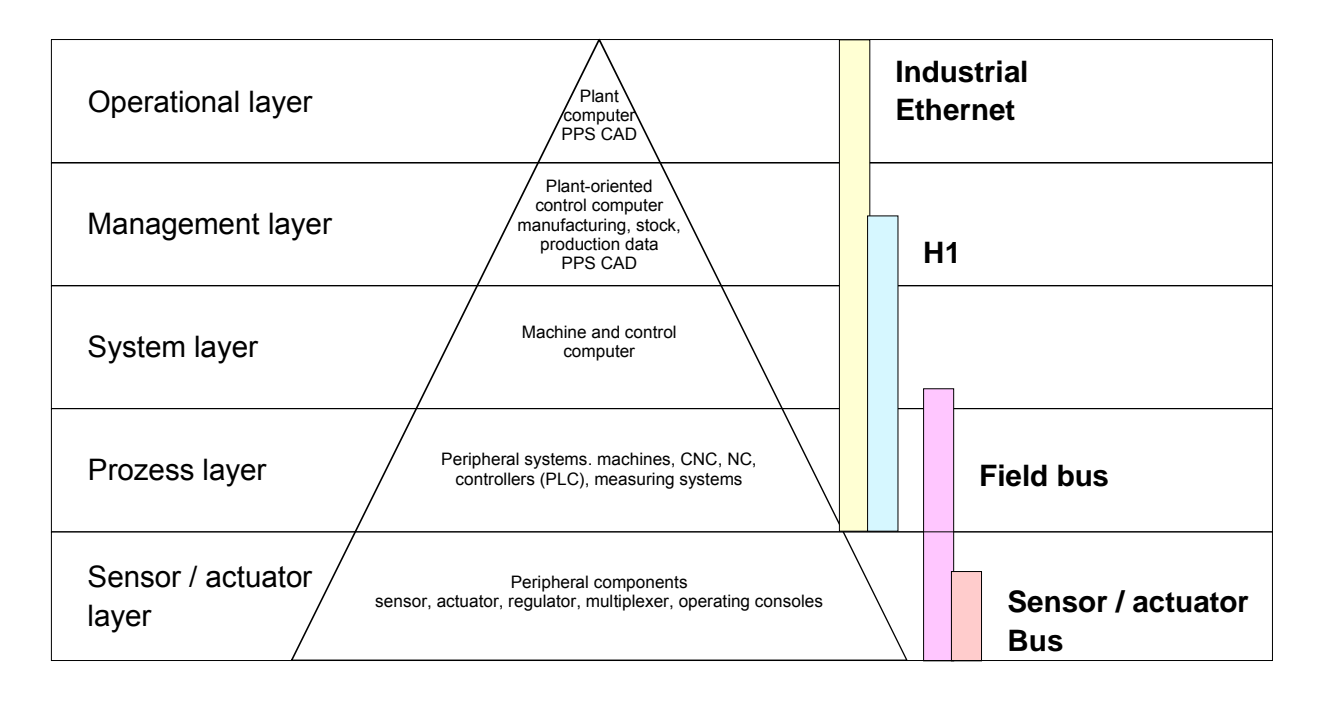

Industrial Ethernet supports operation to sensor layer. It is an electrical net based on shielded twisted pair cabling or optical net based on optical fiber. Ethernet supports the principle of random bus accesses: every station on the network accesses the bus independently as and when required. These accesses are coordinated by a CSMA/CD (Carrier Sense Multiple Access/Collision Detection) scheme: every station "listens" on the bus cable and receives communication messages that are addressed to it. **Industrial Ethernet** 

Industrial Ethernet is defined by the international standard IEEE 802.3. The net access of Industrial Ethernet corresponds to IEEE 802.3 - CSMA/CD (**C**arrier **S**ense **M**ultiple **A**ccess/**C**ollision **D**etection) scheme: every station "listens" on the bus cable and receives communication messages that are addressed to it.

Stations will only initiate a transmission when the line is unoccupied. In the event that two participants should start transmitting simultaneously, they will detect this and stop transmitting to restart after a random delay time has expired.

Using switches there is the possibility for communication without collisions.

### <span id="page-40-0"></span>**Basics - ISO/OSI reference model**

### **Overview**

The ISO/OSI reference model is based on a proposal that was developed by the International Standards Organization (ISO). This represents the first step towards an international standard for the different protocols. It is referred to as the ISO-OSI layer model. OSI is the abbreviation for **O**pen **S**ystem **I**nterconnection, the communication between open systems. The ISO/OSI reference model does not represent network architecture, as it does not define the services and protocols used by the different layers. The model simply specifies the tasks that the different layers must perform.

All current communication systems are based on the ISO/OSI reference model, which is defined by the ISO 7498 standard. The reference model structures communication systems into 7 layers that cover different communication tasks. In this manner the complexity of the communication between different systems is divided amongst different layers to simplify the task.

The following layers have been defined:

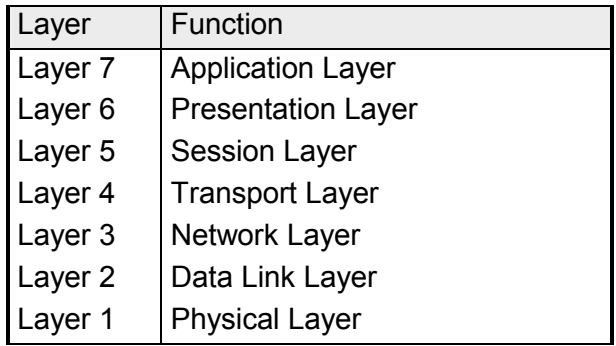

Depending on the complexity and the requirements of the communication mechanisms a communication system may use a subset of these layers.

#### **Layers**

**Layer 1** Bit communication layer (physical layer)

The bit communication layer (physical layer) is concerned with the transfer of data bits via the communication channel. This layer is therefore responsible for the mechanical, electrical and the procedural interfaces and the physical communication medium located below the bit communication layer:

- Which voltage represents a logical 0 or a 1?
- The minimum time the voltage is present to be recognized as a bit.
- The pin assignment of the respective interface.

### **Layer 2** Security layer (data link layer)

This layer performs error-checking functions for bit strings transferred between two communicating partners. This includes the recognition and correction or flagging of communication errors and flow control functions.

The security layer (data link layer) converts raw communication data into a sequence of frames. This is where frame limits are inserted on the transmitting side and where the receiving side detects them. These limits consist of special bit patterns that are inserted at the beginning and at the end of every frame. The security layer often also incorporates flow control and error detection functions.

The data security layer is divided into two sub-levels, the LLC and the MAC level.

The MAC (**M**edia **A**ccess **C**ontrol) is the lower level and controls how senders are sharing a single transmit channel.

The LLC (**L**ogical **L**ink **C**ontrol) is the upper level that establishes the connection for transferring the data frames from one device into the other.

#### **Layer 3** Network layer

The network layer is an agency layer.

Business of this layer is to control the exchange of binary data between stations that are not directly connected. It is responsible for the logical connections of layer 2 communications. Layer 3 supports the identification of the single network addresses and the establishing and disconnecting of logical communication channels.

Additionally, layer 3 manages the prior transfer of data and the error processing of data packets. IP (**I**nternet **P**rotocol) is based on Layer 3.

#### **Layer 4** Transport layer

Layer 4 connects the network structures with the structures of the higher levels by dividing the messages of higher layers into segments and passes them on to the network layer. Hereby, the transport layer converts the transport addresses into network addresses.

Common transport protocols are: TCP, SPX, NWLink and NetBEUI.

#### **Layers continued...**

### **Layer 5** Session layer

The session layer is also called the communication control layer. It relieves the communication between service deliverer and the requestor by establishing and holding the connection if the transport system has a short time fail out.

At this layer, logical users may communicate via several connections at the same time. If the transport system fails, a new connection is established if needed.

Additionally this layer provides methods for control and synchronization tasks.

### **Layer 6** Presentation layer

This layer manages the presentation of the messages, when different network systems are using different representations of data.

Layer 6 converts the data into a format that is acceptable for both communication partners.

Here compression/decompression and encrypting/decrypting tasks are processed.

This layer is also called interpreter. A typical use of this layer is the terminal emulation.

### **Layer 7** Application layer

The application layer is the link between the user application and the network. The tasks of the application layer include the network services like file, print, message, data base and application services as well as the according rules.

This layer is composed from a series of protocols that are permanently expanded following the increasing needs of the user.

### <span id="page-43-0"></span>**Basics - Terms**

A network res. LAN (**l**ocal **a**rea **n**etwork) provides a link between different stations that enables them to communicate with each other. Network stations consist of PCs, IPCs, TCP/IP adapters, etc. Network stations are separated by a minimum distance and connected by means of a network cable. The combination of network stations and the network cable represent a complete segment. **Network (LAN)** 

All the segments of a network form the Ethernet (physics of a network).

In the early days of networking the Triaxial- (yellow cable) or thin Ethernet cable (Cheapernet) was used as communication medium. This has been superseded by the twisted-pair network cable due to its immunity to interference. The Ethernet CP 343S-NET - SPEED-Bus has a twisted-pair connector. **Twisted Pair** 

> The twisted-pair cable consists of 8 cores that are twisted together in pairs. Due to these twists this system is provides an increased level of immunity to electrical interference. For linking please use twisted pair cable which at least corresponds to the category 5.

> Where the coaxial Ethernet networks are based on a bus topology the twisted-pair network is based on a point-to-point scheme.

> The network that may be established by means of this cable has a star topology. Every station is connected to the star coupler (hub/switch) by means of a separate cable. The hub/switch provides the interface to the Ethernet.

The hub is the central element that is required to implement a twisted-pair Ethernet network. **Hub (repeater)** 

It is the job of the hub to regenerate and to amplify the signals in both directions. At the same time it must have the facility to detect and process segment wide collisions and to relay this information. The hub is not accessible by means of a separate network address since it is not visible to the stations on the network. A hub has provisions to interface to Ethernet or to another hub res. switch.

A switch also is a central element for realizing Ethernet on Twisted Pair. Several stations res. hubs are connected via a switch. Afterwards they are able to communicate with each other via the switch without interfering the network. An intelligent hardware analyzes the incoming telegrams of every port of the switch and passes them collision free on to the destination stations of the switch. A switch optimizes the bandwidth in every connected segment of a network. Switches enable exclusive connections between the segments of a network changing at request. **Switch** 

# <span id="page-44-0"></span>**Basics - Protocols**

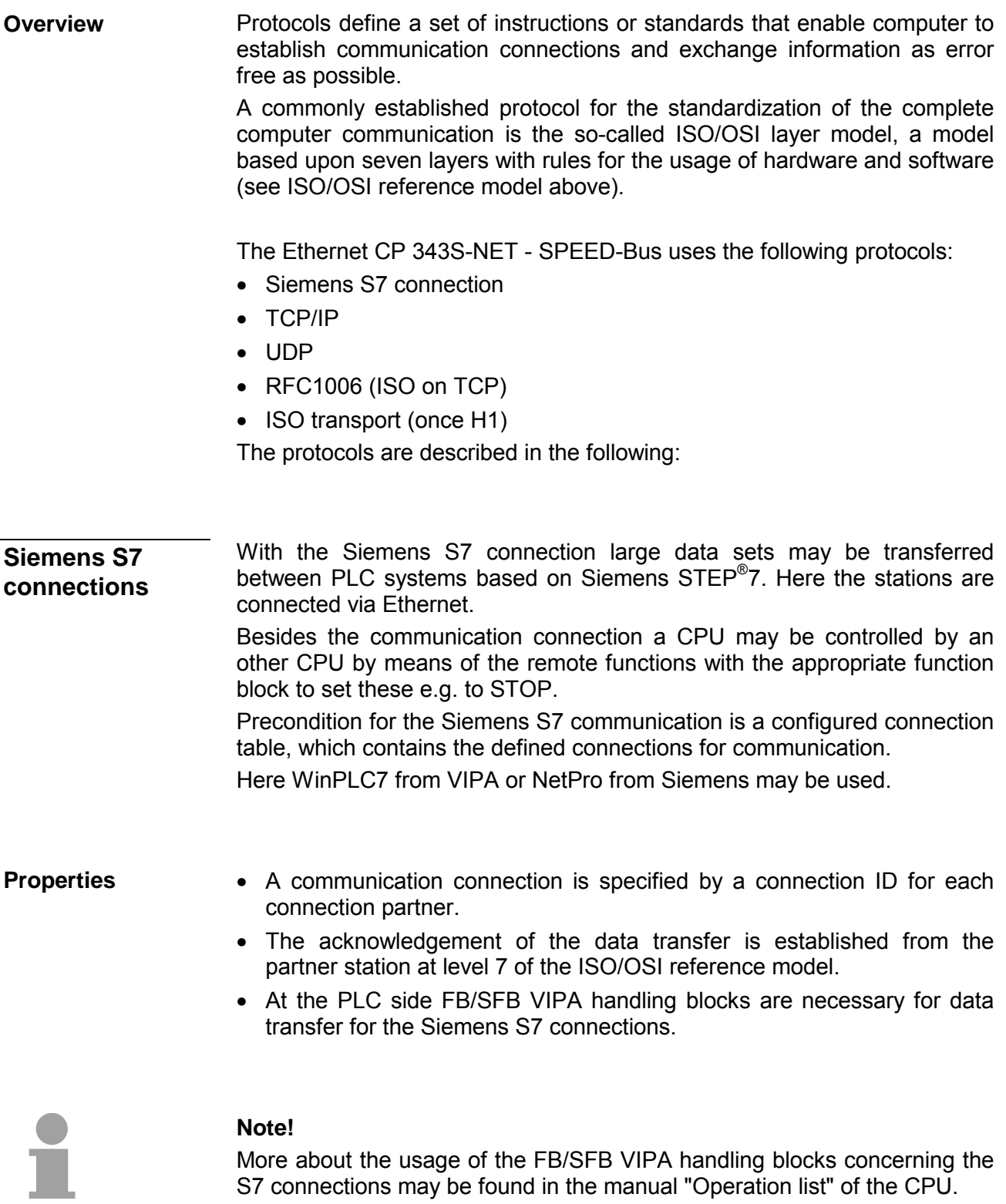

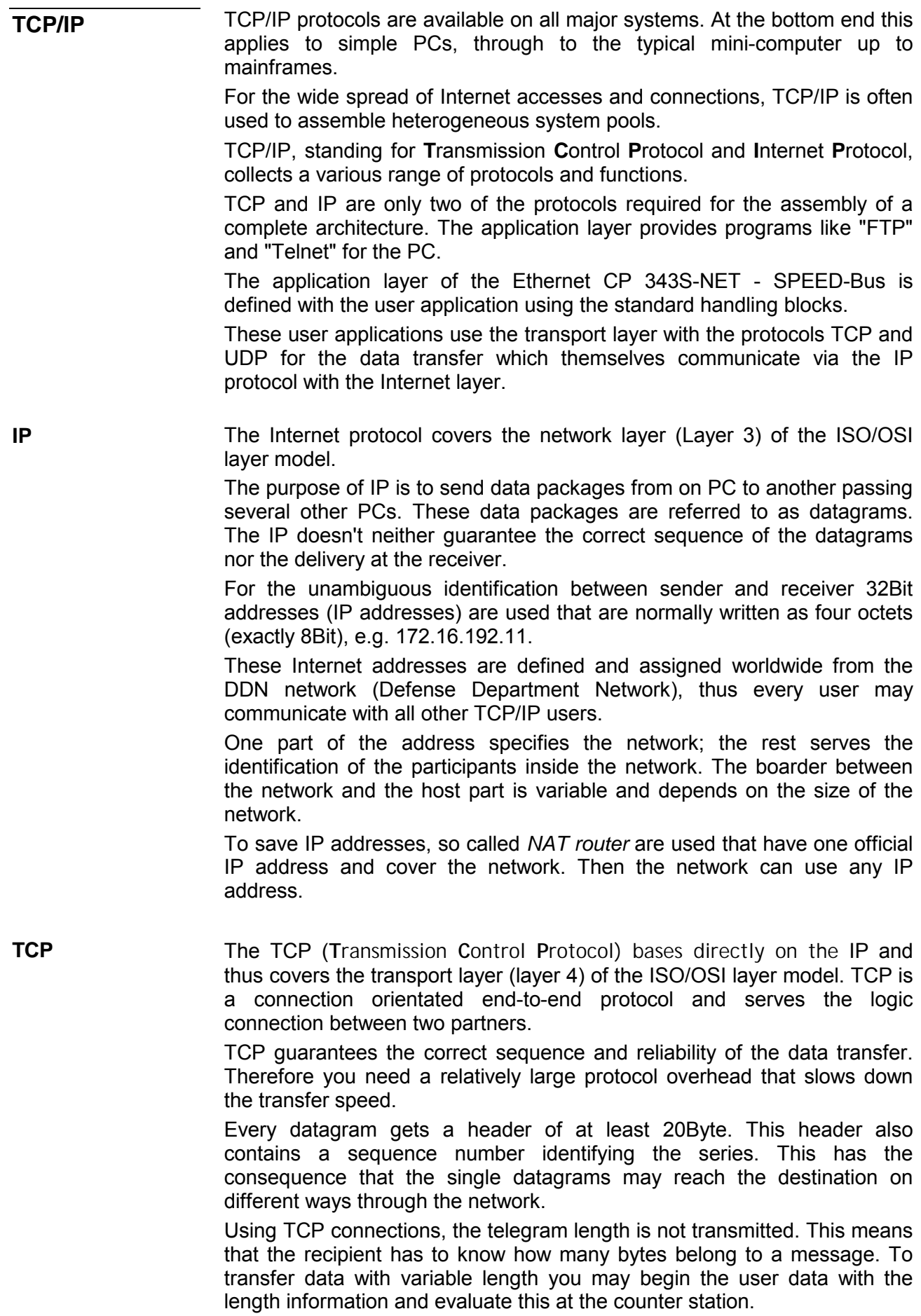

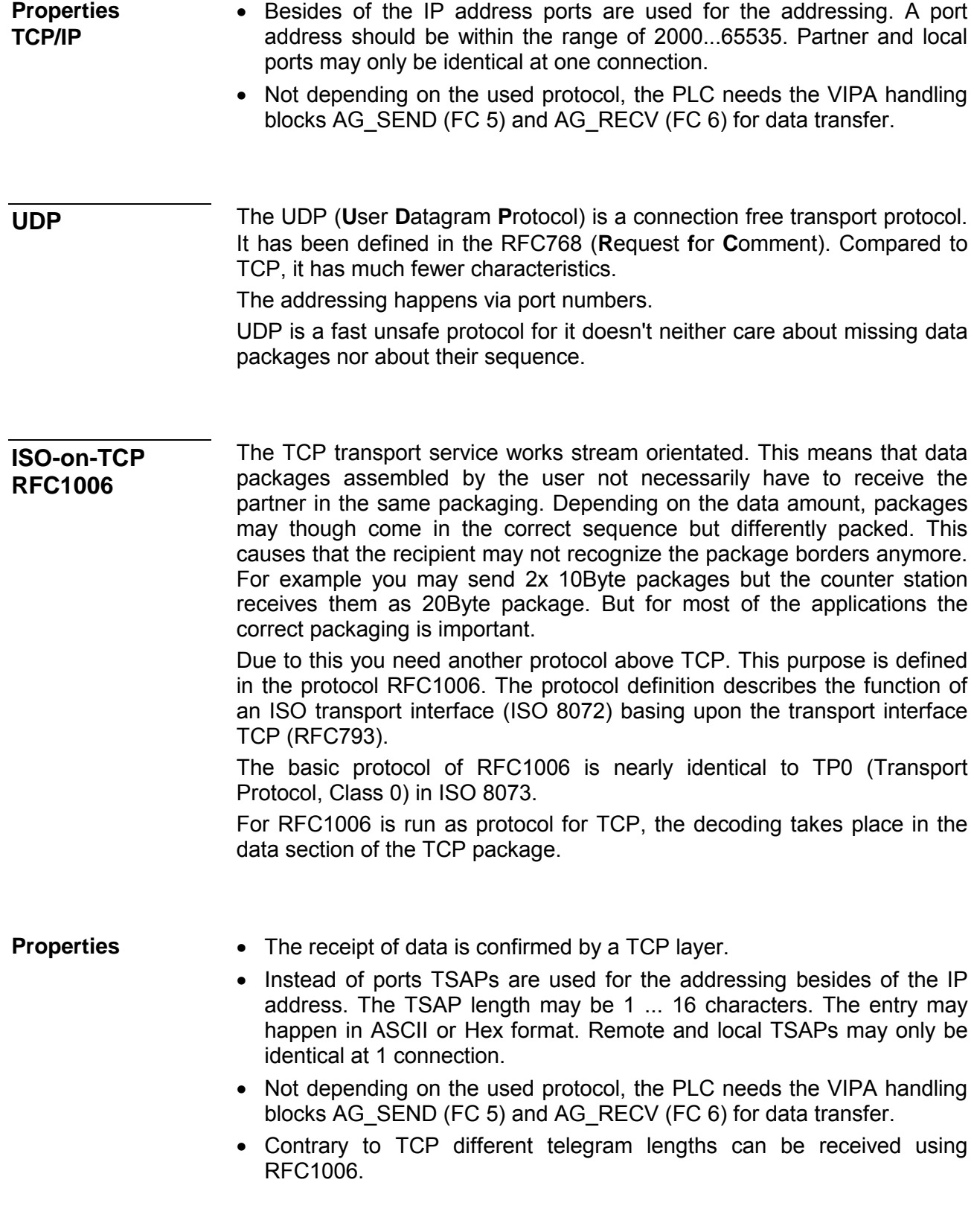

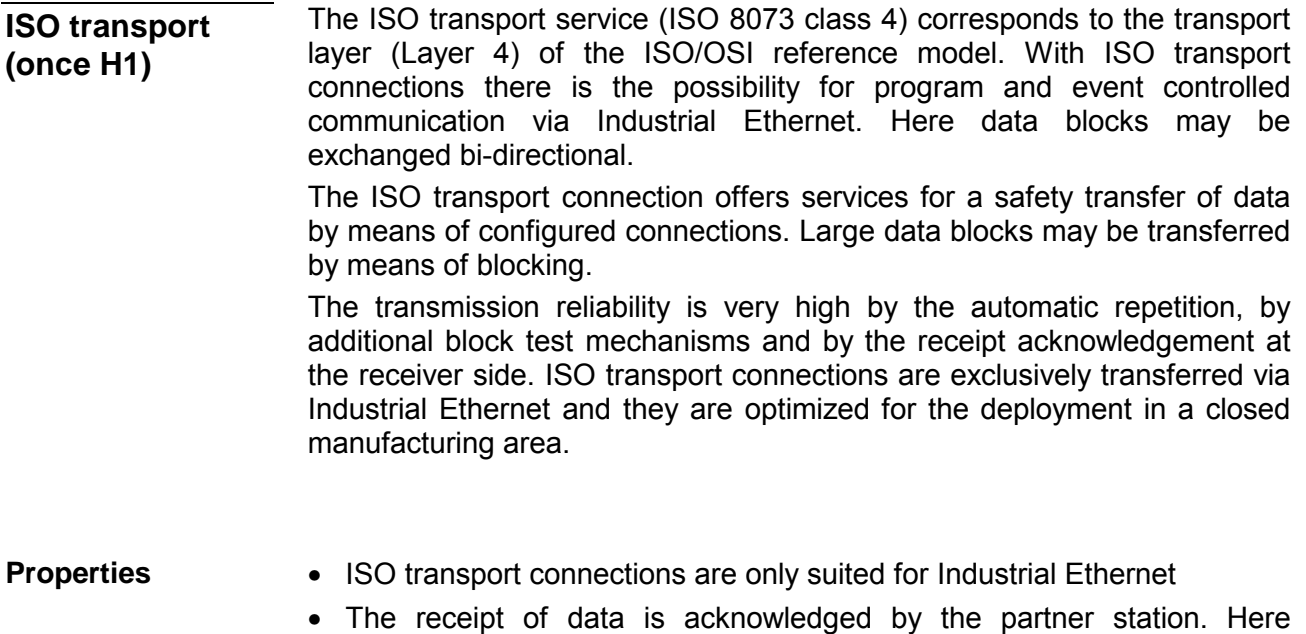

- different telegram lengths may be processed. • The addressing happens by MAC address (Ethernet address) and TSAPs (**T**ransport **S**ervice **A**ccess **P**oint).
- The data transfer is made by the services SEND/RECEIVE and FETCH/WRITE.
- Independent on the used protocol, the PLC needs the VIPA handling blocks AG\_SEND (FC 5) and AG\_RECV (FC 6) for data transfer.

## <span id="page-48-0"></span>**Basics - IP address and subnet**

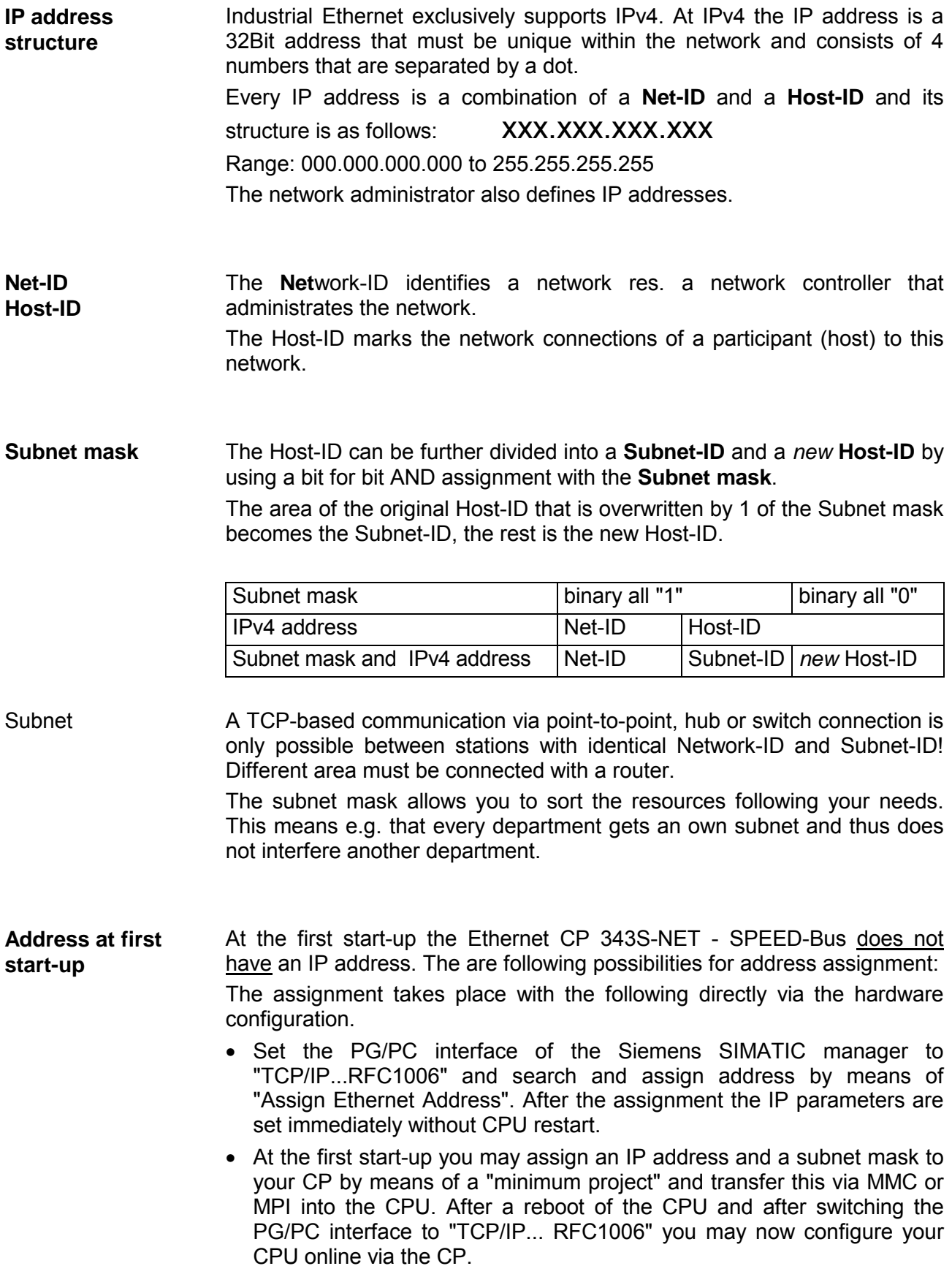

For IPv4 addresses there are five address formats (class A to class E) that are all of a length of 4byte = 32bit. **Address classes** 

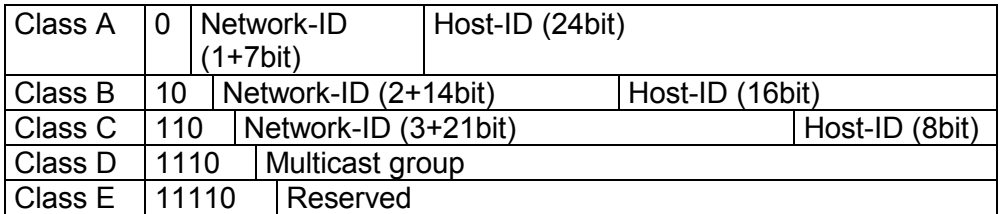

The classes A, B and C are used for individual addresses, class D for multicast addresses and class E is reserved for special purposes.

The address formats of the 3 classes A, B, C are only differing in the length of Network-ID and Host-ID.

To build up private IP-Networks within the Internet, RFC1597/1918 reserves the following address areas: Private IP networks

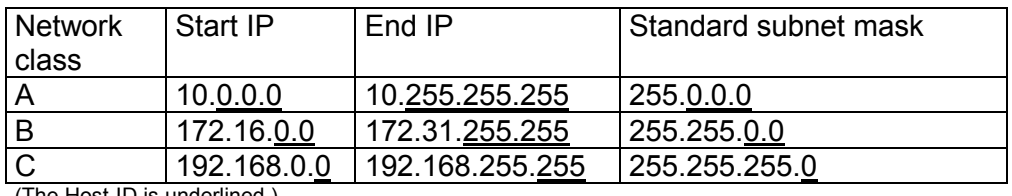

(The Host-ID is underlined.)

These addresses can be used as net-ID by several organizations without causing conflicts, for these IP addresses are neither assigned in the Internet nor are routed in the Internet.

**Reserved Host-Ids** 

Some Host-IDs are reserved for special purposes.

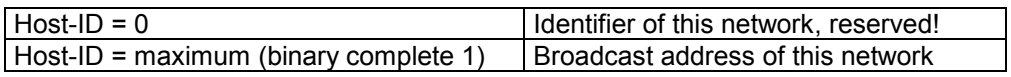

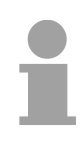

### **Note!**

Never choose an IP address with Host-ID=0 or Host-ID=maximum!

(e.g. for class B with subnet mask =  $255.255.0.0$ , the "172.16.0.0" is reserved and the "172.16.255.255" is occupied as local broadcast address for this network.)

### <span id="page-50-0"></span>**Basics - MAC address and TSAP**

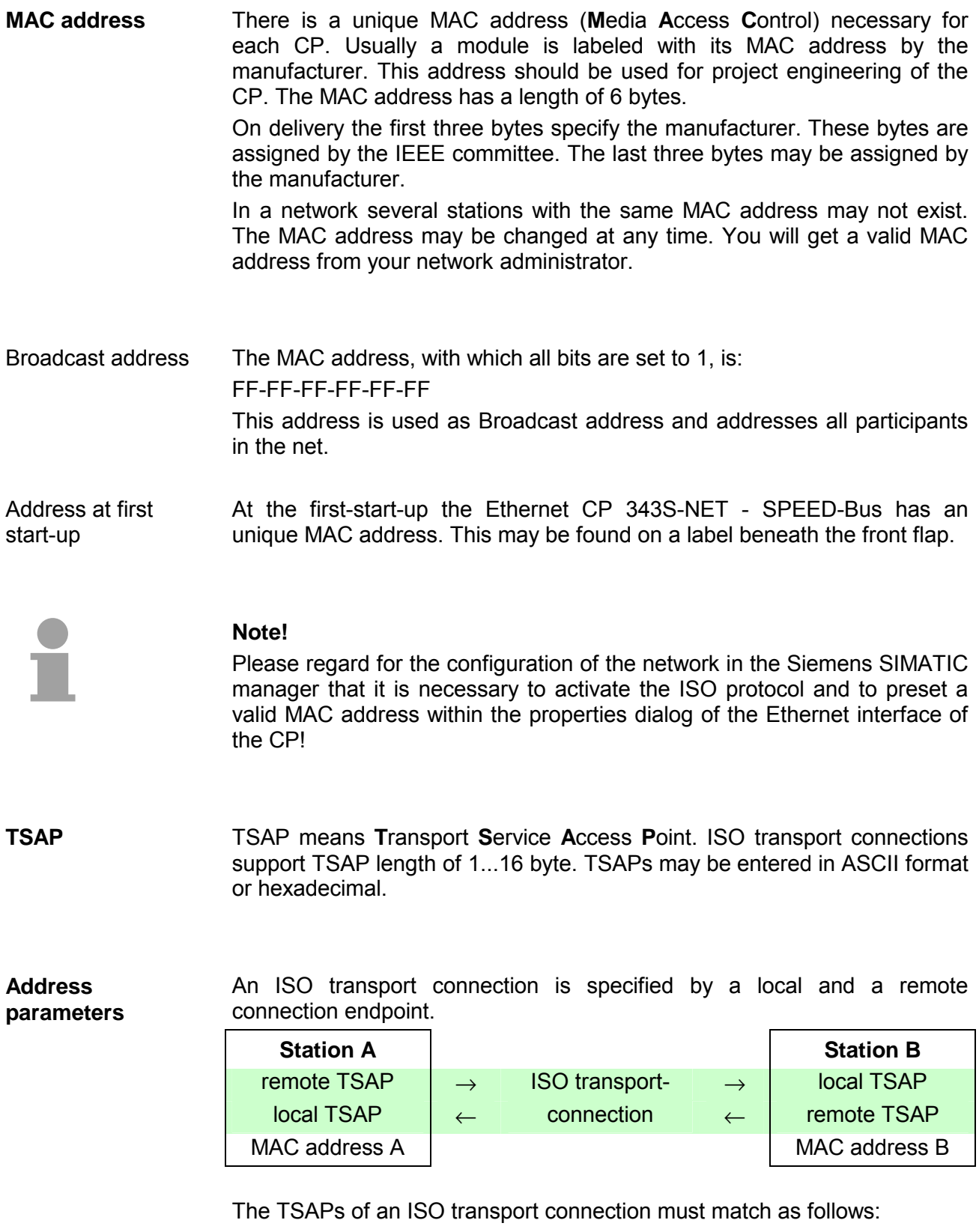

Remote TSAP (in CP) = local TSAP (in destination station)

Local TSAP (in CP) = remote TSAP (in destination station)

# <span id="page-51-0"></span>**Fast introduction**

**Overview** 

At the first start-up respectively at an over all reset the Ethernet CP 343S-NET - SPEED-Bus does not have any IP address. The CP may only be contacted by its MAC address. IP address parameters may be assigned to the CP by means of the MAC address, which may be found on a label beneath its front flap. The assignment takes place directly via the hardware configuration of the Siemens SIMATIC manager. For the project engineering of an Ethernet CP 343S-NET - SPEED-Bus please follow this approach:

- **Assembly and commissioning**
- **Hardware configuration** (Inclusion of CP in CPU)
- **CP project engineering** via NetPro (connection to Ethernet)
- **PLC programming** via user application (connection to PLC)
- **Transfer of the complete project to the CPU**

### **Note**

**To be compatible to the Siemens SIMATIC manager, the CPU 31xS from VIPA has to be configured as** 

### **CPU 318-2DP (6ES7 318-2AJ00-0AB0)**

**The Ethernet CP 343S-NET - SPEED-Bus is configured and connected as virtual module after the really plugged modules and below the PG/OP channel at the standard bus as Siemens CP 343-1 (343-1EX11). In addition the Ethernet CP 343S-NET - SPEED-Bus is to be placed as single VIPA\_SPEEDBUS DP slave at a virtually DP master.** 

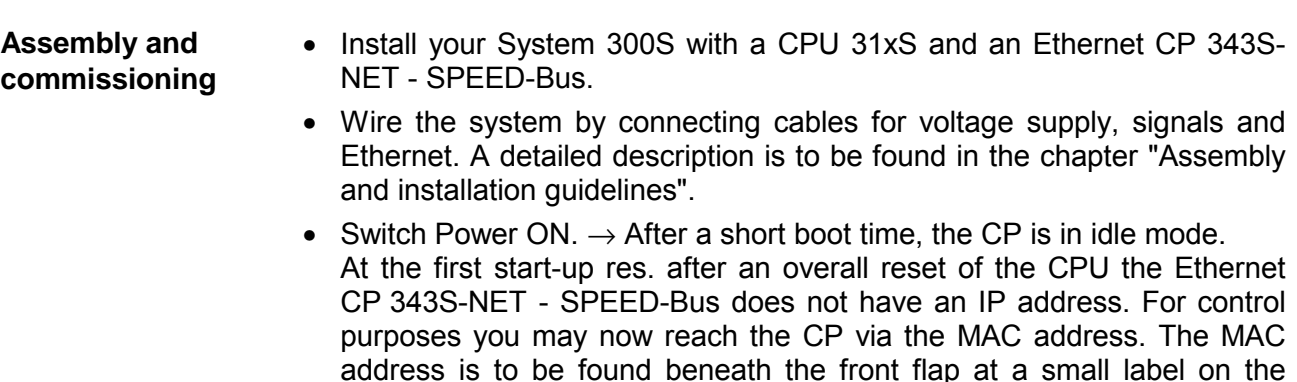

module.

You get valid IP address parameters from your system administrator. For the assignment of the IP address parameters such as IP address, Subnet mask etc. you have the following possibilities: **Assign IP parameters** 

- Online using Siemens SIMATIC manager via "Assign Ethernet Address" (at least CP-Firmware 1.7.4)
- With a project with IP address and IP parameters transferred via MMC or MPI to the CPU. After a reboot of the CPU and after switching the PG/PC interface to "TCP/IP... RFC1006" you may now configure your CPU online via the CP.

Address assignment with "Assign Ethernet Address"

Please regard this functionality is available with CP firmware version 1.7.4 and up. In the following the proceeding with the Siemens SIMATIC manager starting with version V 5.3 & SP3 is described:

- Start the Siemens SIMATIC manager.
- Switch to "TCP/IP... RFC1006" using **Options** > *Set PG/PC interface*.
- The dialog for initialization of a station opens by **PLC** > *Edit Ethernet Node*.
- To get the stations and their MAC address, use the [Browse] button or type in the MAC Address. The Mac address can be found at a label beneath the front flap of the CP.
- Choose if necessary the known MAC address of the list of found stations.
- Either type in the IP configuration like IP address, subnet mask and gateway. Or your station is automatically provided with IP parameters by means of a DHCP server. Depending of the chosen option the DHCP server is to be supplied with MAC address, equipment name or client ID. The client ID is a numerical order of max. 63 characters. The following characters are allowed: "hyphen", 0-9, a-z, A-Z
- Confirm with [Assign ...].

Directly after the assignment the CP is online reachable using the set IP parameters.

• Start Siemens SIMATIC manager with new project.

- Place a new System 300 station with **Insert** > *Station* > *SIMATIC 300 station*
- Activate the station "SIMATIC 300" and open the hardware configurator by clicking on "Hardware".
- Configure a rack (SIMATIC 300 \ Rack-300 \ Profile rail).
- Engineer in deputy of your CPU 31xS the Siemens CPU 318-2DP with the order no. 6ES7 318-2AJ00-0AB0 V3.0 which is to be found at SIMATIC 300 \ CPU 300 \ CPU 318-2 \ 6ES7 318-2AJ00-0AB0. If needed, parameterize the CPU 318-2DP.
- Place the System 300 modules in plugged sequence starting with slot 4.

*continued ...* 

Address assignment with project

*... continue* 

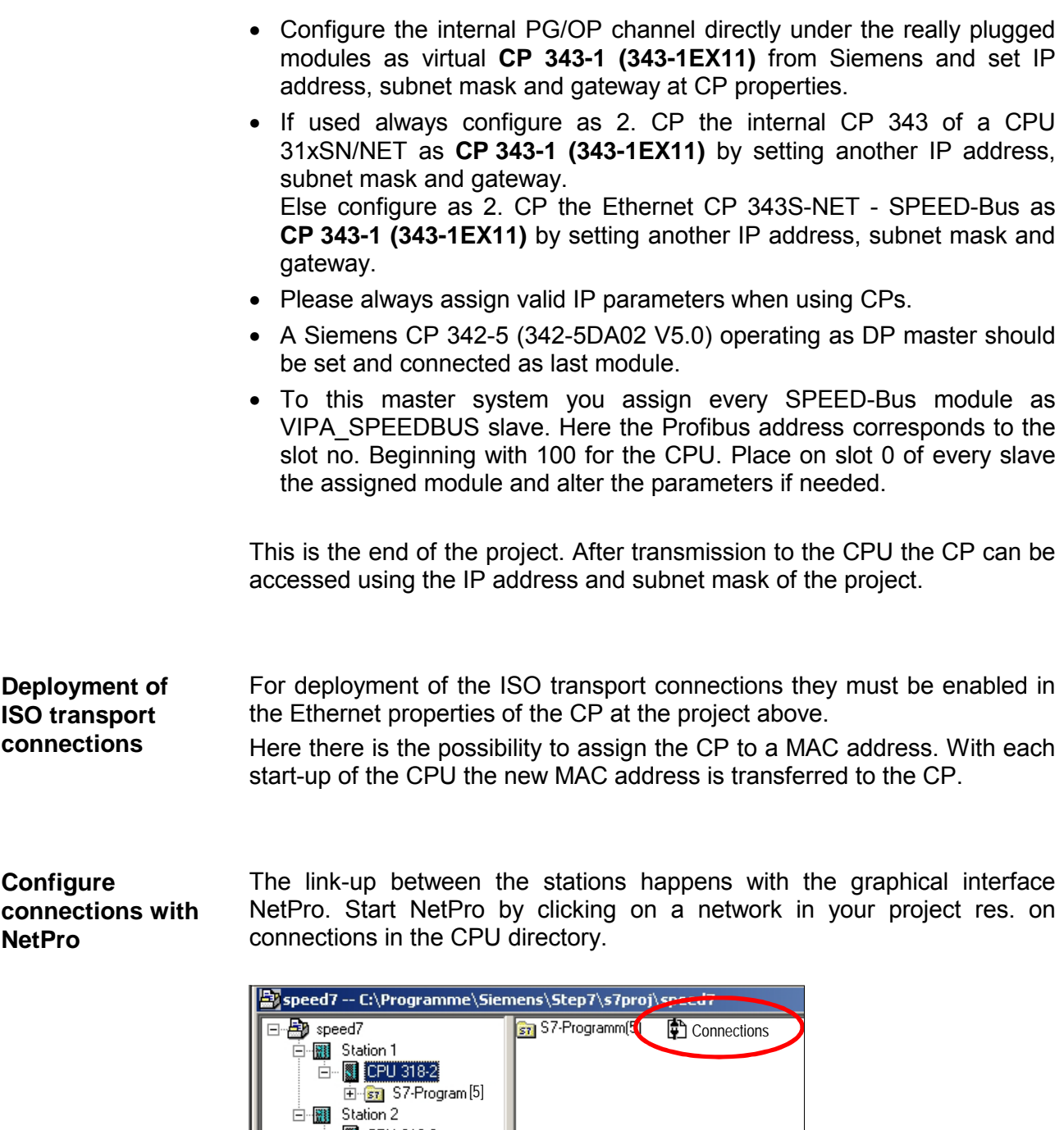

**Configure** connections

For the project engineering of connections, connected stations are presumed. To link-up stations, point on the colored net mark of the according CP with the mouse and drag it to the network you want to assign. The connection is displayed graphically by a line. Link-up stations

> For the project engineering of new connections click on the according CPU and choose "Insert new connection" from the context menu.

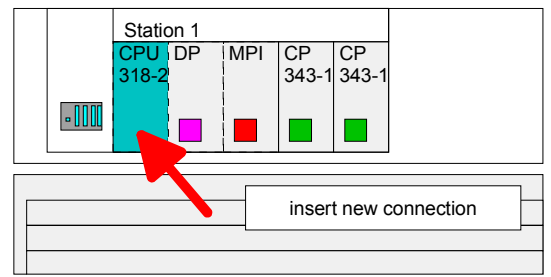

Via the dialog window you may set the parameters for a connection. The parameters ID and LADDR are required for the usage on the blocks AG\_SEND res. AG\_RECV.

With deployment of Siemens S7 connections the parameter *ID* is to be passed to the respective FB/SFB VIPA handling blocks.

*Always use the 2. CP from the route* 

Please take care to always choose the 2. CP from the route for communication. As 1. CP you will always see the Ethernet PG/OP channel that does not support configurable connections.

Save and compile your project and close NetPro. To store the CP project engineering data in the system data, you have to activate the option "Save configuration data on the CPU" (default setting) under *object properties* area *Options* in the hardware configuration of the CP. Save and compile connections

For the execution of connection commands at the PLC, your CPU requires an user application. For this, exclusively the VIPA handling blocks are used, which you may get from VIPA as a library. **PLC user application** 

> More information about the deployment of the blocks may be found in the manual "Operation list" of your CPU.

> Depending upon the connection type there are function blocks for Siemens S7 connections and Send/Receive connections.

- There are 3 possibilities to transfer your project into the CPU: **Transfer project** 
	- Transfer via MPI
	- Transfer via MMC using a card reader
	- Transfer via integrated Ethernet PG/OP channel

The following pages provide a more detailed description of the steps of the fast introduction.

# <span id="page-55-0"></span>**Addressing at SPEED-Bus**

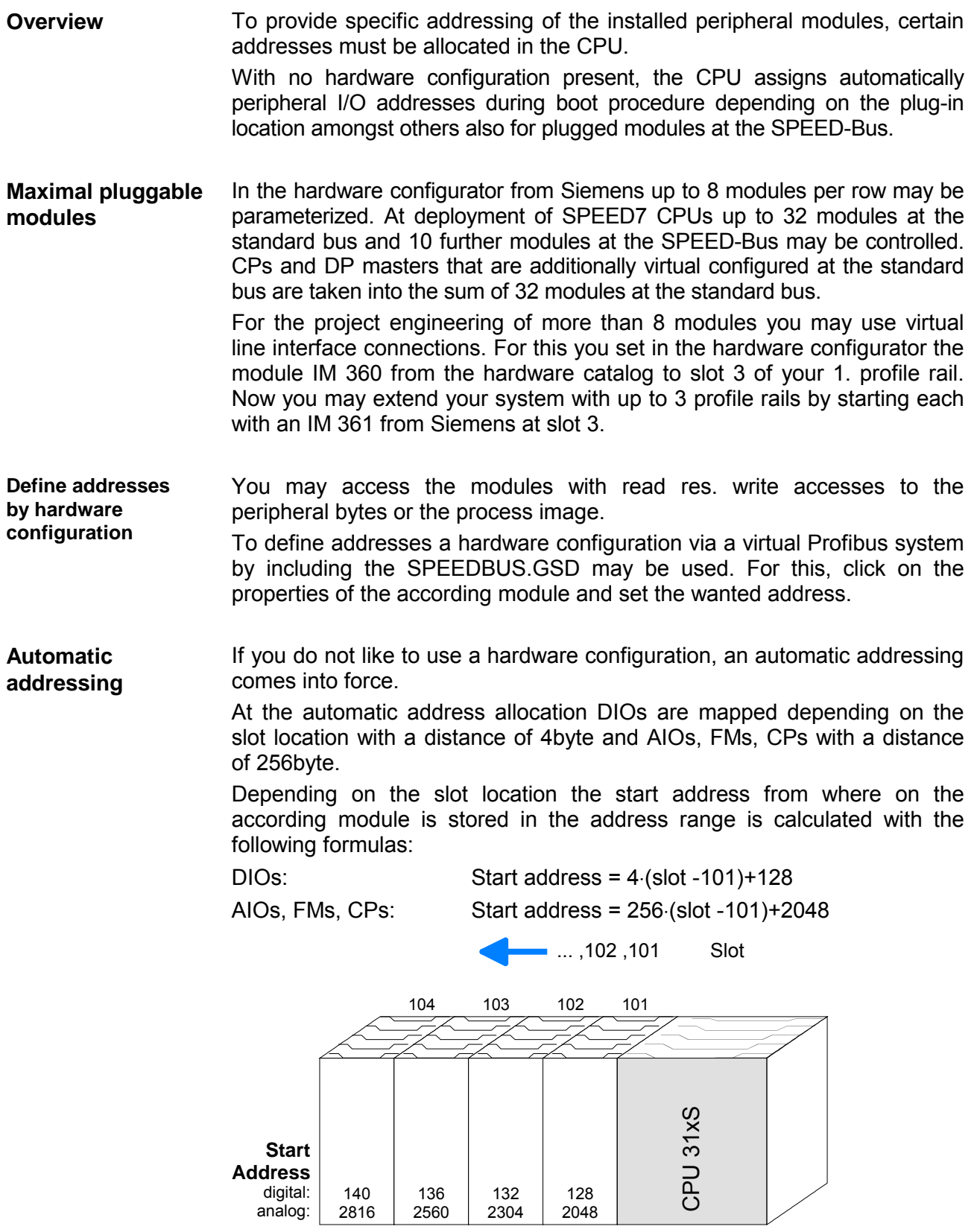

# <span id="page-56-0"></span>**Hardware configuration**

### **Overview**

The project engineering of the Ethernet CP 343S-NET - SPEED-Bus takes place at the Siemens hardware configurator and is divided into 2 parts:

- Project engineering and connecting at the standard bus as Siemens CP 343-1 (343-1EX11)
- Project engineering as single VIPA\_SPEEDBUS DP slave with CP 343- 1EX71 at a virtually DP master (SPEEDBUS.GSD necessary).

### **Fast introduction**

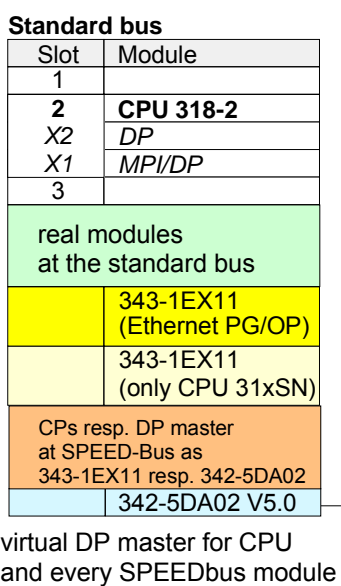

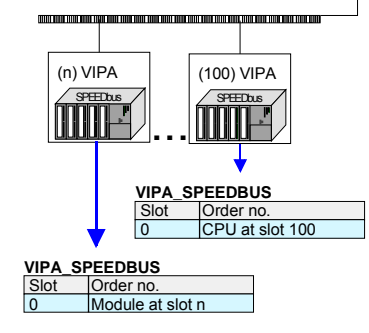

For the deployment of the Ethernet CP 343S-NET at the SPEED-Bus, the inclusion via the GSD-file from VIPA in the hardware catalog is required.

To be compatible with the Siemens SIMATIC manager, you have to execute the following steps:

- Start the hardware configurator from Siemens and include the SPEEDBUS.GSD for SPEED7 from VIPA.
- Configure CPU 318-2DP (6ES7 318-2AJ00-0AB0/V3.0) from Siemens. Configure a possibly existing internal DP master of your SPEED7-CPU via the internal DP master of the CPU 318-2DP. Leave *MPI/DP* of the CPU 318-2DP in MPI mode. The *Profibus*  mode is not supported.
- Starting with slot 4, place the System 300 modules in the plugged sequence.
- For the internal Ethernet PG/OP channel that every SPEED7-CPU includes, you have to configure a Siemens CP 343-1 (343-1EX11) always as 1. module below the really plugged modules.
- If exists the integrated CP 343 of the CPU 31xSN/NET is also configured as CP 343-1 (343-1EX11) but always below the before configured PG/OP channel. Else start here to configure and connect every Ethernet CP 343S-NET - SPEED-Bus as Siemens CP 343-1 (343-1EX11).
- For the SPEED-Bus you always include, connect and parameterize to the *operating mode* DP master the DP master CP 342-5 (342-5DA02 V5.0) as last module. To this master system you assign every SPEED-Bus module as VIPA\_SPEEDBUS slave. Here the Profibus address corresponds to the slot no. Beginning with 100 for the CPU. Place on slot 0 of every slave the assigned module and alter the parameters if needed.
- Let with the CPs or DP master (also virtual SPEED-Bus master) at *options* the attitude "Save configuration data on the CPU" activated!

The hardware configurator is a part of the Siemens SIMATIC manager. It serves the project engineering. The modules that may be configured here are listed in the hardware catalog. For the deployment of the System 300S modules at the SPEED-Bus, the inclusion via the GSD-file SPEEDBUS.GSD from VIPA in the hardware catalog is required. **Requirements** 

#### **Note!**

For the project engineering a thorough knowledge of the SIMATIC manager and the hardware configurator from Siemens are required and assumed!

**Include the SPEED7-GSD-file** 

The GSD (**G**eräte-**S**tamm-**D**atei) is online available in the following language versions. Further language versions are available on inquires.

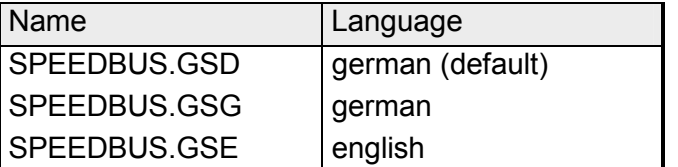

The GSD files may be found at www.vipa.de at the Service part.

The integration of the SPEEDBUS.GSD takes place with the following proceeding:

- Browse to www.vipa.de.
- Click to *Service* > *Download* > *GSD- and EDS-Files* > *Profibus*.
- Download the file *Cx000023\_Vxxx*.
- Extract the file to your work directory. The SPEEDBUS.GSD is stored in the directory *VIPA\_System\_300S*.
- Start the hardware configurator from Siemens.
- Close every project.
- Select **Options** > *Install new GSD-file.*
- Navigate to the directory *VIPA\_System\_300S* and select **"SPEEDBUS.GSD"**.

The modules of the System 300S from VIPA are now included in the hardware catalog under *Profibus-DP / Additional field devices / I/O / VIPA\_SPEEDBUS*.

The following text describes the approach of the project engineering in the hardware configurator from Siemens at an abstract sample. **Steps of project engineering** 

The project engineering is separated into the following parts:

- Project engineering of the CPU as CPU 318-2DP (318-2AJ00-0AB00 V3.0)
- Project engineering of the real plugged modules at the standard bus
- Proiect engineering of the Ethernet PG/OP channel. When using CPU 31xSN/NET project engineering and connecting the CP part as Siemens CP 343-1EX11
- Project engineering and connecting of every Ethernet CP 343S-NET SPEED-Bus at the standard bus as 343-1EX11 from Siemens
- Project engineering of every SPEED-Bus module as virtual Profibus network. Here the SPEEDBUS.GSD is necessary.

### **Hardware**

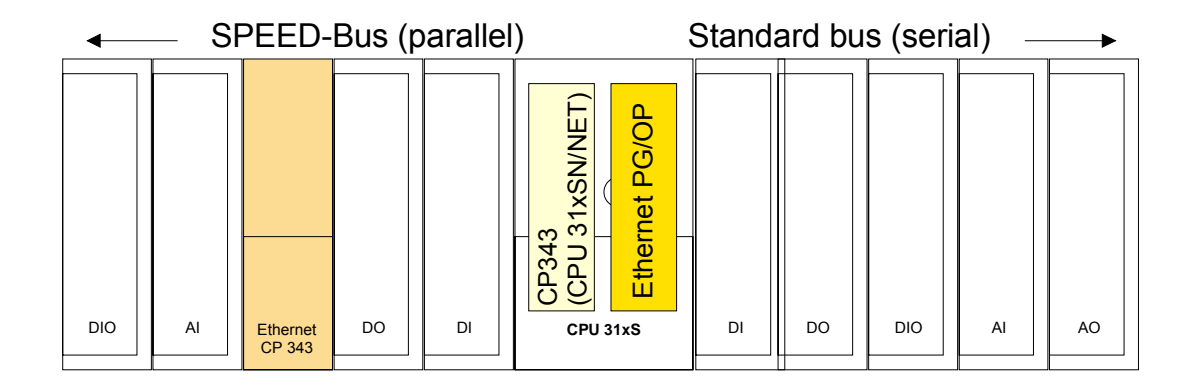

### **Project engineering CPU as CPU 318-2DP**

- Start the hardware configurator from Siemens with a new project and insert a profile rail from the hardware catalog.
- Place the following Siemens CPU at slot 2: **CPU 318-2DP (6ES7 318-2AJ00-0AB0 V3.0)**
- Configure a possibly existing internal DP master of your SPEED7-CPU via the internal DP master of the CPU 318-2DP. Leave *MPI/DP* of the CPU 318-2DP in MPI mode. The *Profibus* mode is not supported.

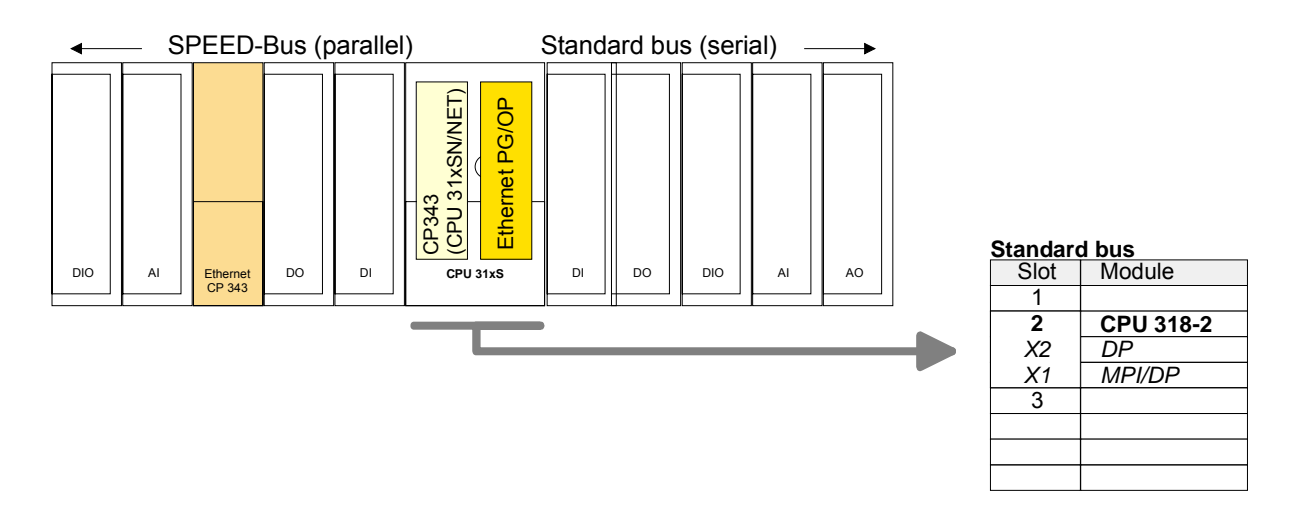

**Project engineering of the real modules at the standard bus** 

The modules at the right side of the CPU at the standard bus are configured with the following approach:

- Include your System 300 modules at the standard bus in the plugged sequence starting with slot 4.
- Parameterize the CPU res. the modules where appropriate. The parameter window opens by a double click on the according module.

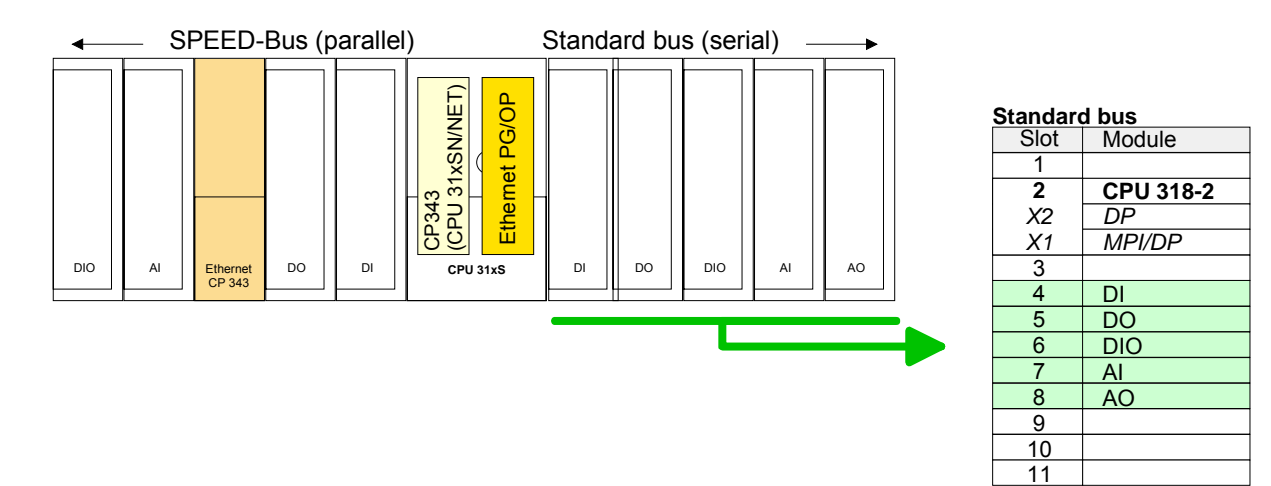

**Project engineering of Ethernet PG/OP channel and CP 343 as 343-1EX11**

For the internal Ethernet PG/OP channel that every SPEED7-CPU includes, you have to configure a Siemens CP 343-1 (343-1EX11) always as 1. module below the really plugged modules.

If exists the integrated CP 343 of the CPU 31xSN/NET is also configured and connected as CP 343-1 (343-1EX11) but always below the before configured PG/OP channel. Else start here to configure and connect every Ethernet CP 343S-NET - SPEED-Bus as Siemens CP 343-1 (343-1EX11).

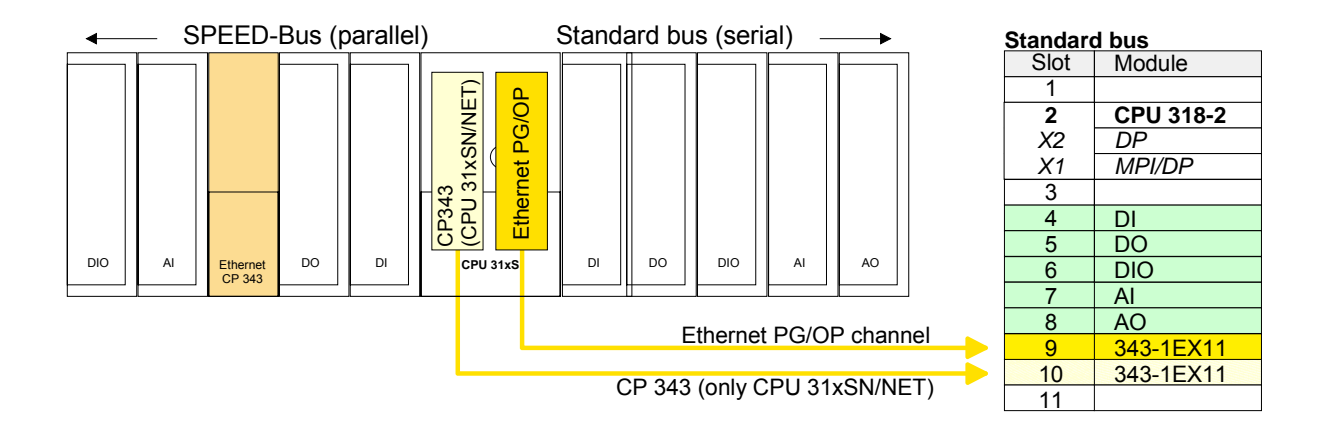

#### Open the property window via double-click on the CP 343-1EX11. Enter "General" and click at [Properties]. Type in the IP address, subnet mask and gateway for the CPs and select the wanted subnet. Set IP parameters

**Project engineering and connecting every Ethernet CP 343S-NET - SPEED-Bus at the standard bus**

Due to the fact that a Ethernet CP 343S-NET - SPEED-Bus is in project engineering and parameterization similar to the CP 343-1 from Siemens, every Ethernet CP 343S-NET - SPEED-Bus is inserted at the standard bus as CP 343-1 (343-1EX11) after the already configured modules. The sequence follows the one at the SPEED-Bus from the right to the left.

Connect the CP 343-1 to the favored Ethernet network by means of Siemens NetPro and assign it with valid IP parameters.

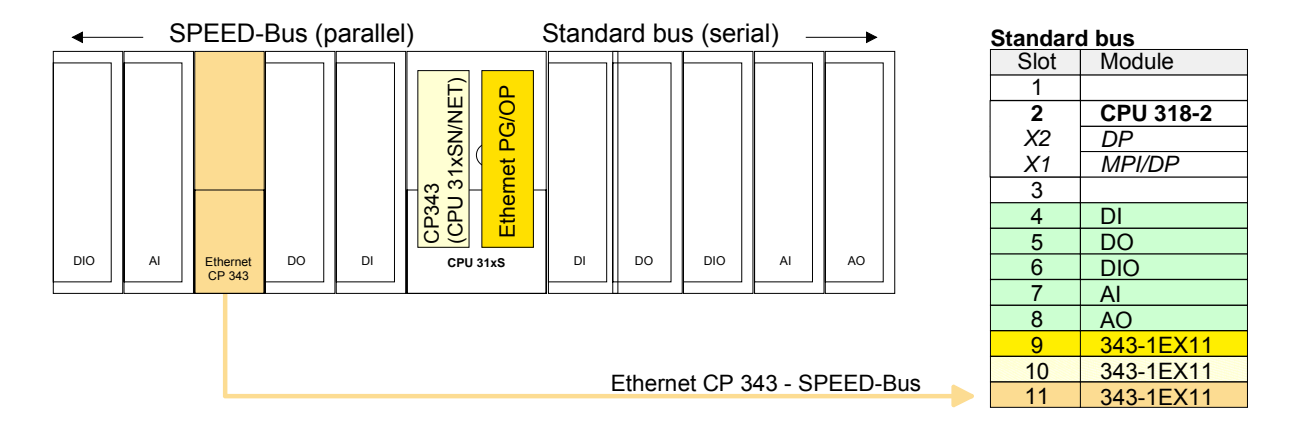

Since as many as 32 modules can be addressed by the SPEED7 CPU in one row, but only 8 modules are supported by the Siemens SIMATIC manager, the IM 360 of the hardware catalog can be used as a virtual bus extension during project engineering. Here 3 further extension racks can be virtually connected via the IM 361. Bus extensions are always placed at slot 3. **Bus extension with IM 360 and IM 361**

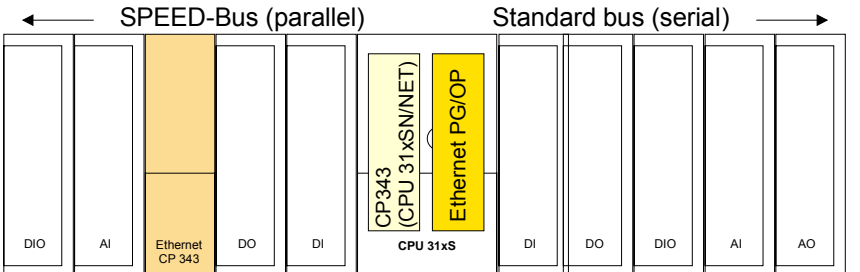

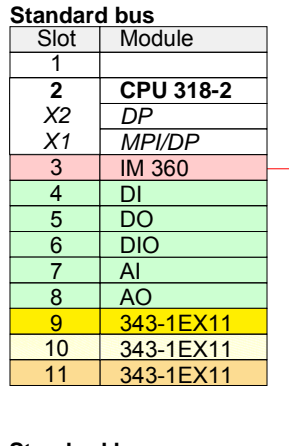

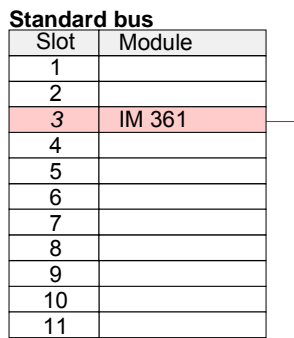

**Project engineering each SPEED-Bus module in a virtual master system**

The slot assignment of the SPEED-Bus modules and the parameterization of the in-/output periphery happens via a virtual Profibus DP master system. For this, place as last module a DP master (342-5DA02 V5.0) with master system.

For the employment of the System 300S modules at the SPEED-Bus the inclusion of the System 300S modules into the hardware catalog via the GSD-file SPEEDBUS.GSD from VIPA is required.

After the installation of the SPEEDBUS.GSD you may locate at *Profibus DP* / *Additional field devices* / *I/O* / *VIPA\_SPEEDBUS* the DP slave system VIPA\_SPEEDBUS.

Now include for the CPU and every module at the SPEED-Bus a slave system "VIPA\_SPEEDBUS".

Set as Profibus address the slot no. (100...116) of the module and place the according module from the hardware catalog of VIPA\_SPEEDBUS to slot 0 of the slave system.

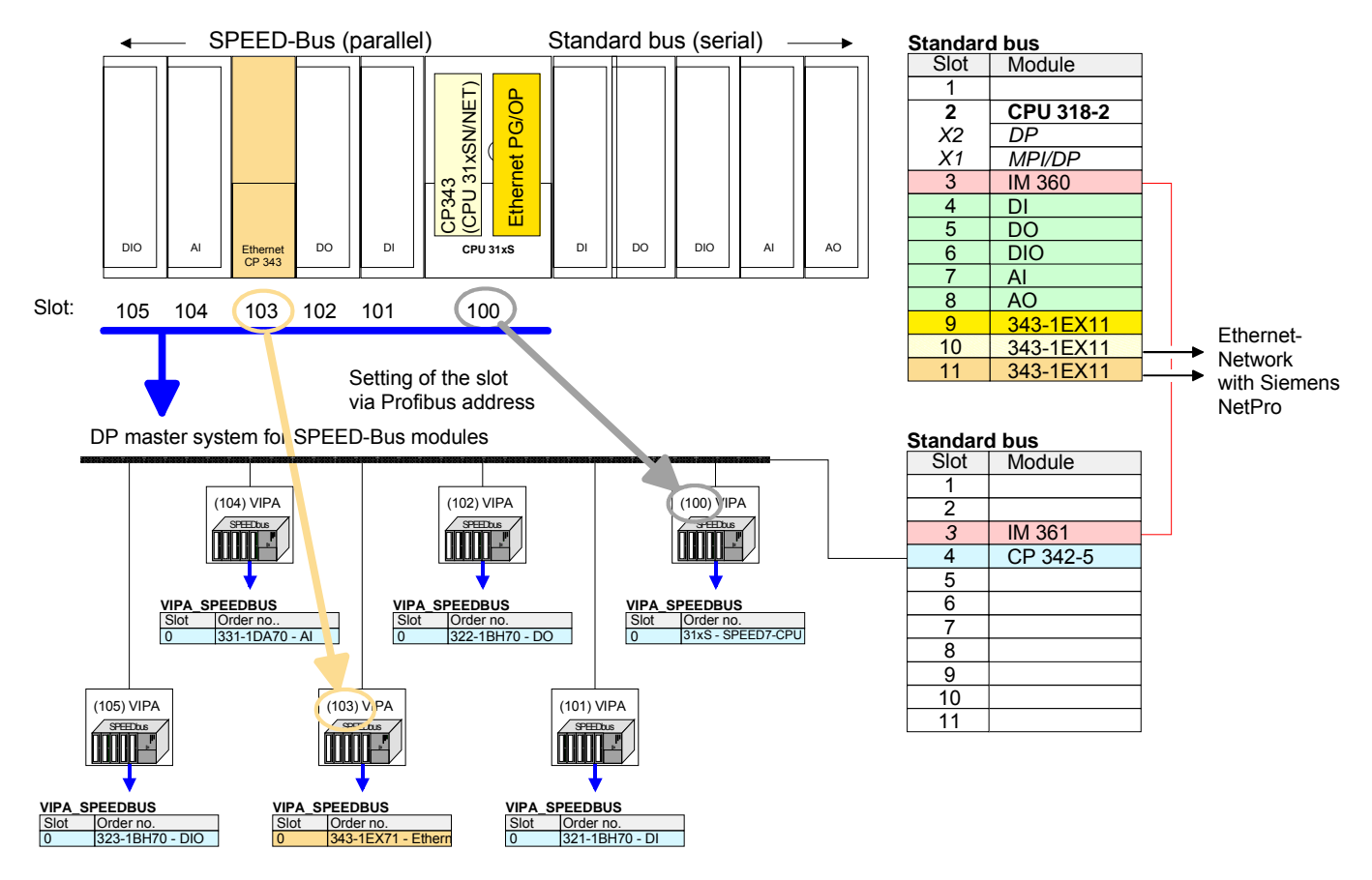

The according module is to be taken from the hardware catalog to slot 0 of VIPA\_SPEEDBUS.

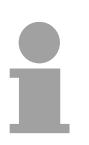

### **Note!**

Let with the CPs or DP master (also virtual SPEED-Bus master) at *options* the attitude "Save configuration data on the CPU" activated!

**Configure CPU via Ethernet with CP 343 - SPEED-Bus** 

The following approach requires that the Ethernet CP 343S-NET - SPEED-Bus is available online, i.e. you assigned an IP address and subnet mask via a hardware configuration and the project engineering PC is in the same IP number circle. For more information see "Access to the Ethernet PG/OP channel and website..." above.

- Adjust the following setting in the SIMATIC manager at **Options** > *PG/PC interface*...: TCP/IP -> Network card...Protocol RFC 1006.
- Change to your project in the hardware configurator and start the transfer with **PLC** > *Download to module.*
- Select the favored CP 343-1 and type as "address" the configured IP address.

Before the transfer takes place you receive an error message that the "Online module" is different from the "Offline module". Ignore this message and start the transfer with [OK].

Now you may access the Ethernet CP 343S-NET - SPEED-Bus via your project and configure the favored connections for the CP 343-1 with NetPro.

Provided that no new hardware configuration is transferred to the CPU, the given Ethernet CP 343S-NET - SPEED-Bus is permanently stored in the project as transfer channel.

### <span id="page-63-0"></span>**Configure communication connections**

#### The project engineering of connections i.e. the "link-up" between stations happens in NetPro from Siemens. NetPro is a graphical user interface for the link-up of stations. **Overview**

A communication connection enables the program controlled communication between two participants at the Industrial Ethernet. The communication partners may here be part of the same project or - at multi projects separated within related part projects.

Communication connections to partners outside of a project are configured via the object "In unknown project" or via deputy objects like "Other stations" or Siemens "SIMATIC S5 Station".

By means of the handling block like FB 55 - IP\_CONFIG there is the possibility to establish program controlled communication connections. More may be found in the manual "Operation list" of the CPU.

The following properties are characterizing a communication connection:

- One station always executes an active connection establishment.
- Bi-directional data transfer (Send and receive on one connection)
- Both participant have equal rights, i.e. every participant may initialize the send res. receive process event controlled.
- Except of the UDP connection, at a communication connection the address of the communication partner is set via the project engineering. Here the establishment of a connection is always actively be accomplished by one station.

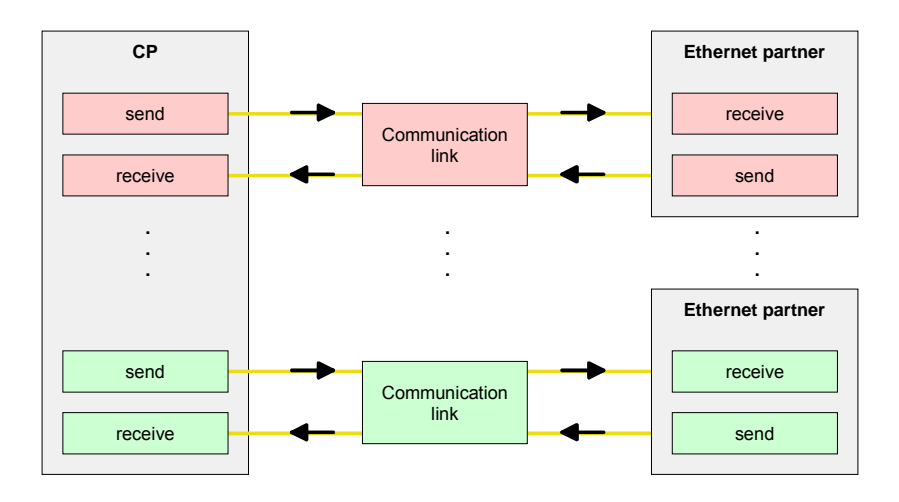

#### **Preconditions**

**Properties communication connection**

- Siemens SIMATIC manager V. 5.1 or higher and SIMATIC NET is installed.
- The CP has been engineered at the hardware configuration, entered into the hardware configuration and linked-up to the Ethernet subnet.
- The CP as bus participant has an IP address respectively a MAC address for ISO transport connections.

### **Note!**

All stations outside of the recent project must be configured as replacement objects like e.g. Siemens "SIMATIC S5" or "other station" or with the object "In unknown project".

When creating a connection you may also choose the partner type "unspecified" and set the required remote parameter directly in the connection dialog.

For the project engineering of connections, a thorough knowledge with NetPro from Siemens is required! The following passage only describes the basic usage of NetPro. More detailed information about NetPro is to be found in the according online manual res. documentation. **Work environment of NetPro** 

> Start NetPro by clicking on a "net" in the Siemens SIMATIC manager or on "connections" within the CPU.

The environment of NetPro has the following structure:

1 *Graphic net view* 

All stations and networks are displayed in a graphic view. By clicking on the according component you may access and alter the concerning properties.

2 *Net objects* 

This area displays all available net objects in a directory view. By dragging a wanted object to the net view you may include further net objects and open them in the hardware configurator.

3 *Connection table* 

The connection table lists all connections in a table. This list is only shown when you highlighted a connectable module like e.g. a CPU.

You may insert new connections into this table with the according command.

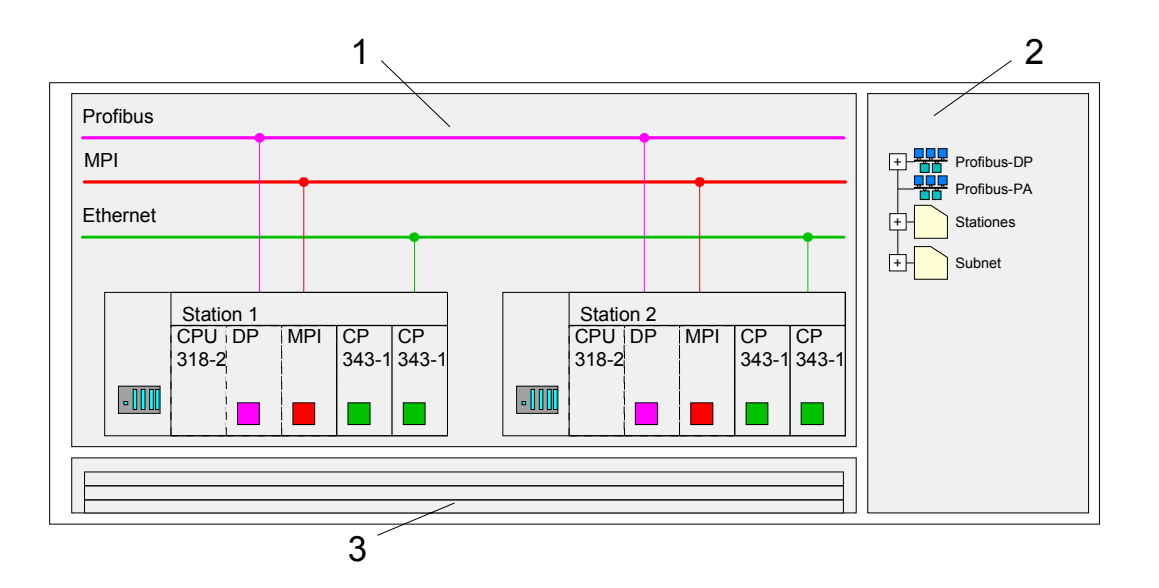

### **PLC stations**

You receive the following graphical display for every PLC station and their component. By selecting the single components, the context menu offers you several functions:

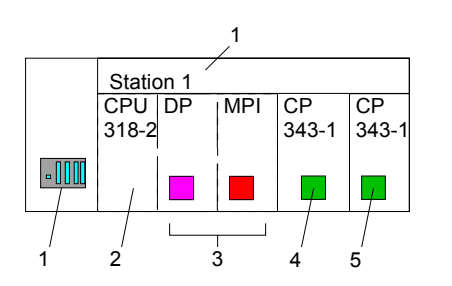

1 *Station* 

This includes a PLC station with rack, CPU and communication components. Via the context menu you may configure a station added from the *net objects* and its concerning components in the hardware configurator. After returning to NetPro, the new configured components are shown.

2 *CPU* 

A click onto the CPU shows the connection table. The connection table shows all connections that are configured for the CPU.

3 *Internal communication components* 

This displays the communication components that are available in your CPU. For the SPEED7-Net-CPUs are configured as CPU 318-2DP the internal components do not show the CP.

Due to this, the CPs that are included in the 31xSN/NET-CPU must be configured as external CPs behind the really plugged modules. The CPs are then also shown in NetPro as external CPs (4, 5) in the station.

4 *Ethernet PG/OP channel* 

The internal Ethernet CP must always be configured as 1. CP in the hardware configuration. This CP only serves the PG/OP communication. You may not configure connections.

5 *CP 343* 

If exists the internal CP 343 of a *CPU 31xSN/NET* must always be configured as 2. CP in the hardware configuration after the Ethernet PG/OP channel. Else start here to configure and connect every Ethernet CP 343S-NET - SPEED-Bus as Siemens CP 343-1 (343-1EX11). The sequence follows the one at the SPEED-Bus from the right to the left.

NetPro offers you the option to link-up the communicating stations. You may link-up the stations via the properties in the hardware configuration or graphically via NetPro. For this you point the mouse on the colored net mark of the according CP and drag and drop it to the net you want to link. Now the CP is linked up to the wanted net by means of a line. **Link up stations** 

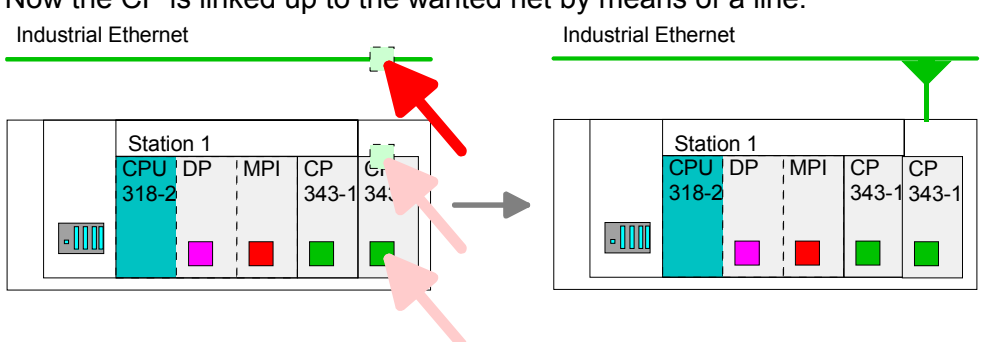

### **Projecting connections**

For the project engineering of connections, open the connection list by selecting the according CPU. Choose *Insert new connection* in the context menu:

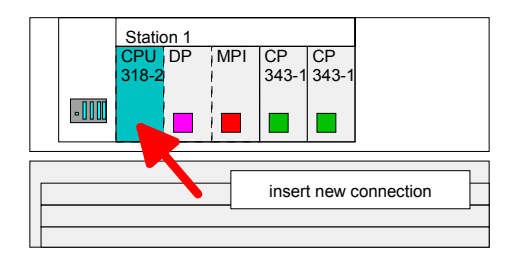

A dialog window opens where you may choose the *connection partner* and the *connection type*. **Connection partner (partner station)** 

Each station configured in the Siemens SIMATIC manager is listed in the table of connection partner. These stations are unique *specified* by an IP address and a subnet mask. Specified connection partner

Here the connection partner may exist in the *current project* or in an *unknown project*. Connection jobs to an unknown project must be defined by an unique connection name, which is to be used in the projects of both stations. Unspecified connection partner

Due to this allocation the connection remains *unspecified*.

Exclusive at UDP connections you may send to every reachable participant. The receipt of user data is not possible. All broadcast stations

> The broadcast participants are specified by one port and one broadcast address at sender and receiver.

Per default, broadcasts that are only serving the Ethernet communication, like e.g. ARP-Requests (Search MAC <> IP address), are received and accordingly processed. For the identification of the broadcast participants within the net, you have to define a valid broadcast address as partner IP during project engineering of a broadcast connection. Additionally to the broadcast address you have to set a common port for sender and receiver.

By selecting *All Multicast stations* you define that UDP telegrams have to be sent res. received by all participants of a multicast group. In opposite to broadcast here a reception is possible. All multicast stations

> For the identification of the multicast participants within the net, you have to define one valid multicast group address and one port for sender and receiver.

> The maximum number of multicast circles, which are supported by the CP, is identical to the maximum number of connections.

The following connection types are available for communication: **Connection types** 

- **Siemens S7 connections, Send/Receive connections (TCP, ISO-on-TCP** and **ISO transport)** for secured data transfer of data blocks between two Ethernet stations
- **UDP** for not secured data transfer of data blocks between two stations.

Choose the connection partner and the type of connection and confirm with [OK]. **Open the properties dialog** 

> If activated, a properties dialog for the according connection opens as link to your PLC user program.

> At the following pages the relevant parameters of the different connection types are shortly described. More information about this may be found in the online help of Siemens NetPro respectively of VIPA WinPLC7.

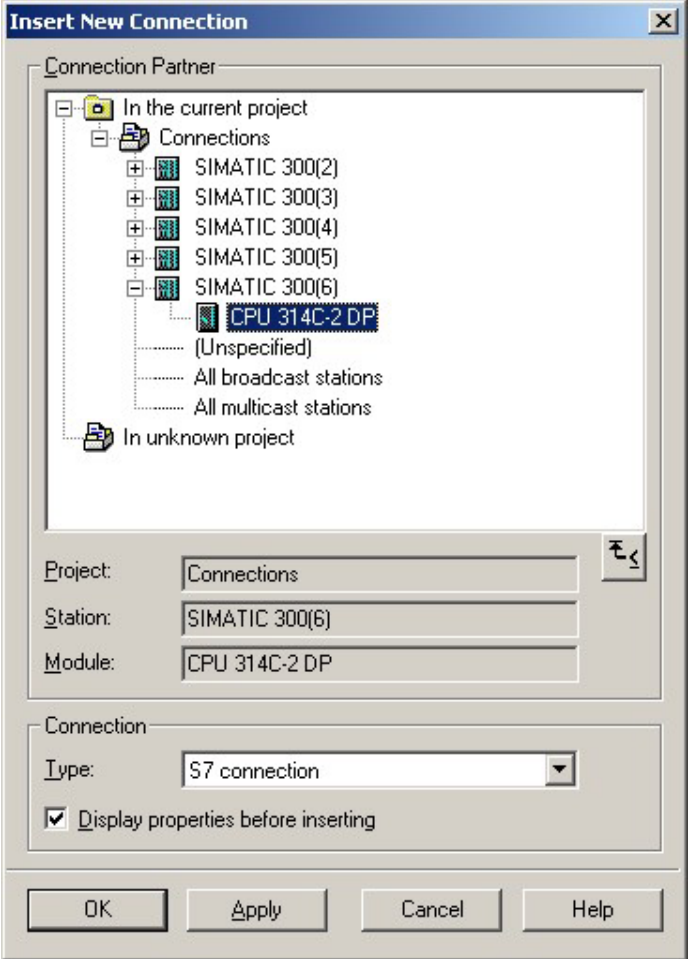

#### After you configured all connections this way, you may save and compile your project and exit NetPro. To store the CP project engineering data in the system data, you have to **Save and compile connections**

activate the option "Store project data in the CPU" (default setting) at *object properties* area *Options* in the hardware configuration of the CP.

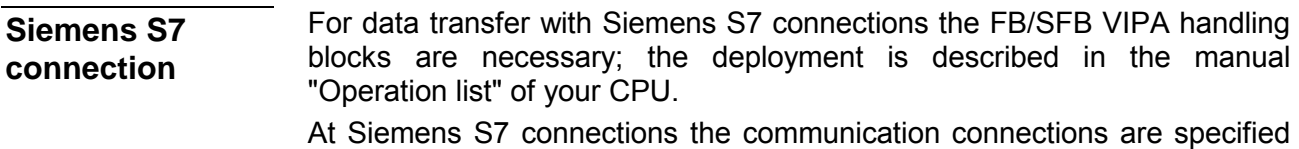

by a connection ID for each communication partner.

A connection is specified by the *local* and *partner* connection end point. A link. At Siemens S7 connections the TSAPs must be congruent crosswise.

The following parameters define a connection end point:

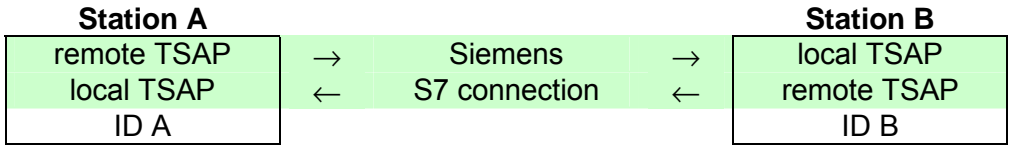

The following table shows the combination options with Siemens S7 connections with deployment of the FB/SFB VIPA handling blocks. The handling blocks are more described in the manual "Operation list" of the CPU. Possibilities of combination

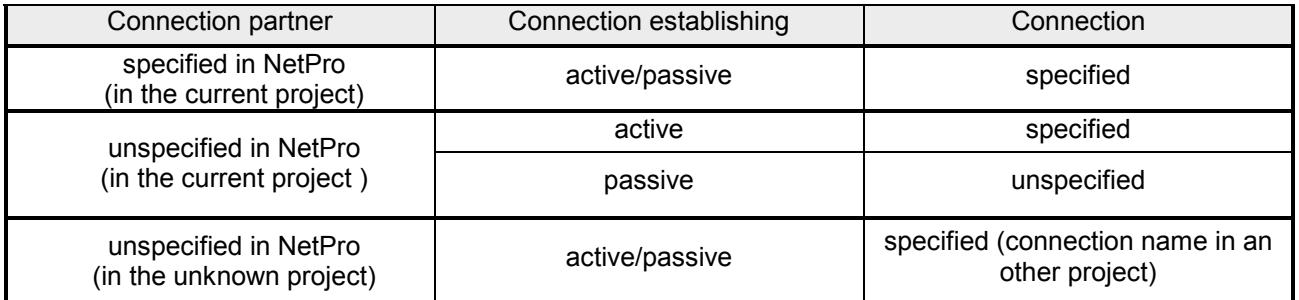

In the following every relevant parameter of a Siemens S7 connection is described:

Here you may define how the connection is to be established. Since the Siemens SIMATIC manager can identify the communication options by means of the end points, some options are already preset and may not be changed. **Local connection end point** 

An established connection is precondition for data transfer. By activating the option *Establish an active connection* the local station establishes the connection. Please regard not every station is able to establish a connection. Here the job is to be made by the partner station. Establish an active connection

If activated only one-way communication blocks like PUT and GET may be used for communication in the user program. Here the partner station acts as server, which neither may send active nor receive active One-way

### **Block parameters**

- The ID is the link to your PLC program. The ID must be identical to the ID of the call interface of the FB/SFB VIPA handling block. Local ID
- As soon as you click at [Default], the ID is reset to system generated ID. [Default]
- In this part of the dialog window the connection path between the local and the partner station may be set. Depending on the linking of the modules the possible interfaces for communication are listed in a selection field. **Connection path**
- With this button a dialog window is opened, which shows address information about the local and partner station. The parameters may also be changed. [Address details]
- With Siemens S7 connections a TSAP is automatically generated of the connection resource (one-way/two-way) and state of place (rack/slot respectively system internal ID at PC stations). **TSAP**
- The connection resource is part of the TSAP of the local station respectively of the partner. Not every connection resource may be used for every connection type. Depending on the connection partner and the connection type the range of values is limited respectively the connection resource is fix specified. **Connection** resource
- With deploying of Siemens S7 connections the operating may be determined by deployment of the FB/SFB VIPA handling blocks in the user program. To use this blocks configured communication connections are always necessary in the active station. **Operating mode**

More about the usage of these blocks may be found in the manual "Operation list" of your CPU.

The following blocks may be used with Siemens S7 connections:

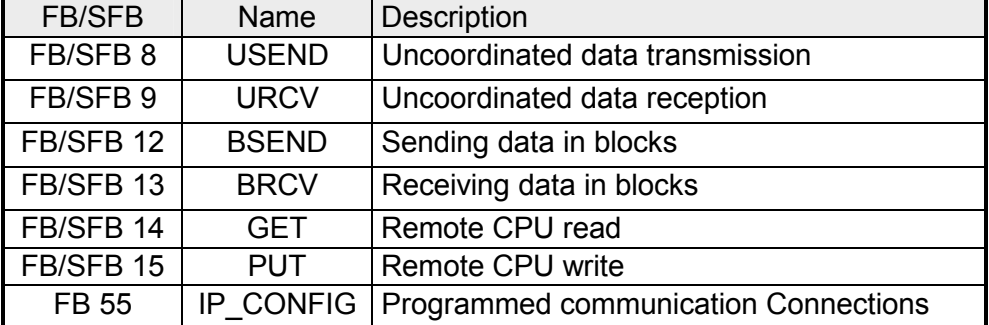

At the PLC side for data transfer with these connections the VIPA handling blocks AG\_SEND (FC 5) and AG\_RECV (FC 6) are to be used. **Send/Receive connections** 

The following connections are Send/Receive connections:

- TCP (SEND-RECEIVE, FETCH-WRITE PASSIVE)
- ISO-on-TCP (SEND-RECEIVE, FETCH-WRITE PASSIVE)
- ISO transport (SEND-RECEIVE, FETCH-WRITE PASSIVE)
- UDP (SEND-RECEIVE)

Here the following parameters define a connection end point:

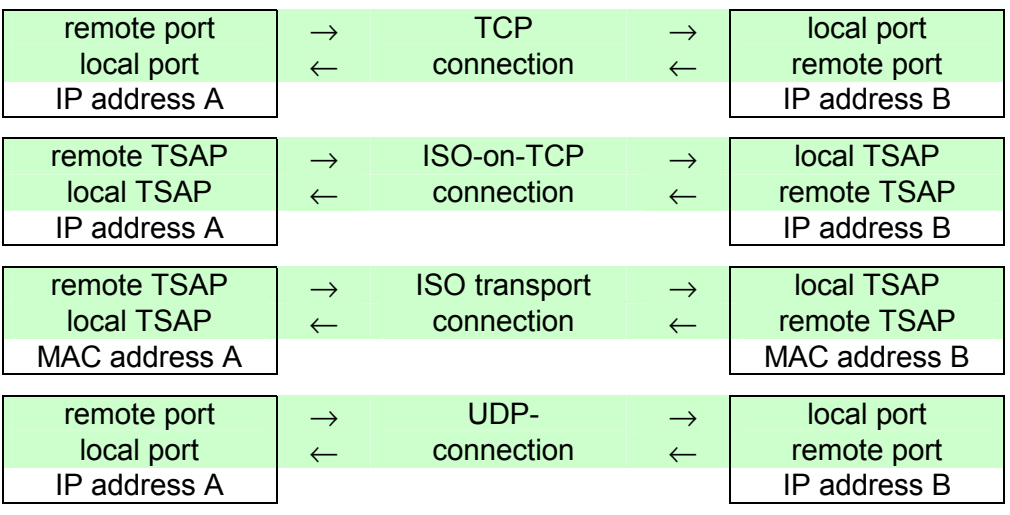

### **Possibilities of combination**

The following table shows the combination options with the different operating modes:

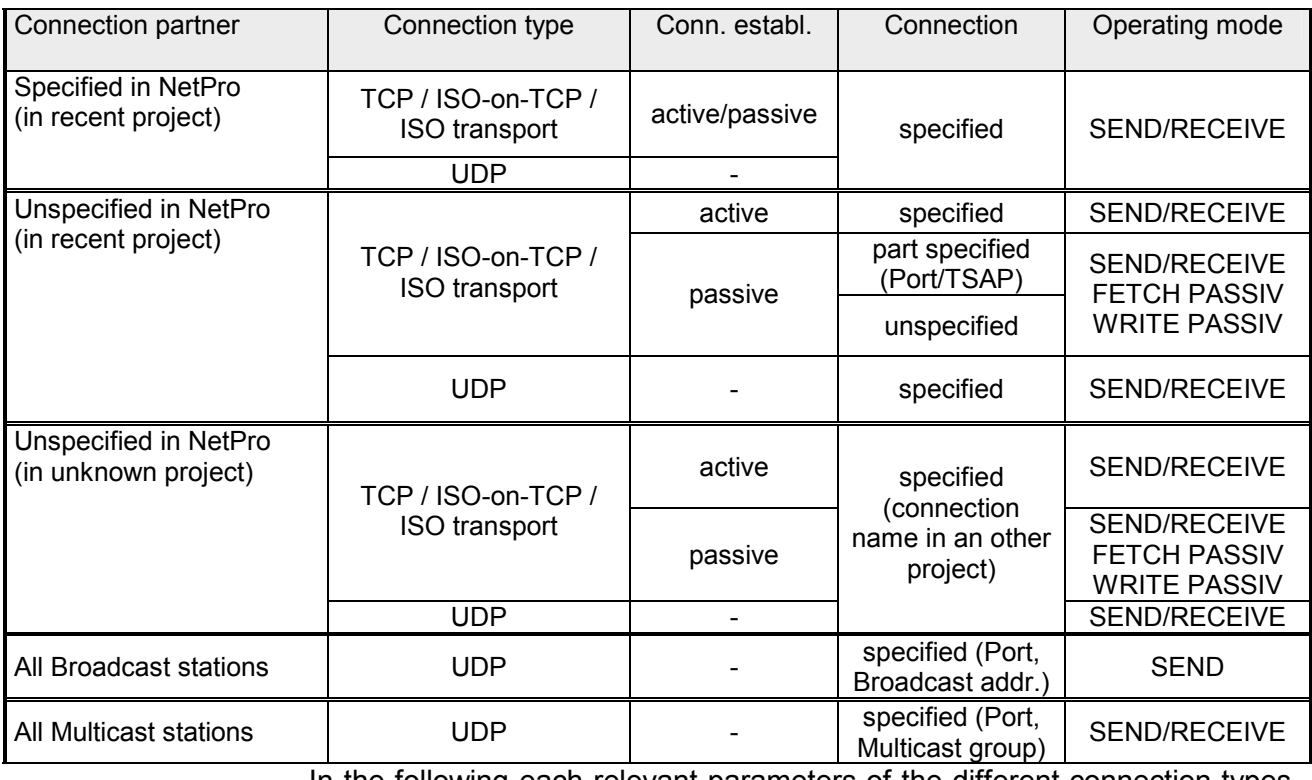

In the following each relevant parameters of the different connection types are described.

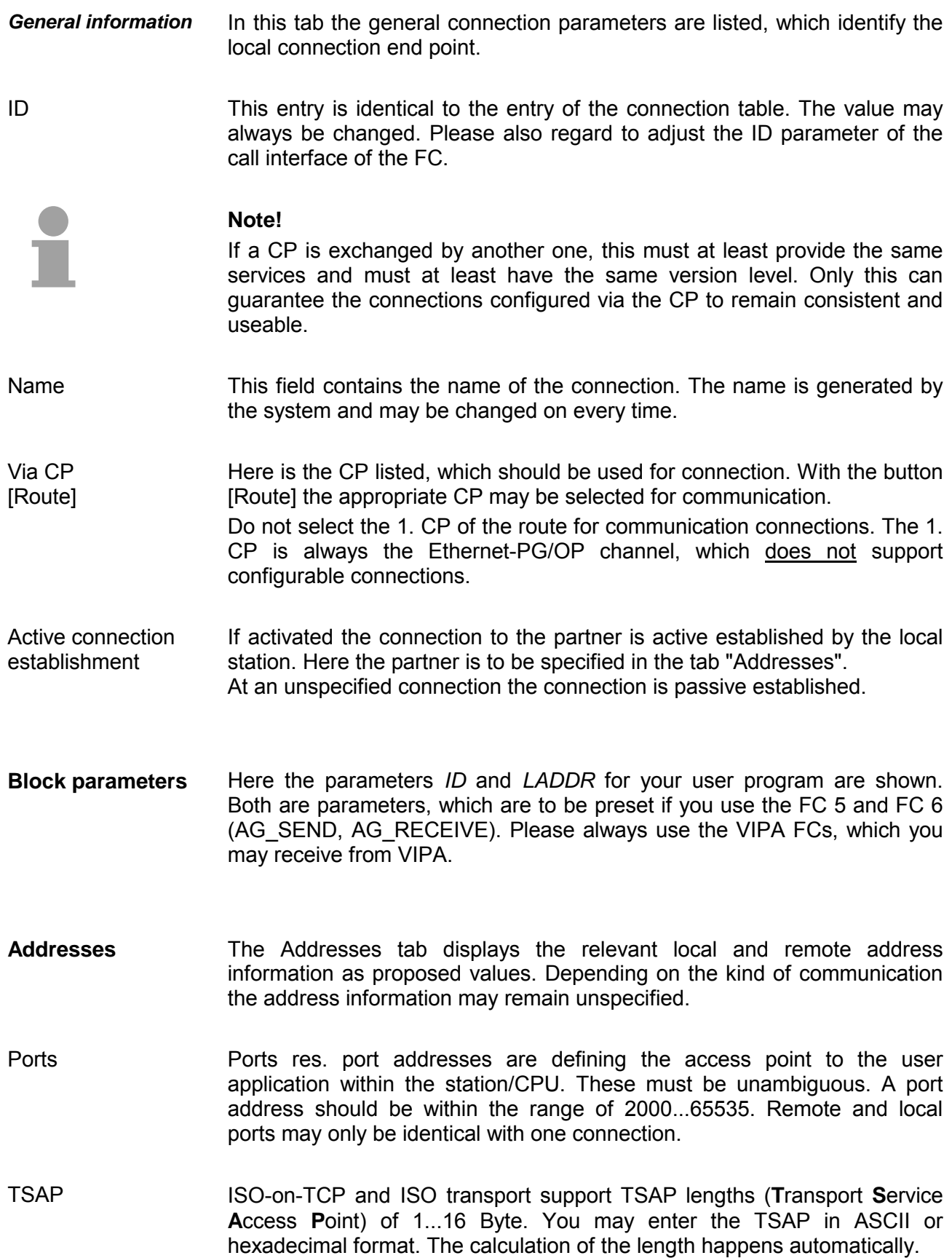
Dependent on the specification of the connecting partner the operating mode may be set respectively displayed. **Options** 

*SEND/RECEIVE*  **Mode** 

> The SEND/RECEIVE interface allows the program-controlled communication to any partner station via a configured connection. Here the data transfer happens by a call from your user application. The FC5 and FC6 that are part of the VIPA block library are serving as interface.

> This enables your control to send messages depending on process events.

#### *FETCH/WRITE PASSIVE*

With the help of FETCH/WRITE services partner systems have the direct access to memory areas of the CPU. These are "passive" communication connections that have to be configured. The connections are "actively" established by the connection partner (e.g. Siemens-S5).

*FETCH PASSIVE (request data)*  FETCH allows a partner system to request data.

*WRITE PASSIVE (write data)*  This allows a partner system to write data in the data area of the CPU.

**Overview** 

Here every configured connections of this station and its partner are displayed. These data are information and may not be changed.

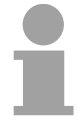

#### **Note!**

By appropriate shift respectively delete activities in the Siemens SIMATIC manager connections may lose the allocation to the CP. These connections are marked with "!" at ID of the overview.

# **Communication connections in the user program**

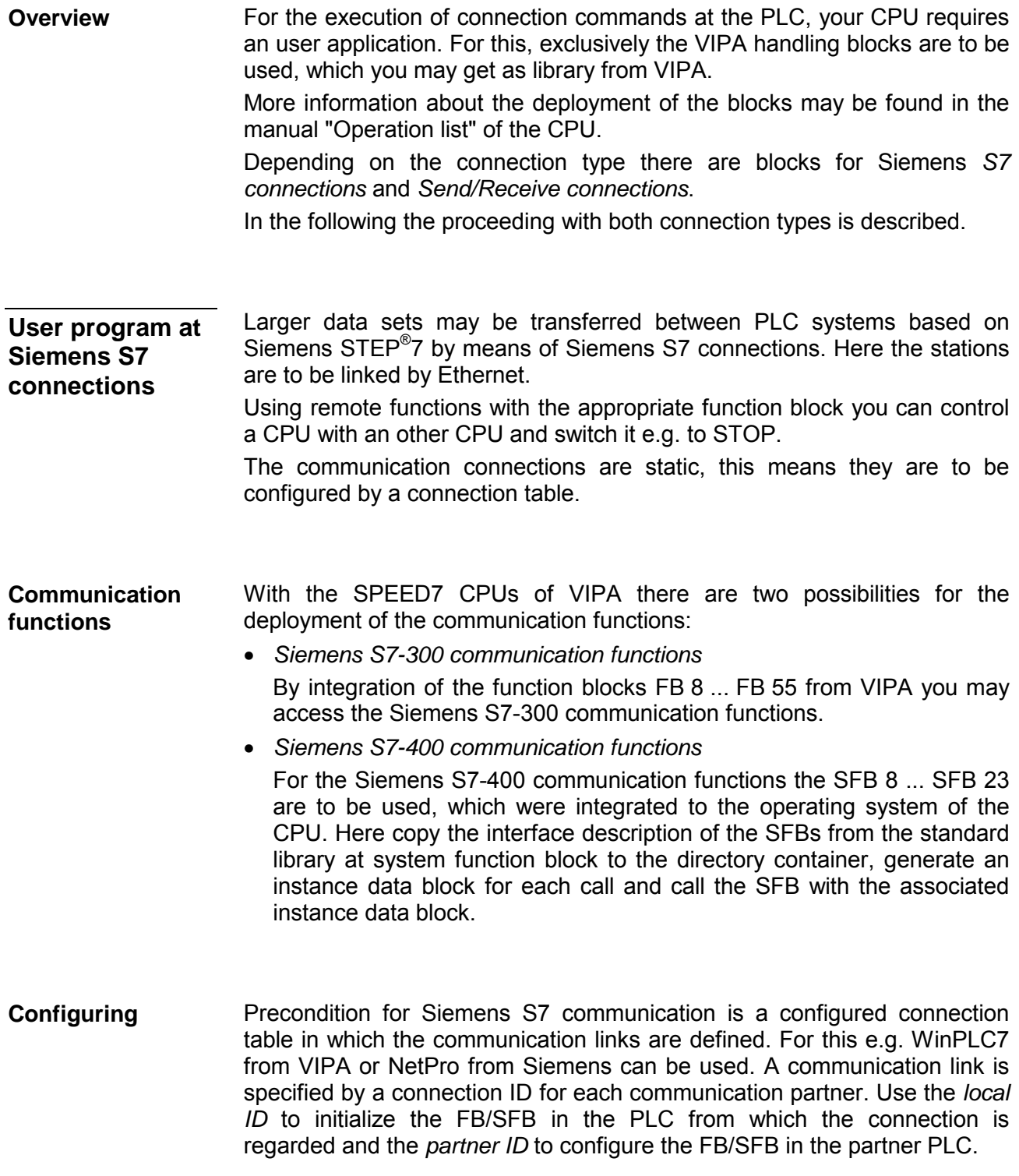

The following function blocks may be used for Siemens S7 communications. More information about the deployment of the blocks may be found in the manual "Operation list" of the CPU. **Function blocks** 

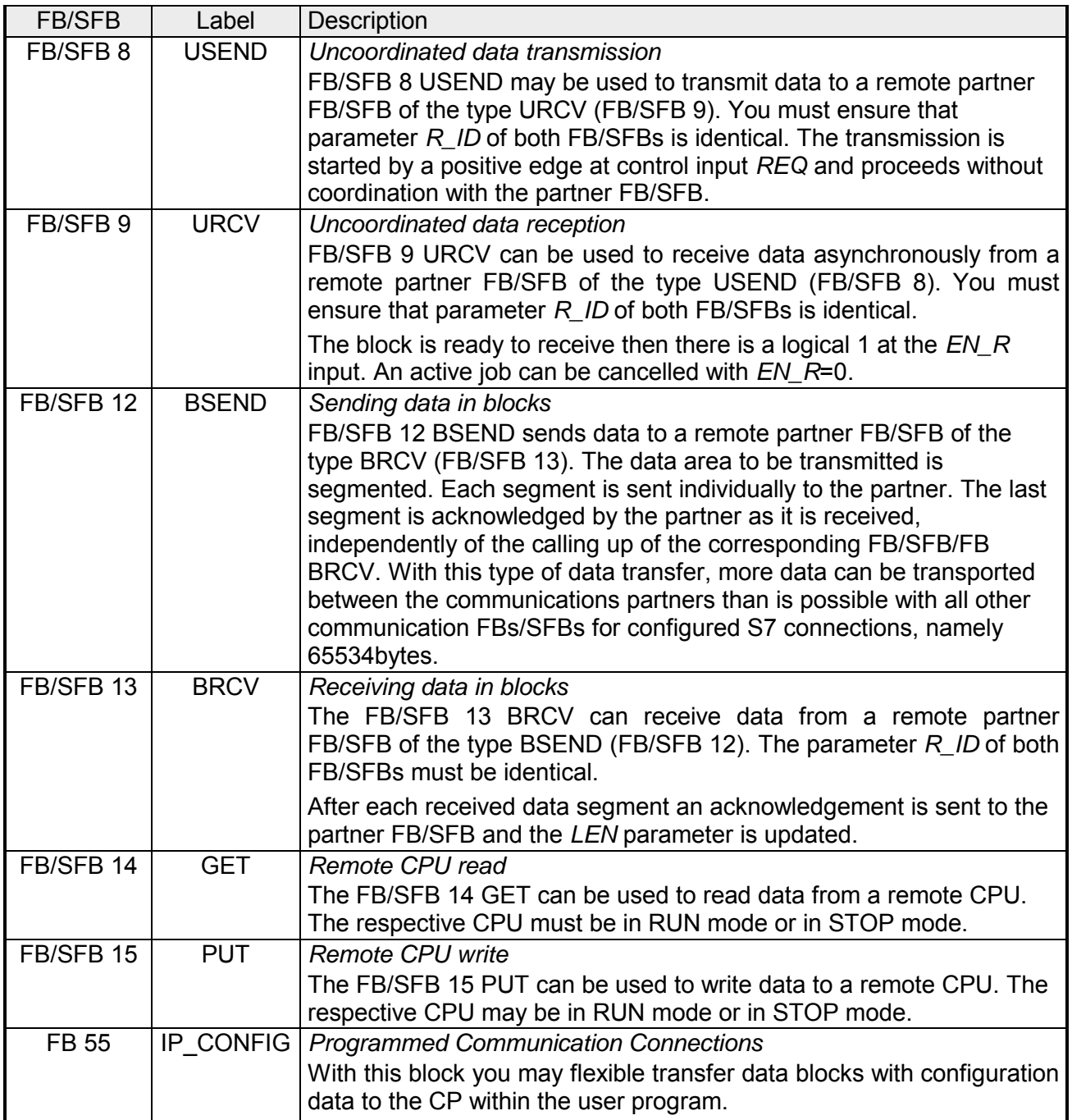

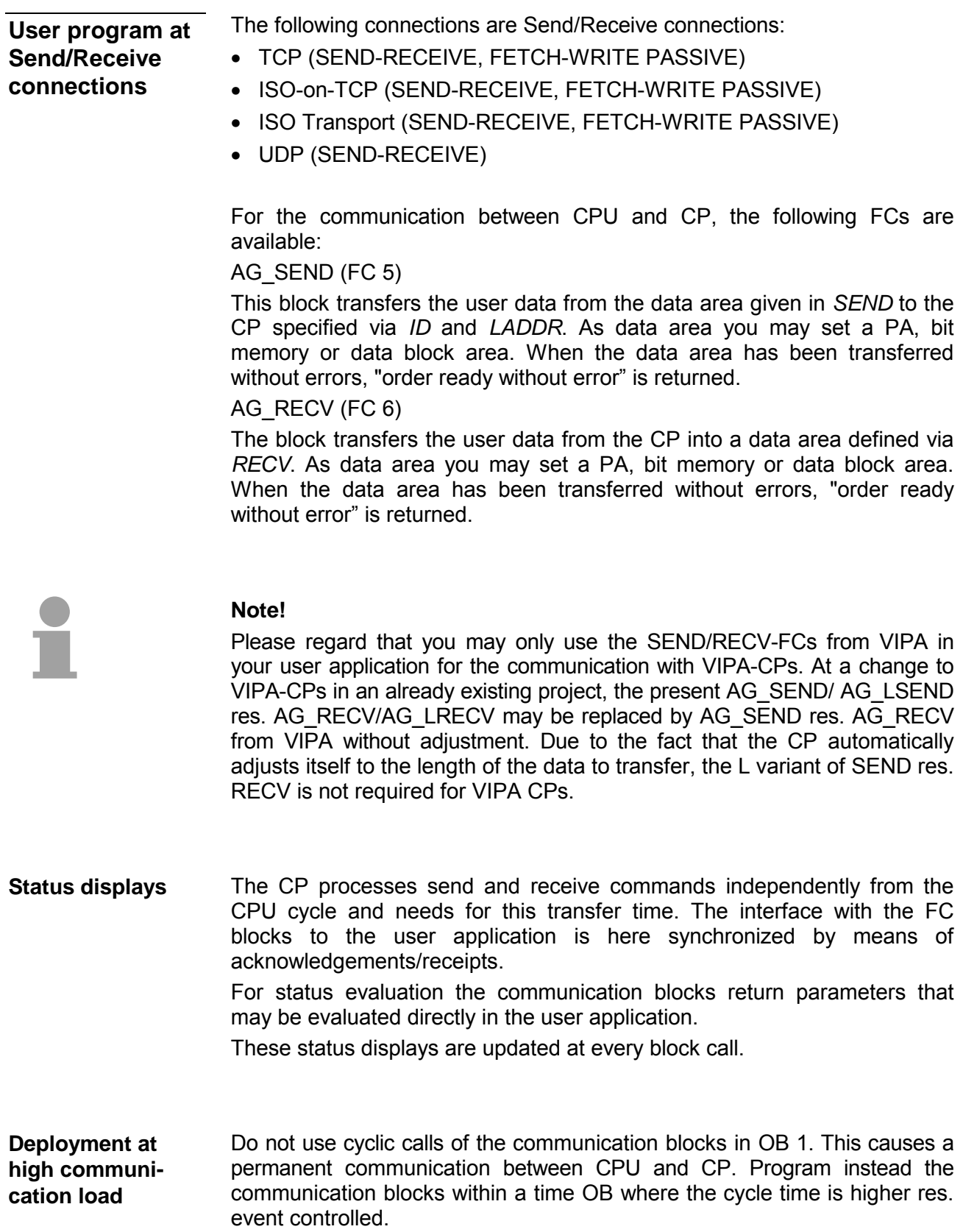

**FC call is faster than CP transfer time** 

If a block is called a second time in the user application before the data of the last time is already completely send res. received, the FC block interface reacts like this:

AG\_SEND

No command is accepted until the data transfer has been acknowledged from the partner via the connection. Until this you receive the message "Order running" before the CP is able to receive a new command for this connection.

AG\_RECV

The order is acknowledged with the message "No data available yet" as long as the CP has not received the receive data completely.

The following illustration shows a possible sequence for the FC blocks together with the organizations and program blocks in the CPU cycle:

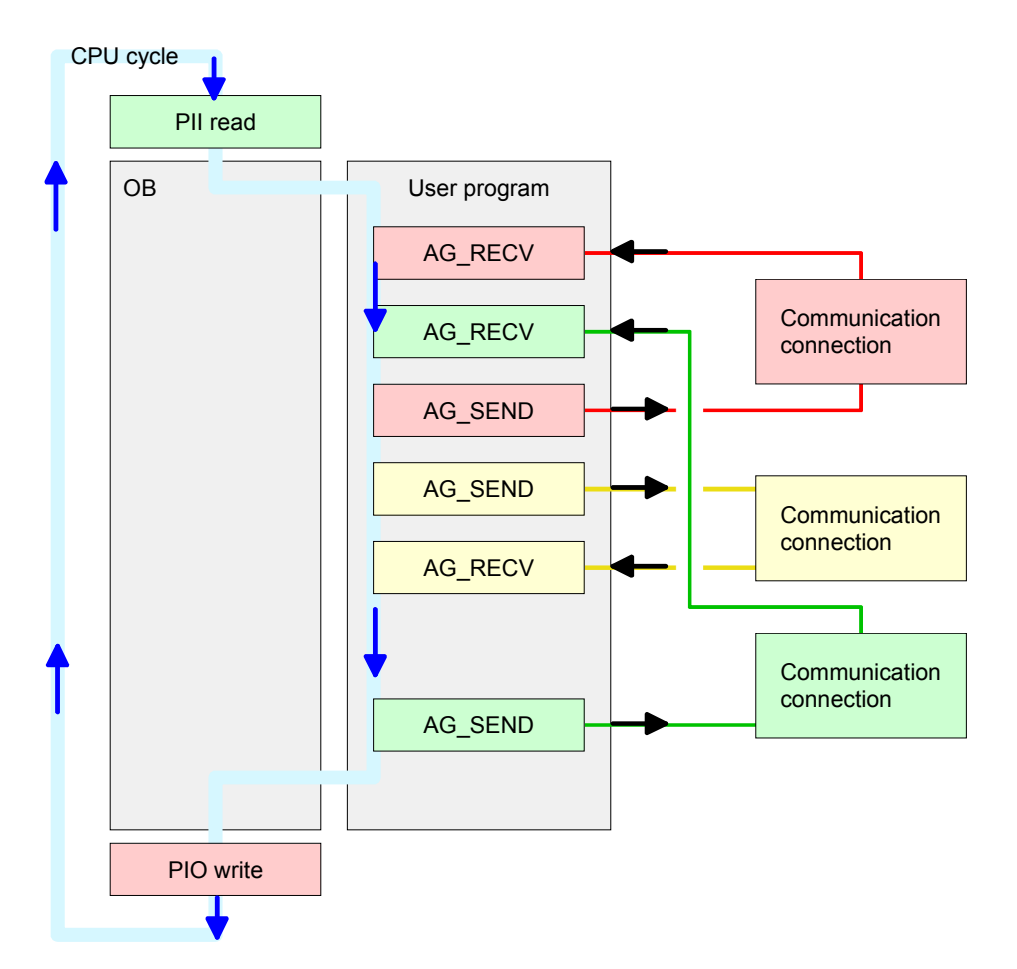

The FC blocks with concerning communication connection are summed up by color. Here you may also see that your user application may consist of any number of blocks. This allows you to send or receive data (with AG\_SEND res. AG\_RECV) event or program driven at any wanted point within the CPU cycle.

You may also call the blocks for **one** communication connection several times within one cycle.

**AG\_SEND, AG\_RECV in the user application** 

#### By means of AG\_SEND the data to send are transferred to the CP. **AG\_SEND (FC 5)**

Parameter

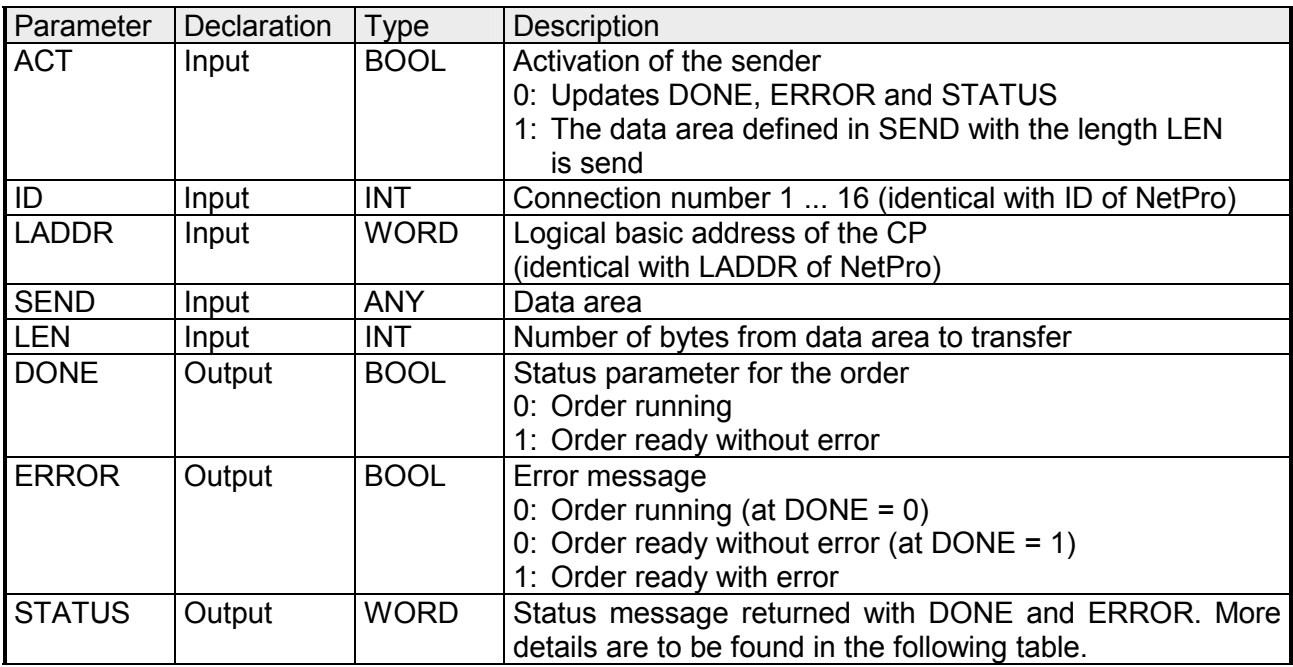

By means of AG\_RECV the data received from the CP are transferred to the CPU. **AG\_RECV (FC 6)** 

Parameter

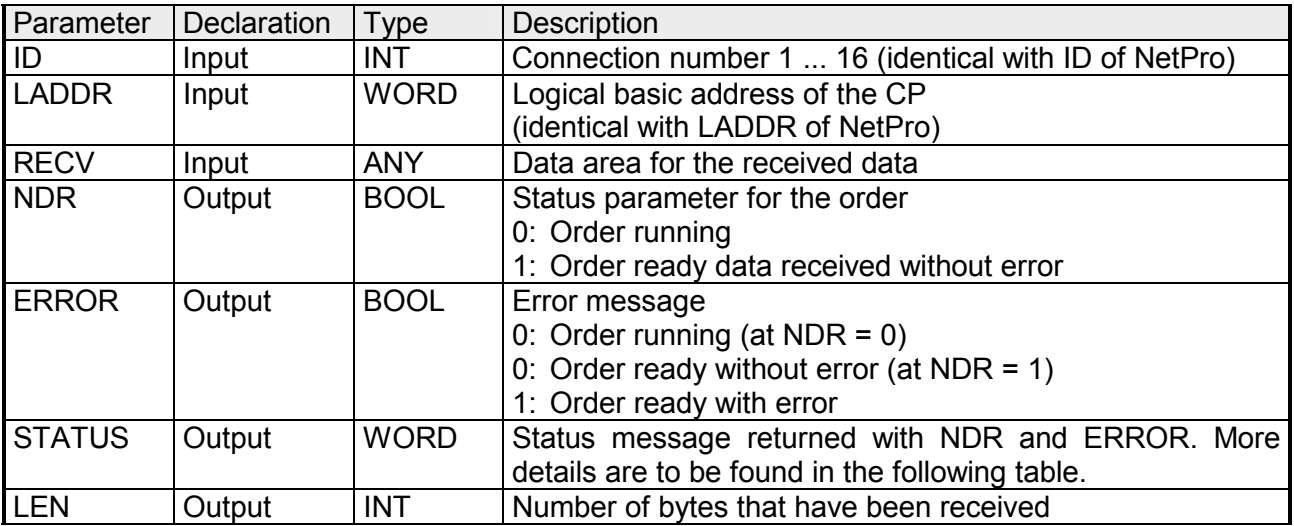

#### The following table shows all messages that can be returned by the CP after a SEND res. RECV command. **DONE, ERROR, STATUS**

A "-" means that this message is not available for the concerning SEND res. RECV command.

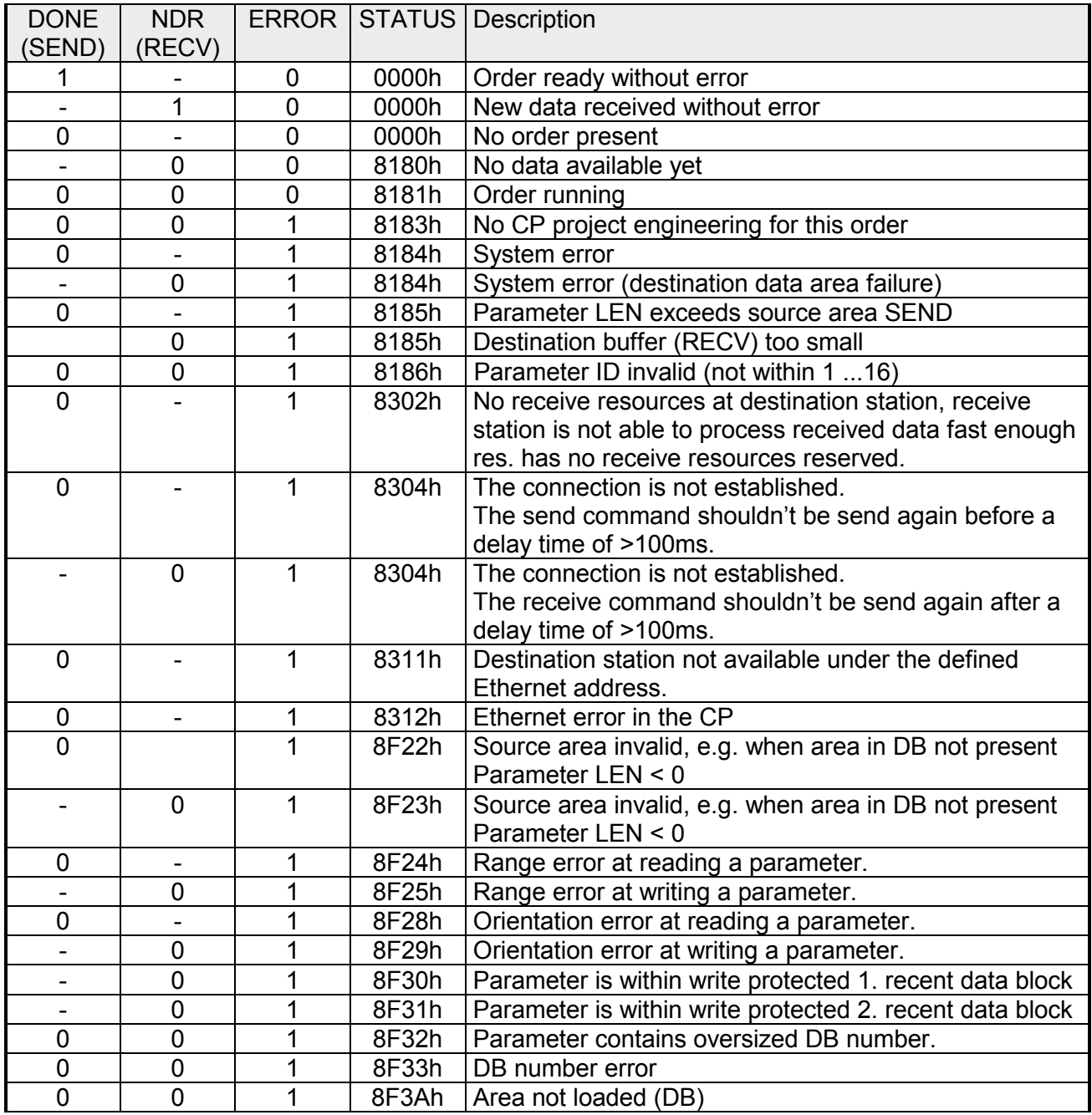

*continued...* 

*... continue* 

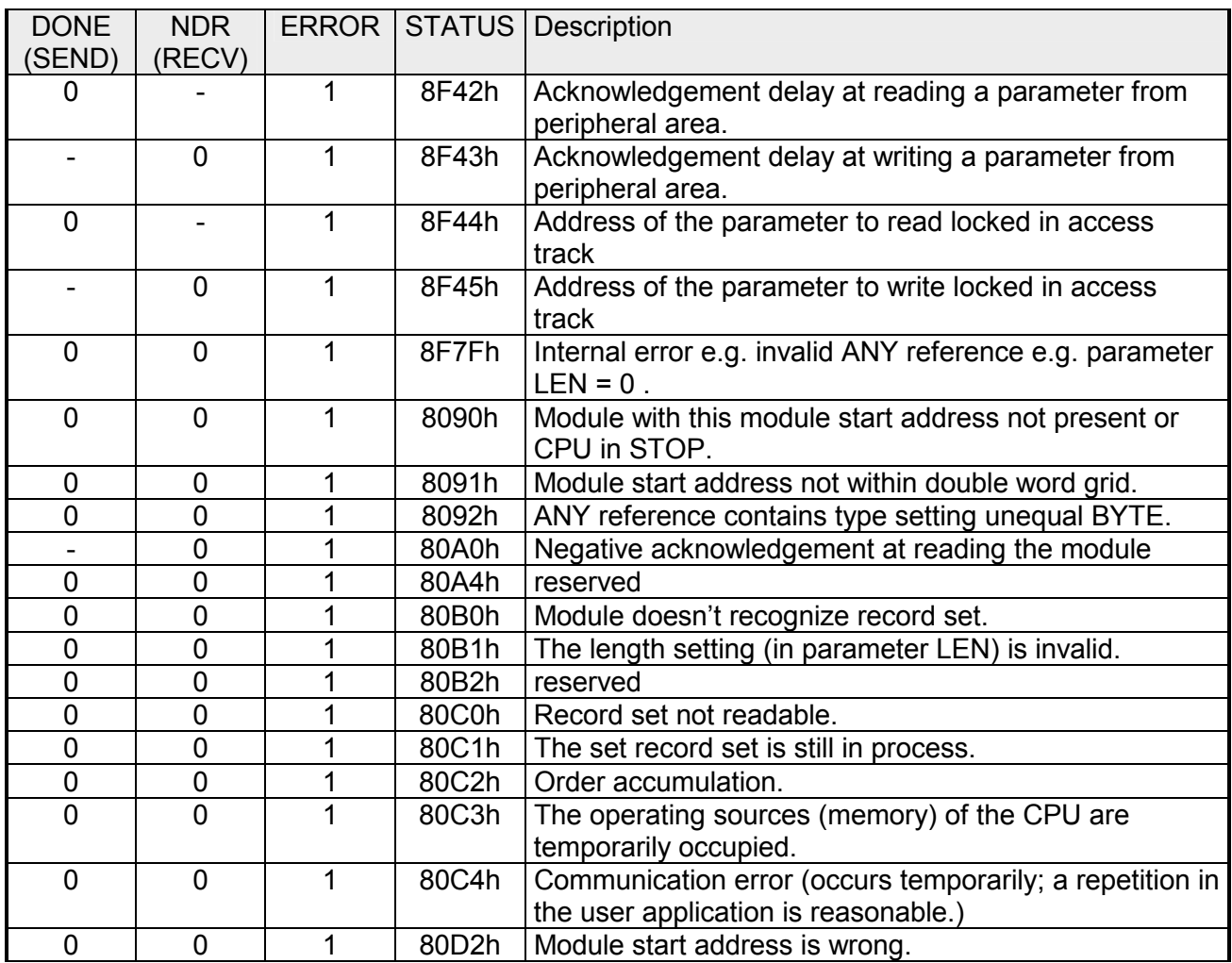

Status parameter at At a reboot of the CP, the output parameters are reset as follows:  $\bullet$  DONE = 0 reboot

- $\bullet$  NDR = 0
- $\bullet$  ERROR = 8180h (at AG\_RECV)  $ERROR = 8181h$  (at AG\_SEND)

# **NCM diagnostic – Help for error diagnostic**

#### **Check list for error search**

This page shall help you with the error diagnostic. The following page lists a number of typical problems and their probable causes:

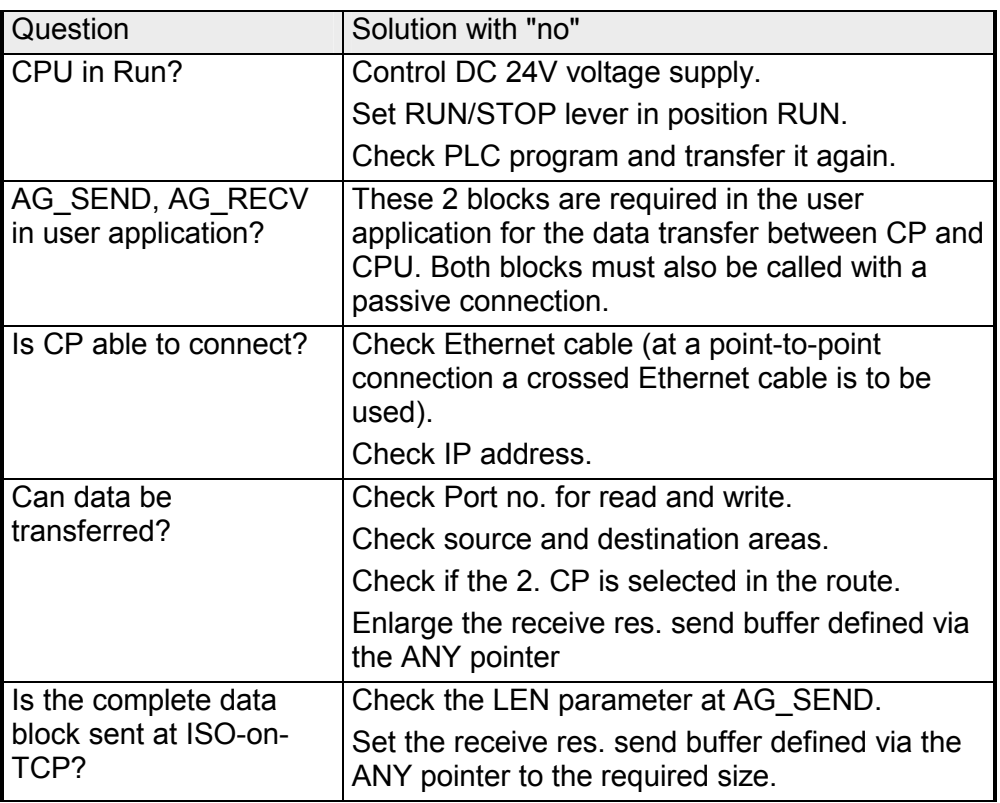

The CP supports the Siemens NCM diagnostic tool. The NCM diagnostic tool is part of the Siemens SIMATIC manager. This tool delivers information about the operating state of the communication functions of the online CPs dynamically. **Siemens NCM S7 diagnostic** 

The following diagnostic functions are available:

- Check operating state at Ethernet
- Read the diagnostic buffer of the CP
- Diagnostic of connections

The following pages contain a short description of the NCM diagnostic. More details about the function range and for the deployment of the Siemens NCM diagnostic tool is to be found in the according online help res. the manual from Siemens.

**Start NCM** 

**diagnostic** 

There are two options to start the diagnostic tool:

- Via *Windows-START menu* > *SIMATIC* ... *NCM S7* > *Diagnostic*
- Within the project engineering res. the hardware configuration via the register "Diagnostic" in the "Property" dialog with [Execute].

The working surface of the diagnostic tool has the following structure: **Structure** 

> The *navigation area* at the left side contains the hierarchical listed diagnostic objects. Depending on CP type and configured connections there is an adjusted object structure in the navigation area.

> The *information area* at the right side always shows the result of the navigation function you chose in the *navigation area*.

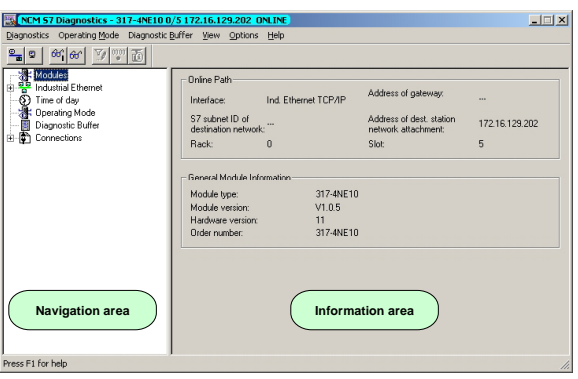

#### **No diagnostic without connection**

A diagnostic always requires an online connection to the CP you want to control. For this click on  $\frac{P_{\text{min}}}{P}$  at the symbol bar. The following dialog window appears:

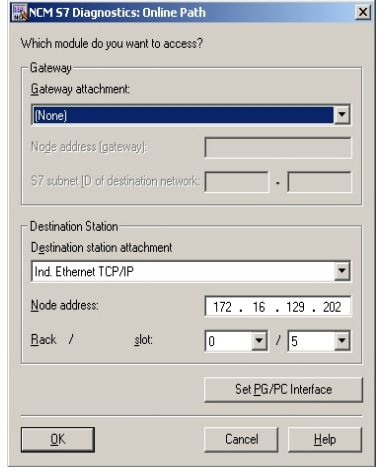

Set the following parameters under *destination station*:

**Connection...:** Ind. Ethernet TCP/IP

**Station addr.:** Enter the IP address of the CP

### **Module rack/slot:**

Enter the *module rack* and *slot* of the CP 343 that you've placed at the 2. slot.

Set your PG/PC interface to TCP/IP...RFC1006. Via [OK] you start the online diagnostic.

The CP has a diagnostic buffer. This has the architecture of a ring memory and may store up to 100 diagnostic messages. The NCM diagnostic allows you to monitor and evaluate the CP diagnostic messages via the diagnostic object *Diagnostic buffer*. Via a double click on a diagnostic message the NCM diagnostic shows further information. **Read diagnostic buffer** 

You execute a diagnostic by clicking on a diagnostic object in the navigation area. More functions are available via the menu and the symbol bar. **Approach for diagnostic** 

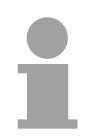

## **Note!**

Please always control the preconditions for an operative communication using the check at the beginning of this chapter.

For the aimed diagnostic deployment the following approach is convenient:

- Start diagnostic.
- Open the dialog for the online connection with  $\frac{\mathbb{P}_{\mathbf{a}}}{\mathbb{P}_{\mathbf{a}}}$  enter connection parameters and establish the online connection with [OK].
- Identify the CP and check the recent state of the CP via module status.
- Check the connections for particularities like:
	- Connection status
	- Receive status
	- Send status
- Control and evaluate the diagnostic buffer of the CP via *diagnostic buffer*.
- As needed, alter project engineering res. programming and restart diagnostic.

# **Coupling to other systems**

- The operating mode FETCH/WRITE supported at TCP res. ISO-on-TCP can be used for accesses of partner devices to the PLC system memory. To be able to use this access also for example for implementation in PC applications you have to know the telegram structure for orders. The specific headers for request and acknowledgement telegrams have per default a length of 16Byte and are described at the following pages. **Overview**
- The organization format is the abbreviated description of a data source or a data destination in a PLC environment. The available ORG formats are listed in the following table. **ORG format**

The ERW-identifier is used for the addressing of data blocks. In this case the data block number is entered into this identifier. The start address and quantity provide the address for the memory area and they are stored in HIGH-/LOW- format (Motorola-formatted addresses)

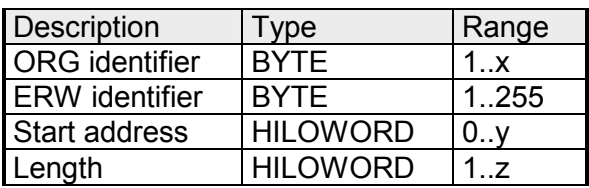

The following table contains a list of available ORG-formats. The "length" must not be entered as -1 (FFFFh).

*ORG identifier 01h-04h*

| CPU area                        | DB                                                                                                    | <b>MB</b>                                                                     | EB                                                                            | AB                                                                             |
|---------------------------------|----------------------------------------------------------------------------------------------------|-------------------------------------------------------------------------------|-------------------------------------------------------------------------------|--------------------------------------------------------------------------------|
| ORG identifier                  | 01h                                                                                                    | 02h                                                                           | 03h                                                                           | 04h                                                                            |
| Description                     | Source/destination<br>data from/into data<br>Block in main<br>memory.                                    | Source/destination<br>data from/into flag<br>memory area                      | Source/destination<br>data from/into process<br>image of the inputs<br>(PII). | Source/destination<br>data from/into process<br>image of the outputs<br>(PIO). |
| <b>ERW</b> identifier<br>(DBNO) | DB, from where the<br>source data is<br>retrieved or to where<br>the destination data is<br>transferred. | irrelevant                                                                    | irrelevant                                                                    | irrelevant                                                                     |
| Start address<br>significance   | DBB-No., from where<br>the data is retrieved or<br>where the data is<br>saved.                           | MB-No., from where<br>the data is retrieved or<br>where the data is<br>saved. | IB-No., from where the<br>data is retrieved or<br>where the data is<br>saved. | QB-No., from where<br>the data is retrieved or<br>where the data is<br>saved.  |
| Length<br>significance          | Length of the<br>source/destination<br>data block in words                                               | Length of the<br>source/destination<br>data block in bytes                    | Length of the<br>source/destination<br>data block in bytes                    | Length of the<br>source/destination<br>data block in bytes                     |

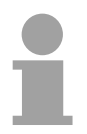

#### **Note!**

Information about the valid range can be found at the technical data of your CPU.

#### *ORG identifier 05h-07h*

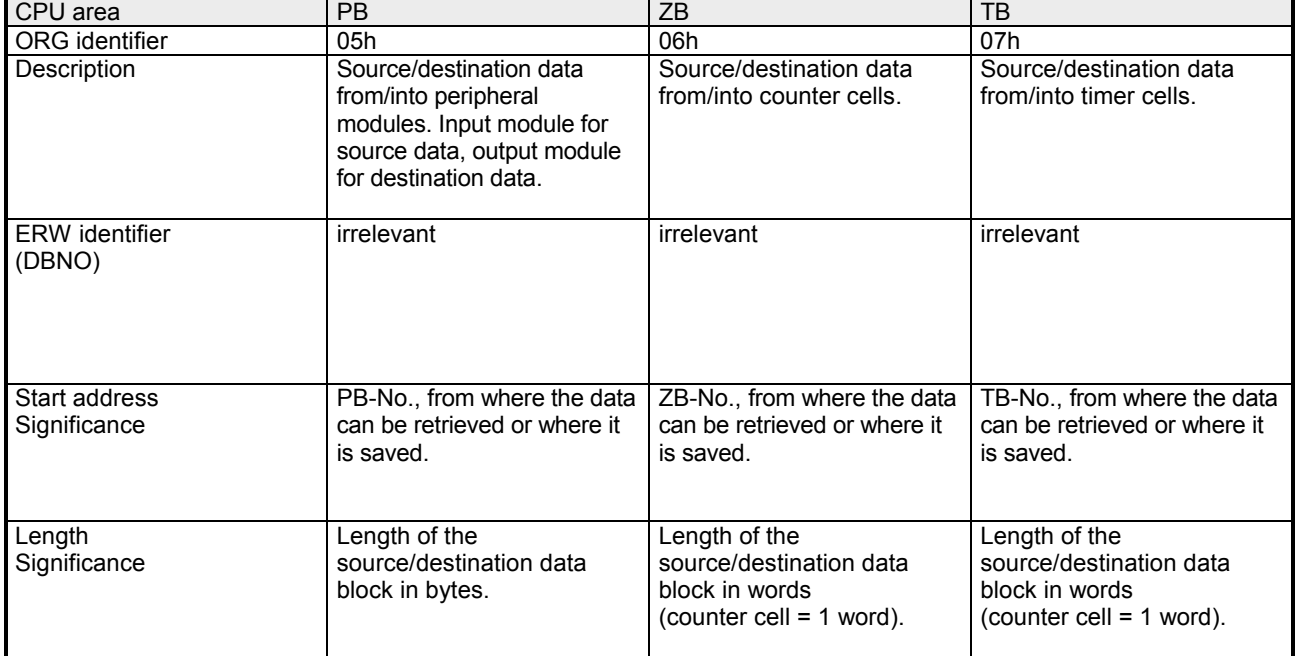

*ORG identifier 81h-FFh*  To transfer data blocks of the number range 256 ... 32768 you may use the ORG identifier 81h-FFh. For the setting of a DB No.  $>255$  needs a length of one word, the DBNO<sub>new</sub> is assembled from the content of the ORG identifier and the DBNO. **Transfer of blocks with numbers >255** 

 $DBNO<sub>new</sub>$  is created as word as follows:

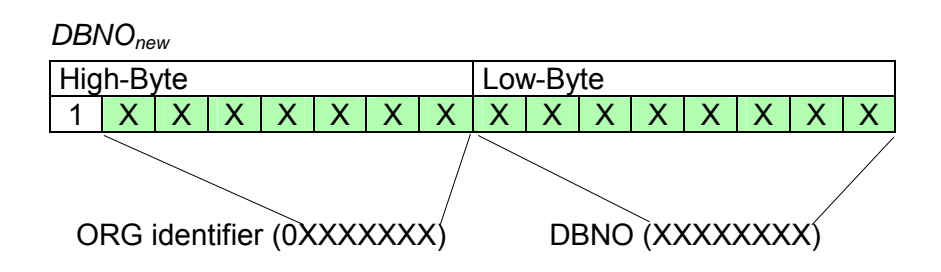

If the highest bit of the ORG identifier is set, the Low-Byte of  $DBNO<sub>new</sub>$  is defined via DBNO and the High-Byte of DBNO<sub>new</sub> via ORG identifier, where the highest bit of the ORG identifier is eliminated.

The following formula illustrates this:

 $DBNO<sub>new</sub> = 256 x (ORG-identifier AND 7Fh) + DBNO$ 

For every READ and WRITE the CP generates PLC header for request and acknowledgment messages. Normally the length of these headers is 16Bytes and have the following structure: **Structure of PLC-Header** 

**WRITE** 

*Request telegram Remote Station* 

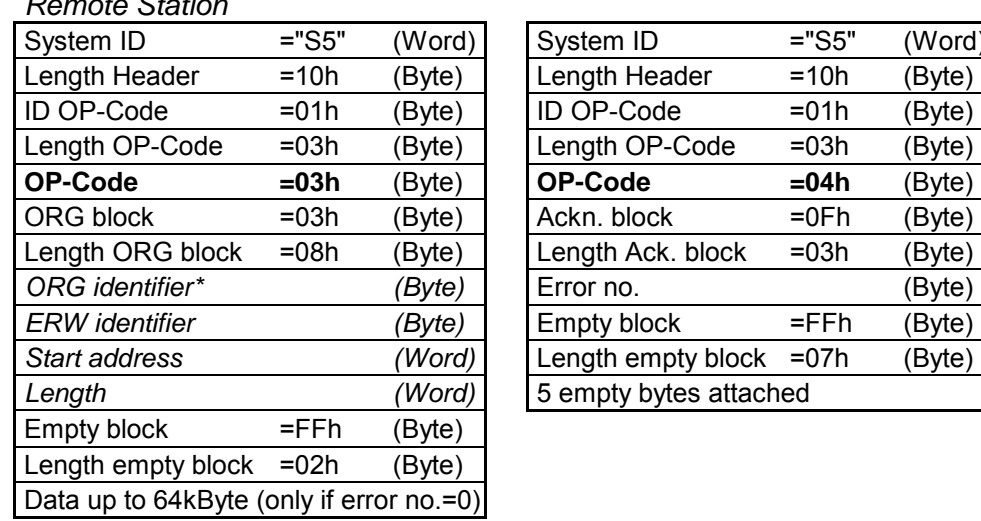

### *Acknowledgement telegram CP*

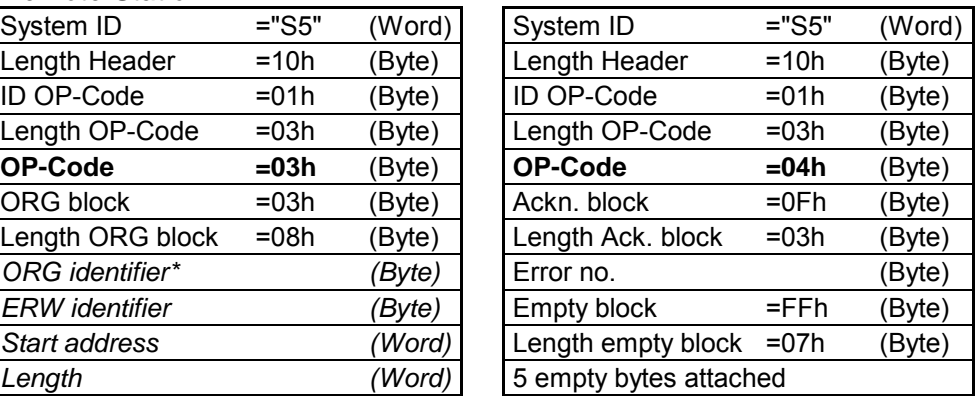

## **FETCH**

#### *Request telegram*

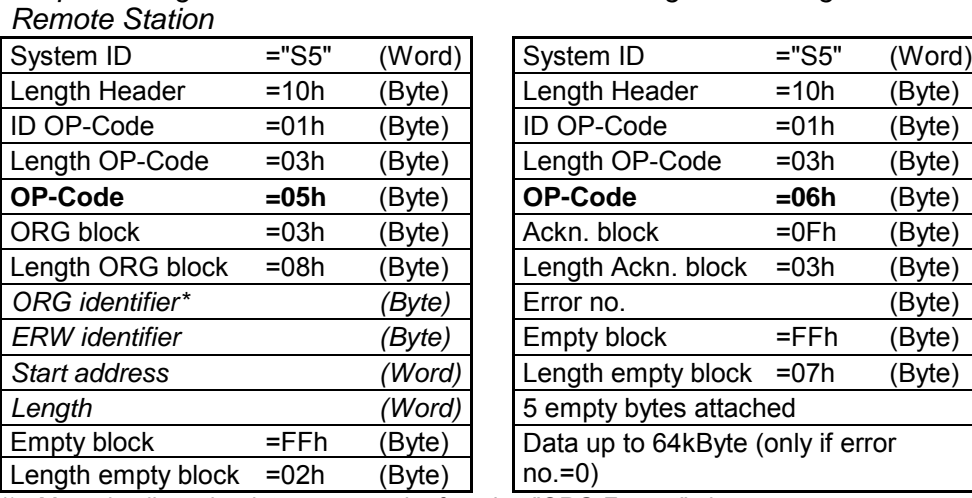

### *Acknowledgement telegram CP*

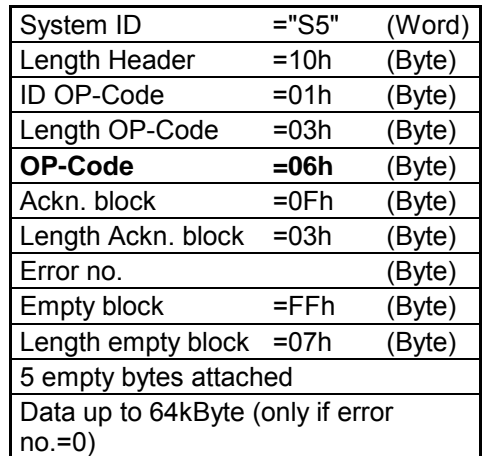

\*) More details to the data area may be found at "ORG-Format" above.

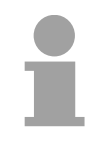

#### **Note!**

Please regard that in opposite to Siemens-S5 systems, the block addressing of these CPUs takes the start address as byte number and the length as number of words.

**Messages of error no.** 

The following messages can be returned via *error no.*:

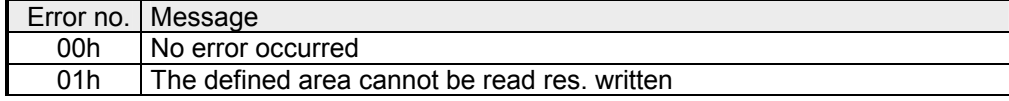

# **Appendix**

# **A Index**

# *A*

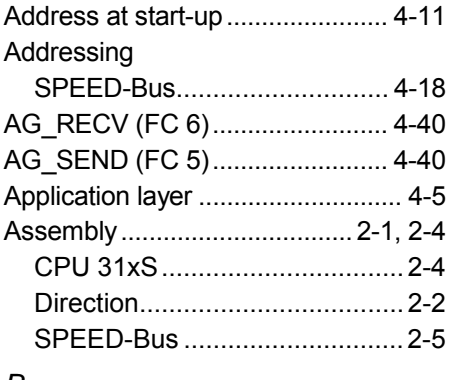

### *B*

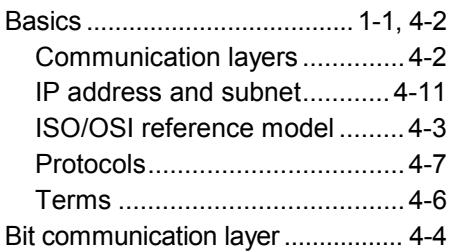

### *C*

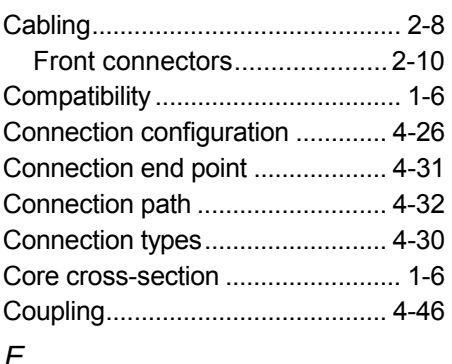

# *E*

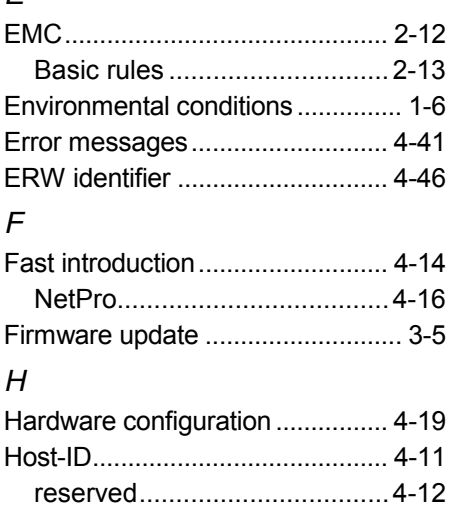

Hub ................................................. 4-6

## *I*

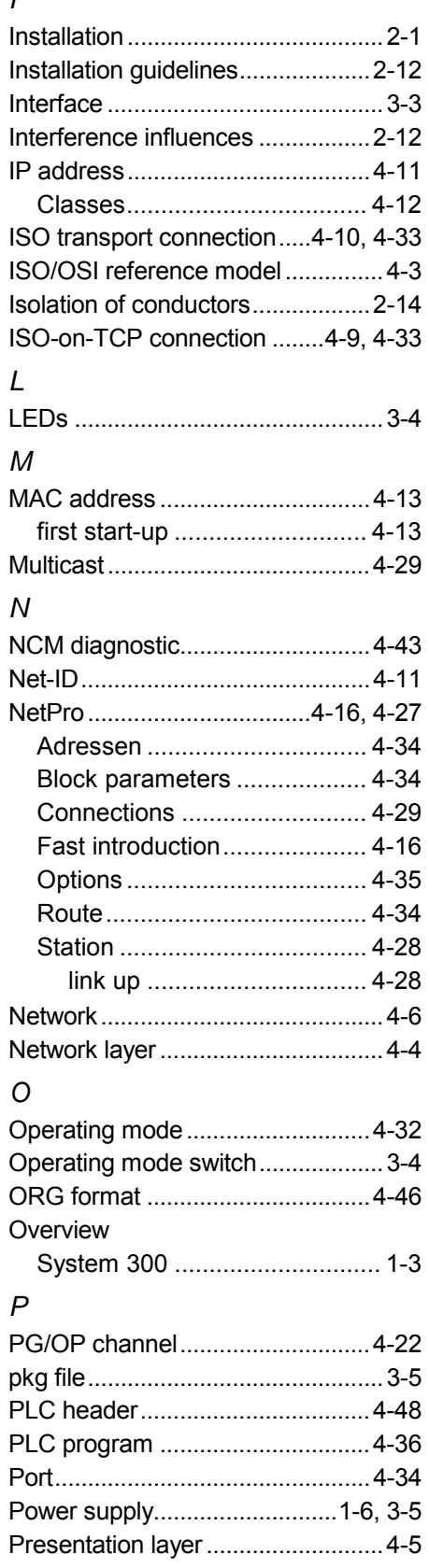

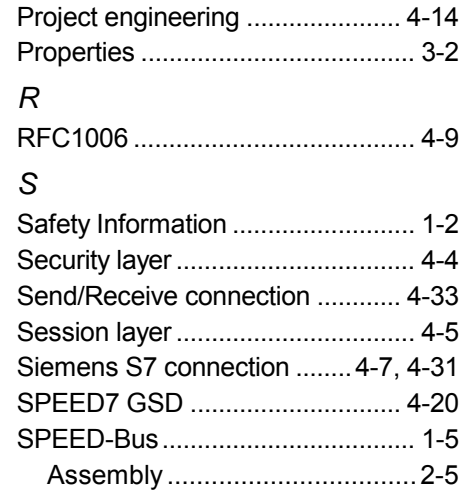

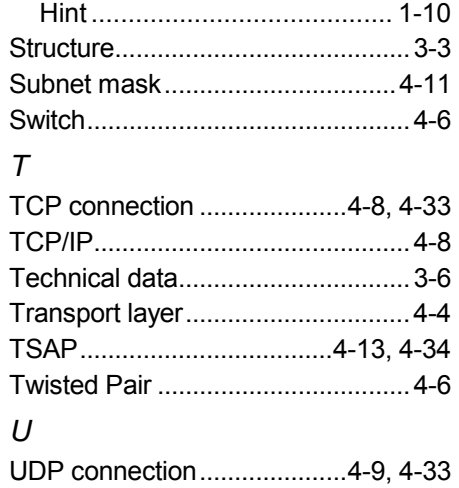